# **Astro Gold iOS 7 User Guide**

© 2024 Cosmic Apps Pty Ltd

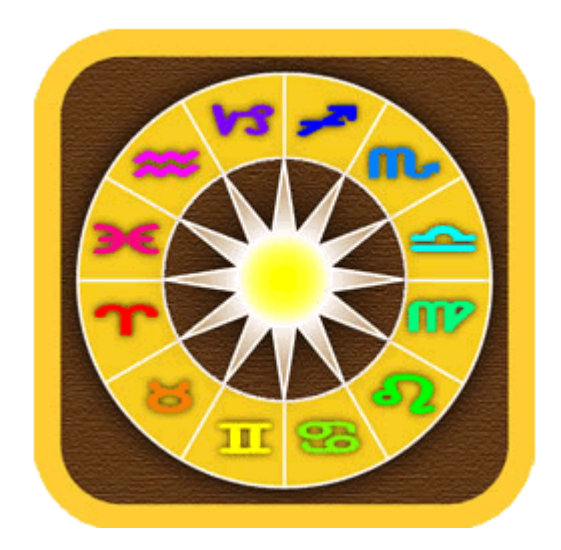

 $\overline{\mathbf{3}}$ 

# **Table of Contents**

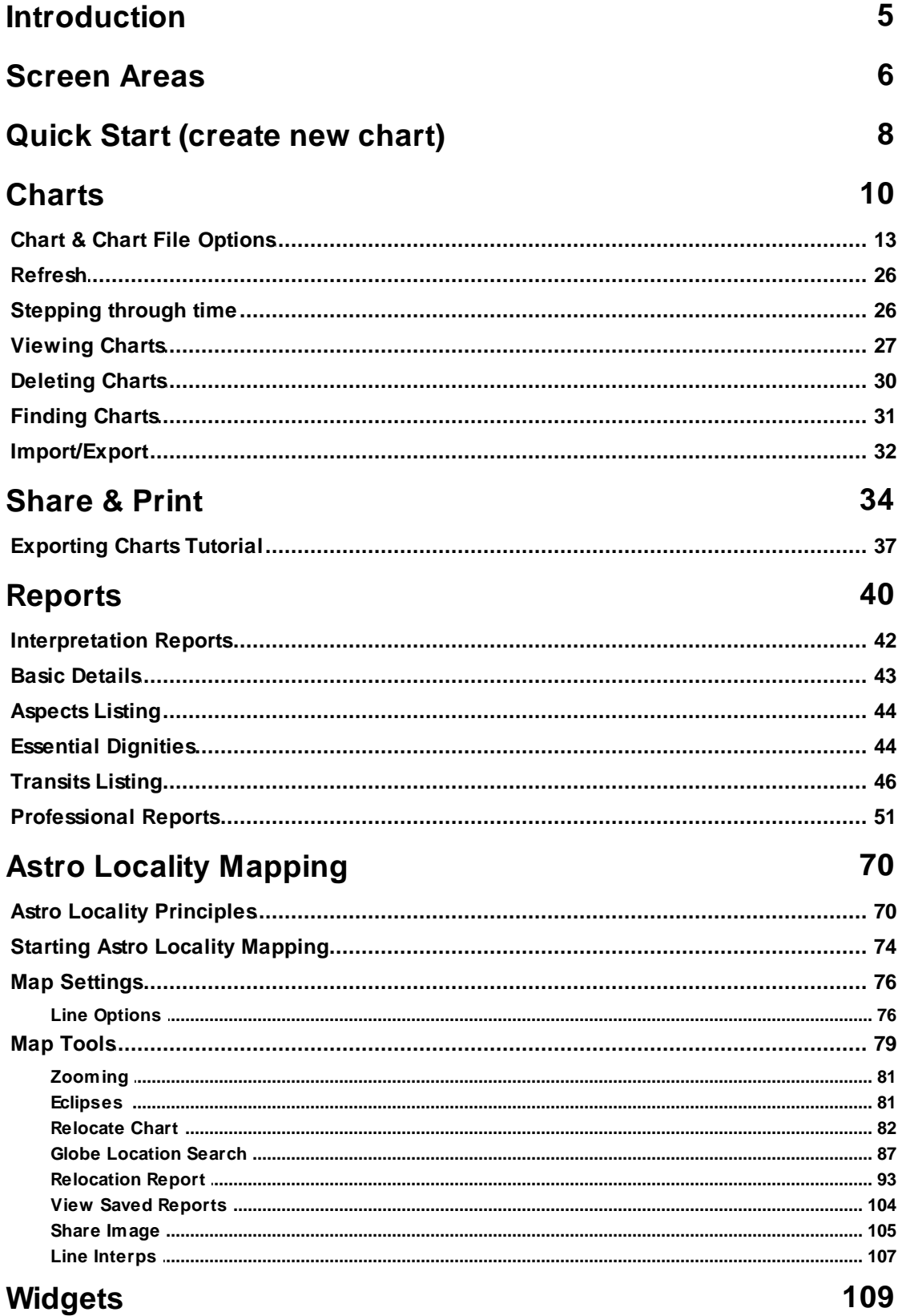

 $\overline{\mathbf{4}}$ 

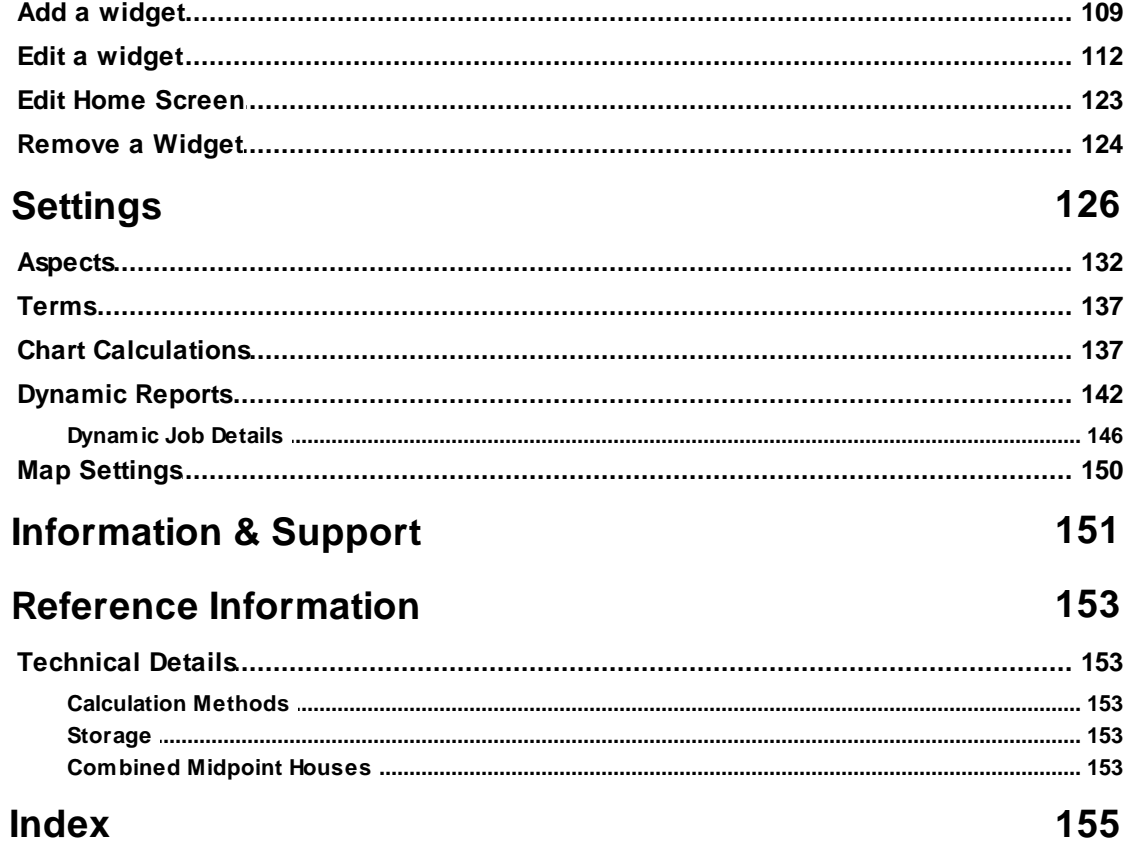

# <span id="page-4-0"></span>**1 Introduction**

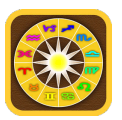

**You asked for it, and we have delivered: professional software with high precision calculations on a mobile device.**

Along with high precision calculations for charts and transit listings you can also read professional astrological interpretations. Astro Gold features Natal, Transit, Progression and Synastry interpretations, making astrology on-the-go even easier.

AstroGold is clean, clear and precise, and uses the latest Swiss Ephemeris and ACS Atlas files. You can also exchange chart files between AstroGold and the Solar Fire PC program via email.

### <span id="page-5-0"></span>**2 Screen Areas**

When you start AstroGold for the first time, or if there are no selected charts, the current transits will be displayed in a chart wheel in the "Viewing Area".

<span id="page-5-1"></span>The "Viewing Area" occupies the bulk of the screen except for a section at the top (the **Toolbar** immediately above it, and the **Status Bar** above that at the very top), and the strip at the very bottom (called the **Tab Bar**).

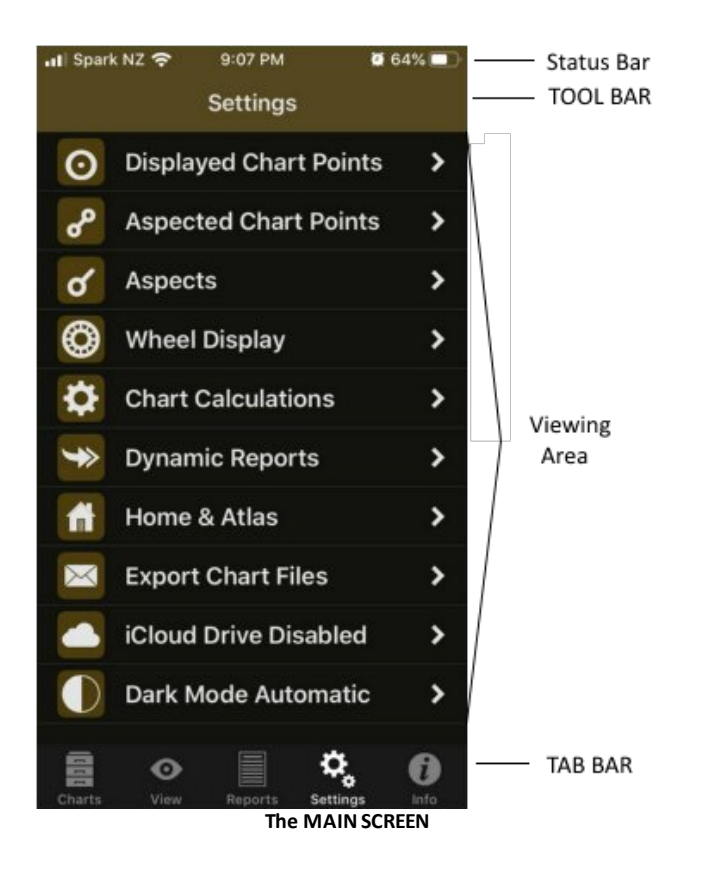

In these help topics the viewing area is often referred to as a "pane". For example, depending on what is being displayed in the viewing area, it may be referred to the "Selected Charts pane" or the "Reports pane" etc.

The Tab Bar at the bottom, the Viewing Area (pane) above that, and the Toolbar immediately above it, and the Status Bar above that ... all make up or comprise the "screen". In other words "screen" refers to the entire display area (and although sometimes "screen" is loosely used interchangeably with "pane", they are not the same thing - the screen means everything in the whole device display area).

All AstroGold functions are accessed initially via icons on the Tab Bar, which is at the bottom underneath the Viewing Area (pane), i.e. at the very bottom of the screen. Icons in this area of the screen (the Tab Bar) are referred to as "Tabs" - there are only 5 of them and these are the way to enter the 5 main sections of the application - Charts, Viewing, Reports, Settings and Info.

No matter where you are in the application, any tabs in the Tab Bar are always visible and therefore available. In that sense the Tab Bar is like a constantly available "main menu" for the application. You can switch between these main areas of the application by tapping on a Tab in the Tab Bar whenever you want to. Whatever you were doing on the previous pane will usually be preserved just as you left it, and when you return to that pane by tapping on it's corresponding Tab in the Tab Bar you can carry on where you left off.

Tabs:

**[Charts](#page-9-0) [View](#page-26-0)**

Buttons and Icons in the "View" pane: *Time Step [Interval](#page-25-1) Step [Forward](#page-25-1) Step [Backward](#page-25-1) [Wheel](#page-26-0) [Grid](#page-26-0) [Refresh](#page-25-0) [Share](#page-33-0) & Print*

**[Reports](#page-39-0) [Settings](#page-125-0) [Info](#page-150-0)**

# <span id="page-7-0"></span>**3 Quick Start (create new chart)**

1. Tap the **Charts** tab at the bottom left of the screen to open the "Selected Charts" screen.

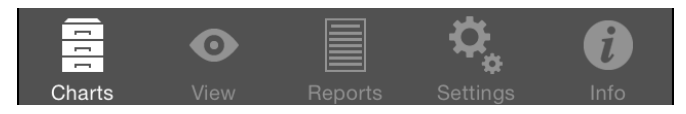

2. Select the chart(s) you want to work with, either a single chart or two charts at once, by tapping the **1 Chart, 2 Charts** or **3 Charts** button, then tap the **>** icon in the details pane for a chart to access the options for selecting that chart.

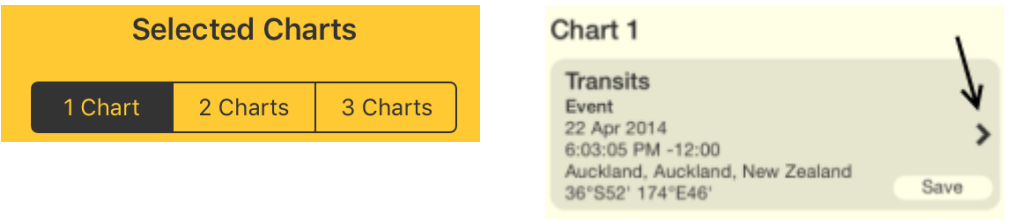

3. After you have selected the chart(s), tap the **View** tab to display the chart(s).

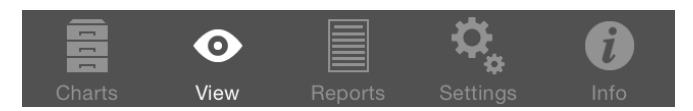

4. You can then tap the **Wheel** or **Grid** icon in the top right of the viewing screen to see the chart(s) as wheels or as aspect grids.

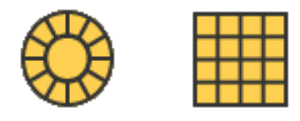

5. Tap the **Reports** tab at the bottom middle of the screen to see various kinds of information about the chart(s).

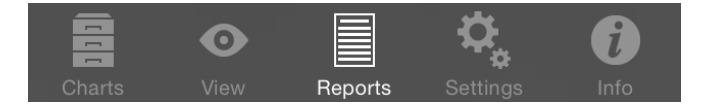

6. You can then tap the **Report menu** icon in the top right of the viewing screen to see listings of basic chart data, chart or synastry aspects sorted by point or by aspect orb, transits to the (first) chart, interpretations and more.

7. At any time you can use the **Settings** tab at the bottom of the screen to change all sorts of settings relating to chart display, calculation and transit options:

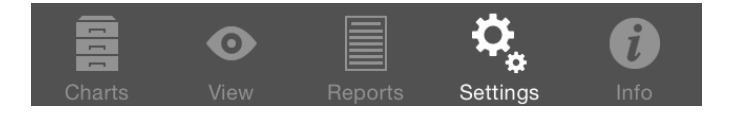

- · Before you start using AstroGold to cast new charts, you might like to set the home location in "Home & Atlas", as this is used as the default location for all transits charts.
- · Depending on whether you prefer to see charts on a light or dark background you might also like to set the "Chart Display" item under "Wheel Display".

#### General Use

The main [pane](#page-5-1) of the application is the "Selected Charts" pane (accessed from the **Charts** tab at the bottom left of the screen), which acts as a hub, with everything else you do revolving around this screen. That's because before displaying any charts, transits or aspect grids one or two charts have to first be selected. You can always jump to the "Selected Charts" screen by tapping the "Charts" tab, in the bottom left corner of the screen, from anywhere in the application. Whatever else you were doing on the screen you were previously on will usually be preserved until you later return to that screen.

So it could be likely that this is the screen you gravitate to the most often, changing which charts you want to use on a regular basis, before using the "View" pane and the "Reports" pane.

However, if you are just interested in seeing data for one or two charts most of the time, then once those charts are selected you will mostly exclusively be in the "View" pane, or the "Reports" pane.

### <span id="page-9-0"></span>**4 Charts**

To display charts or chart information you must use (tap on) the **Charts** tab, which is located in the [Tab](#page-5-0) Bar (at the bottom of the screen).

The **Charts** tab initially opens the "Selected Charts" pane which allows you to select charts, either one or two at a time. Select one chart to view a single chart wheel or aspect grid, or two or three charts to see a biWheel, triWheel or Synastry aspect Grid.

#### **>> To select one chart, two or three charts**

Ø Tap the **1 Chart** button to select one chart, the **2 Charts** button to select two charts, or the **3 Charts** button to select three charts.

The *details for the chart* or charts are displayed in panels in the "Selected Charts" pane (and later the chart or charts you select here will be displayed on the main viewing area of the screen - see [Viewing](#page-26-0) Charts). The chart name is at the top of the details in large characters, and under that in smaller characters is the chart type ("Male", "Female", "Event". "Sec. Prog" etc).

If you have selected two charts the first selected chart is called "Chart 1" and is always the inner chart of a biWheel, and the across chart of a synastry grid. The second selected chart is called "Chart 2" and is always the outer chart of a biWheel, and the down chart of a synastry grid.

If you have selected three charts the first selected chart is called "Chart 1" and is always the inner chart of a biWheel, and the across chart of a synastry grid. The second selected chart is called "Chart 2" and is the middle chart of a triWheel, but does not appear in a synastry grid. The third selected chart is called "Chart 3" and is always the outer chart of a triWheel, and the down chart of a synastry grid.

The various options you have for selecting charts to go in the 1 Chart, 2 or 3 Charts pane are detailed in Chart [Options.](#page-12-0)

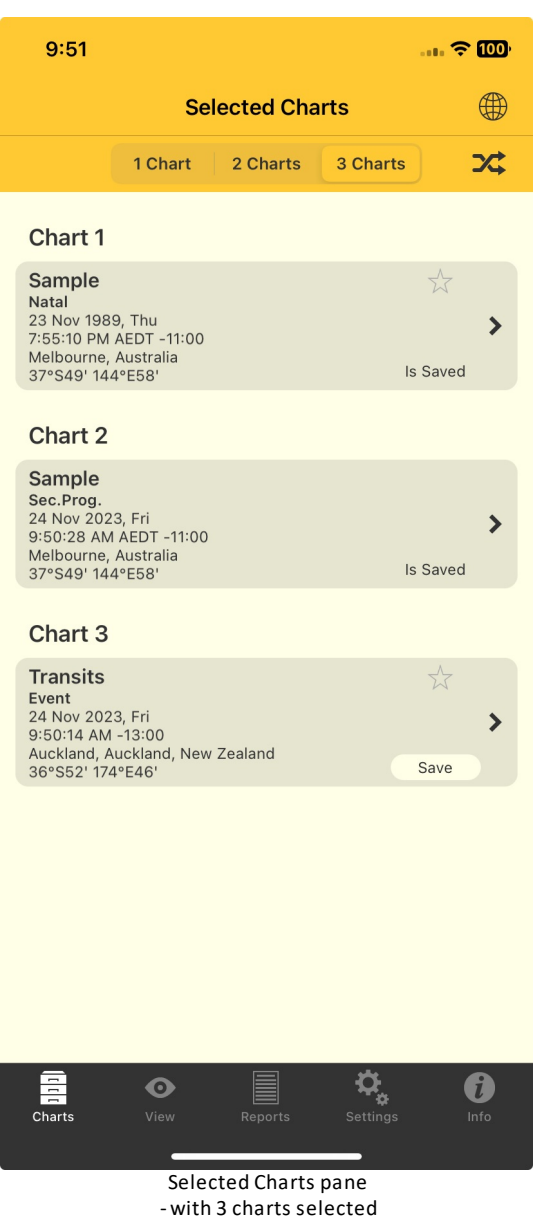

### **>> To swap the position of each chart**

 $\triangleright$  If you have two or three charts selected, tap the **Swap/Delete** icon  $\mathbb{R}^2$  in the Tool Bar to enter "Chart Configuration" mode.

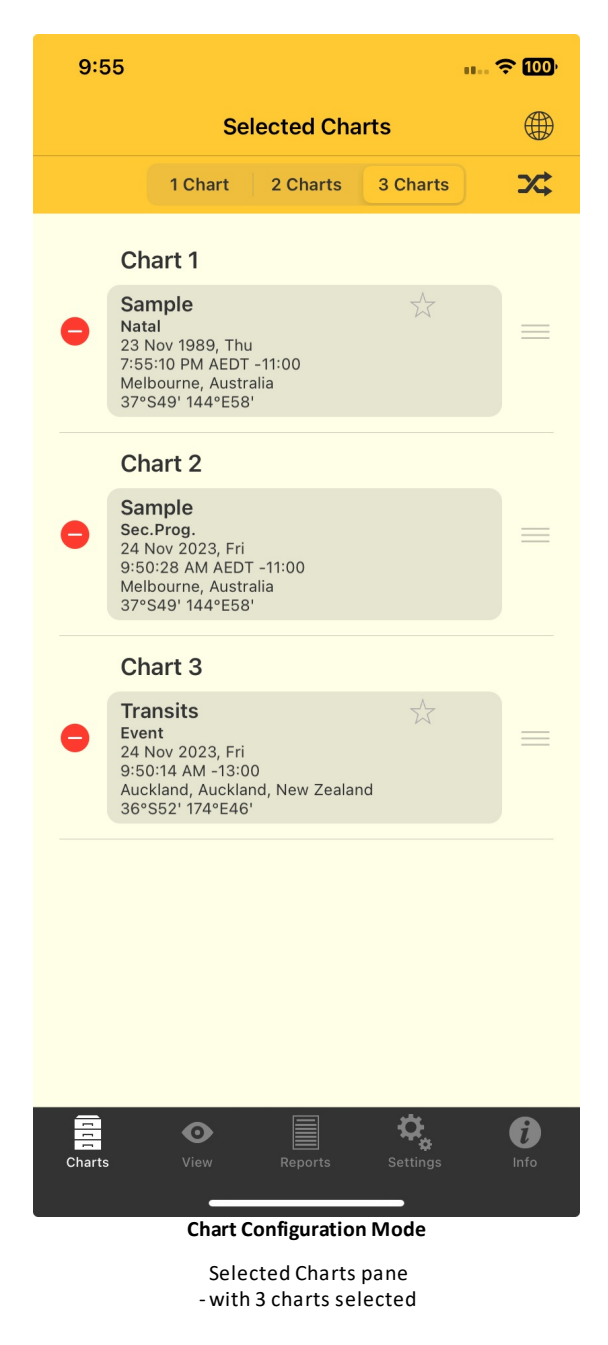

In "Chart Configuration" mode you can swap the position of any of the charts. To do this tap and *hold* the swap icon  $\frac{1}{\sqrt{1-\frac{1}{\sqrt{1-\frac{1}{\$ new position.

This will cause the chart details for that chart to expand slightly into a well defined bordered rectangle that floats above the pane. Still holding down with your finger, at this point you are now able to move the chart (details and all) up or down within the Selected Charts pane, as desired, into a different chart position. As you do this the chart that was previously in the position you are moving into now vacates that position so the chart you are moving can be relocated there, with the displaced chart taking up whatever the other available position is.

Repeat this complete operation for every chart you want to reposition.

#### **>> To remove a chart from the Selected Charts pane**

 $\triangleright$  If you have two or three charts selected, tap the **Swap/Delete** icon  $\mathbb{R}^2$  in the Tool Bar to enter "Chart Configuration" mode (see above).

In "Chart Configuration" mode as well as swapping the position of any of the charts, you can remove a chart from its posittion. To do this tap the "Delete" icon  $\bullet$  to the left of the chart you want to remove completely from its position.

This will cause the chart details box for that chart to shift to the left and a large red

"Delete" button to appear to the right of the chart details box. Tap this red **Delete** button and the chart will disappear.

#### **>> To save a chart**

- 1. In the "Selected Charts" pane tap on the **Save** button (if it's displayed) in the chart details panel. This will bring up the "Save To File" window where all the available chart files are displayed.
- 2. Tap on the **chart file** you want to save the chart to, which will select it (a tick will be displayed next to the file name).
- 3. Tap on the **Save** button in the top right corner of the window.

#### **>> To close the Selected Charts pane**

 $\triangleright$  Tap on any of the other tabs in the [Tab](#page-5-0) Bar.

### <span id="page-12-0"></span>**4.1 Chart & Chart File Options**

There are several options for creating and selecting charts, and these are accessed in the "Chart Options" pane.

#### **>> To open the Chart Options pane**

Ø Once you've tapped on the **Charts** tab in the [Tab](#page-5-0) Bar to open the "Selected Charts" pane (see [Charts](#page-9-0)), tap on the **>** at the right of any of the chart details panels to get a list of options for selecting that chart.

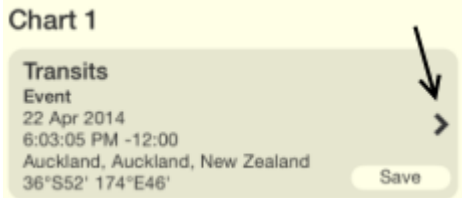

This opens the "Chart 1", "Chart 2" or "Chart 3" options pane (depending on which chart's **>** you tapped on). To return to the "Selected Charts" pane tap on the **< Selected** button in the top left corner.

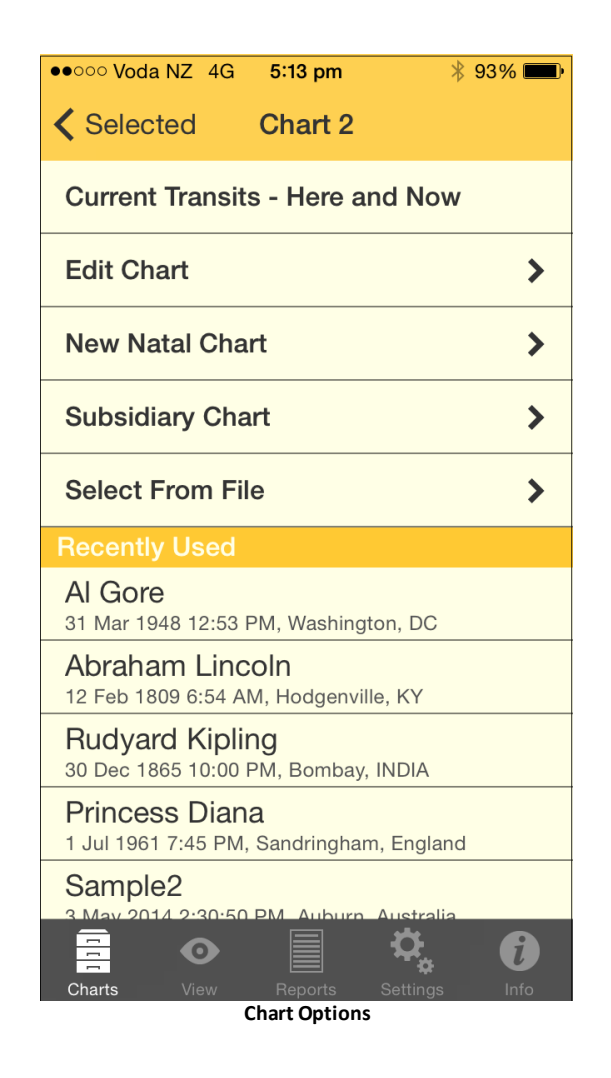

In the "Chart Options" pane for "Chart 1", "Chart 2" or "Chart 3" the options include:

# · **Current Transits - Here and Now**

Tapping on this creates a chart for the Home Location for the current time. You are automatically returned to the "Selected Charts" pane. This chart will by default be an "Event" type of chart.

# <span id="page-13-0"></span>· **Edit Chart** *(only if the chart is able to be edited)*

Tapping on this opens the "Edit Chart" pane, where you can edit the chart details. To then edit a detail tap in it's **text box** and edit the data using the keyboard.

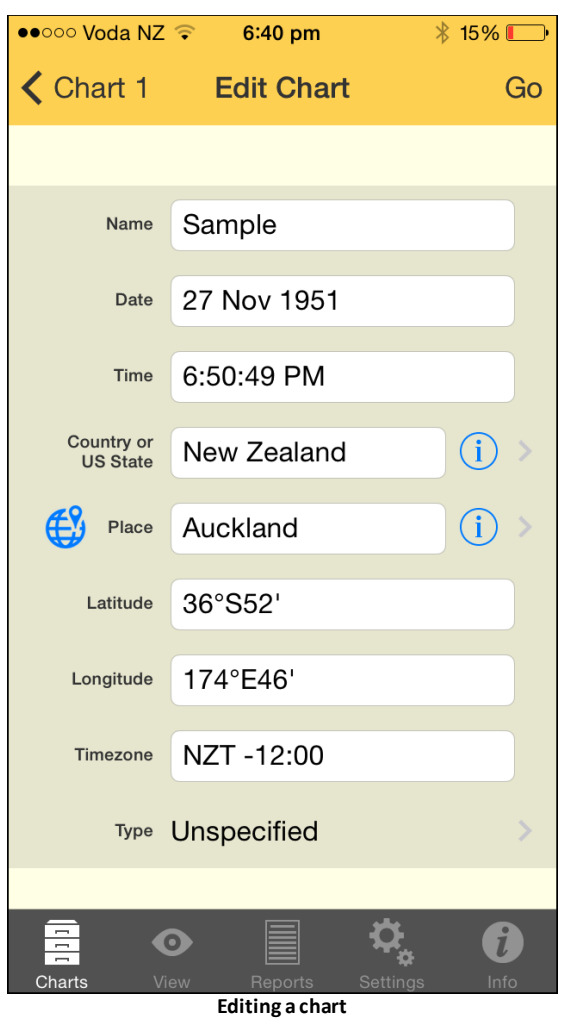

#### Date

For the date you may optionally enter "NS" or "OS" as a suffix to the date to force date period recognition. If you don't do this Astro Gold assumes that the dates that you enter...

- · on or before 14th October 1582 are in the old style (OS / Julian) calendar.
- · on or after 15th October 1582 are in the new style (NS / Gregorian) calendar.

The Gregorian calendar was not adopted everywhere at the same time. Sometimes dates after 15th October 1582 are given in terms of the old style calendar (often followed by the initials "OS"). Also, some sources convert pre 1582 dates to new style dates (often followed by the initials NS).

#### **>> To enter calendar dates expressed out of period**

 $\triangleright$  If you wish to enter a date on or after the 15th October 1582 which is expressed as an old style date, then add the suffix "OS" to the entered date (e.g. 17 Dec 1723 OS). This will be autocorrected to display the corresponding date in the new style calendar.

 $\triangleright$  If you wish to enter a date before the 15th October 1582 which is expressed as a new style date, then add the suffix "NS" to the entered date (e.g. 7 Jan 1503 NS). This will be autocorrected to display the corresponding date in the old style calendar.

#### <span id="page-15-0"></span>Country & Place

For "Country" and "Place" you can also tap on the  $\bullet$  icon at the right of the "Place" text box and select a value off a list by tapping on it. Once you've done this the list will automatically close and return you to the "Edit Chart" pane, or you can tap the **< Edit Chart** button in top left of the screen.

You can also enter a partial country name e.g. "Aust".

Alternatively, if the place you want to enter is not in the ACS Atlas you can find it on a map.

#### **>> To search for a place or street on a map**

- 1. Tap the globe in icon to the left of the "Place" field. A map will be displayed ready to enter a place or a street to search for within the selected country.
- 2. Enter a place or street.
- 3. Tap the **Search** button. The screen will zoom to the place or street on the map if it can find it, and show the place in a message box.
- 4. Tap the **message box** itself to save this place to the Personal Atlas. A dialog box is displayed with the place pre-entered.
- 5. You can leave the pre-entered value as it is, modify it or replace it (e.g. with something like "My House" for instance).
- 6. Tap **Cancel** or **Save**. If you save it you will then go back to the "Edit Chart" pane. If you cancel this clears the message box away but stays on the map so you can do another search – tap the  $\mathbb Q$  to enter another place to find.
- 7. To quit without saving any place to the Personal Atlas tap the **< Edit Chart** button in the top left of the screen to go back to "Edit Chart" screen

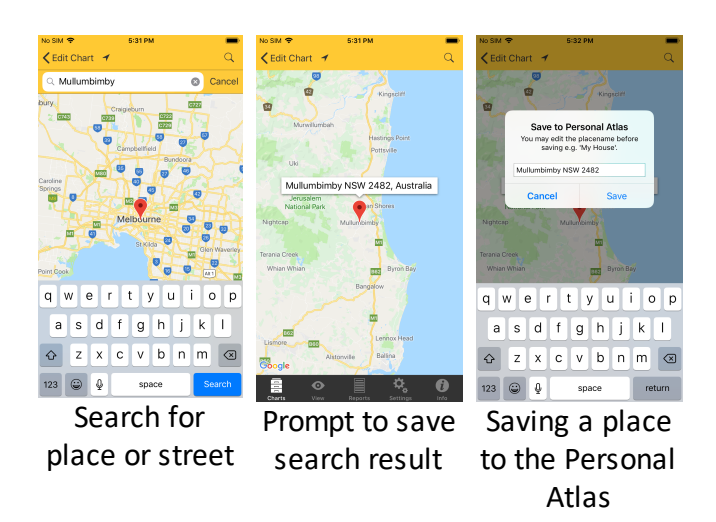

#### Latitude and Longitude

If you want you can enter these in manually rather than looking up the place on a map, or selecting it off a list. Just enter the latitude and longitude in the respective fields. You can enter these values in decimal degrees as well.

When you've finished editing the chart and want to save your changes, tap on the **Go** button in the top right corner of the pane, which will also return you to the "Chart Options" pane for that chart.

Alternatively, if you want to cancel any changes don't tap on the "Go" button, instead just tap on the **Chart 1** (or **Chart 2** or **Chart 3**) button in the top left corner of the pane, which will return you to the "Chart Options" pane for that chart without saving your changes.

# · **New Natal Chart**

Tapping the **Charts** tab opens the "Selected Charts" pane, then tapping the **>** to the right of "Chart 1", "Chart 2" or "Chart 2" brings you to the "Chart Options" pane. Then tapping on **New Natal Chart** opens the "New Natal Chart" pane, where you can edit the new chart's details. It functions exactly like the Edit [Chart](#page-13-0) pane described above, except values for the fields are automatically pre-selected so creating a new chart is potentially fast and super easy. The pre-selections are simply the same values used in each field for the last chart that was created. You can overwrite these pre-selected values if you need to - just type in something different. You can also give the chart a type – either "Unspecified" (the default), or "Male", "Female", "Event", or "Horary".

# · **Subsidiary Chart**

From the "Chart Options" pane tapping on this opens the "Subsidiary Chart" pane where you can create a new chart that is derived from the chart you are currently working with. The chart will be given a chart type reflecting that kind of subsidiary chart e.g. for a solar return chart the chart type will be "Solar Return".

To quit from the "Subsidiary Chart" pane without making a selection tap on the **Chart 1** (or **Chart 2** or **Chart 3**) button in the top left corner of the pane.

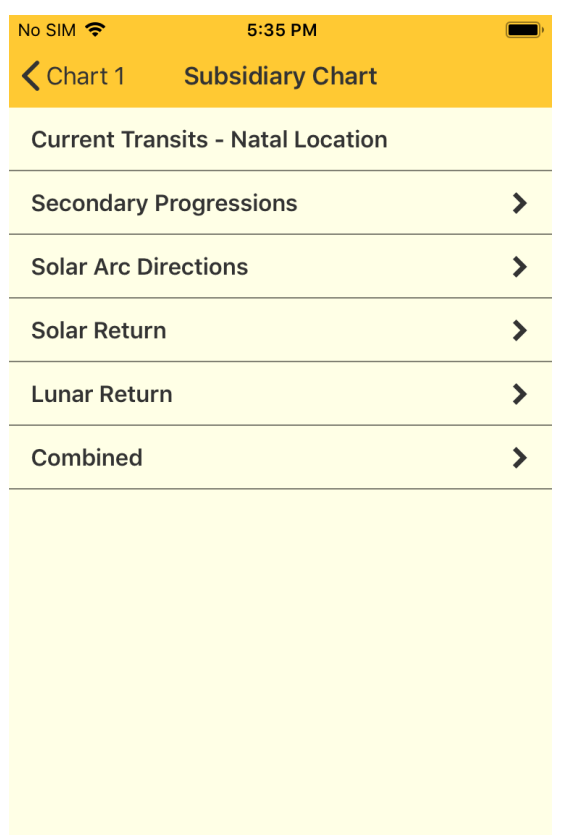

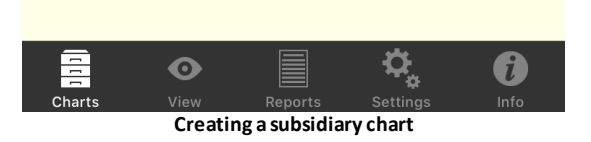

The different items available for subsidiary charts are:

· Current Transits - Natal Location

Tapping on this simply replaces the chart with the current chart for the Home Location, and returns you to the "Selected Charts" option.

· Secondary Progressions

Tapping on this opens the "Cast Sec.Progs." pane where you can:

- 1. Enter the date and time for the secondary progressed chart by tapping in those text boxes so the keyboard appears and then type them in. Tap **Hide** to remove the keyboard.
- 2. Select the location, either by swiping the **Use Natal** sub-option *on* (which will then display the natal location), or by swiping it *off*. If you swipe it off, the Home location is selected by default and displayed. If you want to select a different location see [Country](#page-15-0) and Place.

Once you have completed the above tap on the **Go** button in the top right corner of the pane to cast the secondary progressed chart, and be returned to the "Selected Charts" pane.

To cancel casting a secondary progressions chart tap on the **Subsid** button in the top left corner.

#### ■ Solar Arc Directions

Tapping on this opens the "Cast Solar Arc" pane where you can:

- 1. Enter the date and time for the solar arcs by tapping in those text boxes so the keyboard appears and then type them in. Tap **Hide** to remove the keyboard.
- 2. Select the location, either by swiping the **Use Natal** sub-option *on* (which will then display the natal location), or by swiping it *off*. If you swipe it off, the Home location is selected by default and displayed. If you want to select a different location see [Country](#page-15-0) and Place.

Once you have completed the above tap on the **Go** button in the top right corner of the pane to cast the solar arc directed chart, and be returned to the "Selected Charts" pane.

To cancel casting a solar arc directed chart tap on the **Subsid** button in the top left corner.

#### ■ Solar Return

Tapping on this opens the "Cast Solar Return" pane where you can:

- 1. Enter the date and time for the solar return by tapping in the **Which Return** text box, on the **>** to the right of the displayed year and age. This then displays a list of different years to cast the Solar Return for. Tap on the **year** you want to use, and you will be returned to the "Cast Solar Return" pane
- 2. Select the location, either by swiping the **Use Natal** sub-option *on* (which will then display the natal location), or by swiping it *off*. If you swipe it off, the Home location is selected by default and displayed. If you want to select a different location see [Country](#page-15-0) and Place.

Once you have completed the above tap on the **Go** button in the top right corner of the pane to cast the secondary progressed chart, and be returned to the "Selected Charts" pane.

To cancel casting a solar return chart tap on the **Subsid** button in the top left corner.

#### ■ Lunar Return

Tapping on this opens the "Cast Lunar Return" pane where you can:

- 1. Enter the date and time for the Lunar Return chart by tapping in those text boxes so the keyboard appears and then type them in. Tap **Hide** to remove the keyboard.
- 2. Select the location, either by swiping the **Use Natal** sub-option *on* (which will then display the natal location), or by swiping it *off*. If you swipe it off, the Home

location is selected by default and displayed. If you want to select a different location see [Country](#page-15-0) and Place.

Once you have completed the above tap on the **Go** button in the top right corner of the pane to cast the secondary progressed chart, and be returned to the "Selected Charts" pane.

To cancel casting a solar return chart tap on the **Subsid** button in the top left corner.

■ Combined

If you have only selected one chart tapping on this brings up a message saying you need two charts to combine. If you have selected two charts then tapping on this brings up the "Cast Combined" pane.

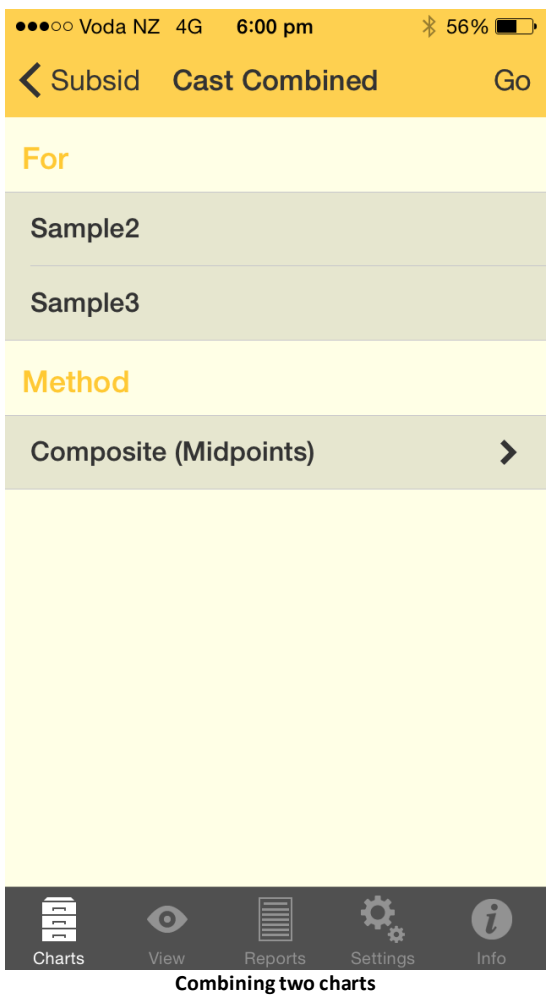

Two methods for combining charts are offered: the **Composite** method or the **Relationship** method.

*NOTE*: Combined charts are sometimes referred to as "composite" charts but as explained above this is simply one of the ways of creating a combined chart.

1. The currently selected method is displayed, and you can change this by tapping on the **>** to the right of the current selection.

#### Composite (Midpoints)

This method uses the midpoint of the shortest arc joining each chart point, angle and house cusp within the two base charts. This then becomes the position of that point in the new chart.

When calculating any type of combined charts, Astro Gold first determines the composite longitudes, and then determines the composite right ascensions separately. Thus any right ascensions for a composite chart in Astro Gold are true composite right ascensions rather than right ascensions of composite longitudes.

#### Relationship (Davison)

This method calculates a new chart as if it was a natal chart for the midpoint in time, latitude and longitude of the two base charts.

2. Once you have completed the above tap on **Go** in the top right corner of the "Cast Combined" screen to cast the combined chart, and be returned to the "Selected Charts" pane.

3. Or, to cancel combining the charts, tap on the **Subsid** button in the top left corner of the "Cast Combined" screen.

NOTE: Regarding combined charts created using the Midpoints Composite method: in most cases the calculation of these charts is straightforward, however see [Combined](#page-152-4) chart [houses](#page-152-4).

# <span id="page-20-0"></span>· **Select From File**

In the "Chart Options" pane for "Chart 1", "Chart 2" or "Chart 3" tapping on this opens the "Files" pane, where the available chart files are displayed. (Or if you have previously selected a chart from a chart file it may automatically open that chart file for you.)

[To return to the "Chart Options" pane for the chart without selecting a chart from a file, tap on **< Chart 1** (or **< Chart 2** or **< Chart 3**) in the top left corner of the pane].

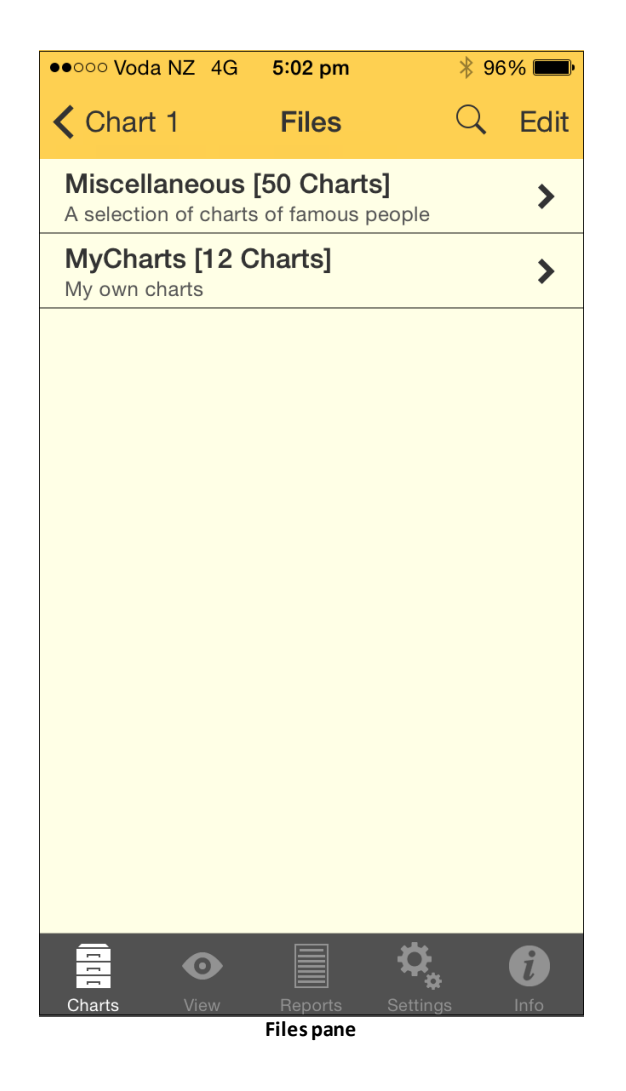

#### **>> To open a chart file**

1. in the "Files" pane ... tap on the **>** to the right of the chart file that contains the chart you want. This opens the "Charts" pane.

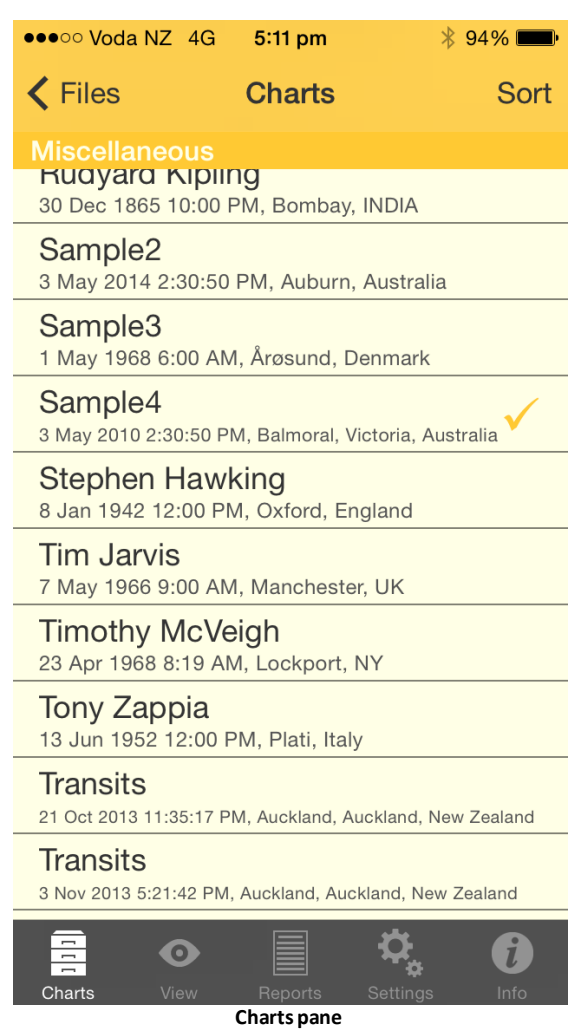

#### **>> To sort the charts**

2. In the Charts pane tap on the **Sort** button in the top right corner. This will bring up the screen below where you can select the way you would like the charts sorted.

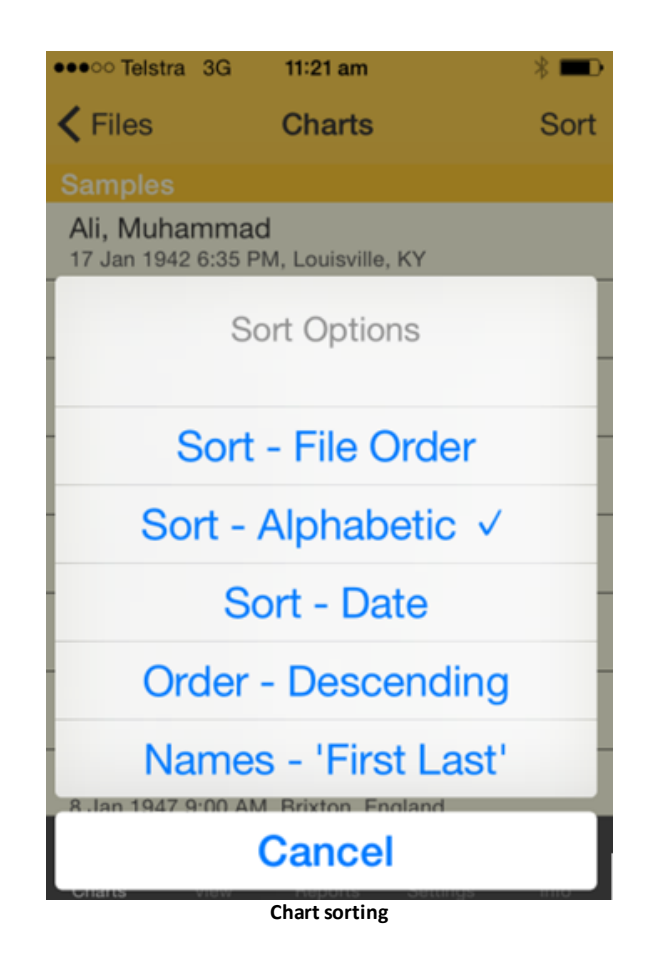

#### **>> To Select a chart**

3. In the "Charts" pane ... tap on the **chart** you want. This selects the chart and returns you to the "Selected Charts" pane.

#### <span id="page-23-0"></span>**>> To Create, Edit or Delete a Chart File**

This section is about creating, editing or deleting an entire Chart File (potentially containing many charts). This is not the same as simply deleting [individual](#page-12-0) charts from within a Chart File.

In the [Files](#page-20-0) pane...tap on the **Edit** button in the top right corner. This puts the pane in *edit* mode.

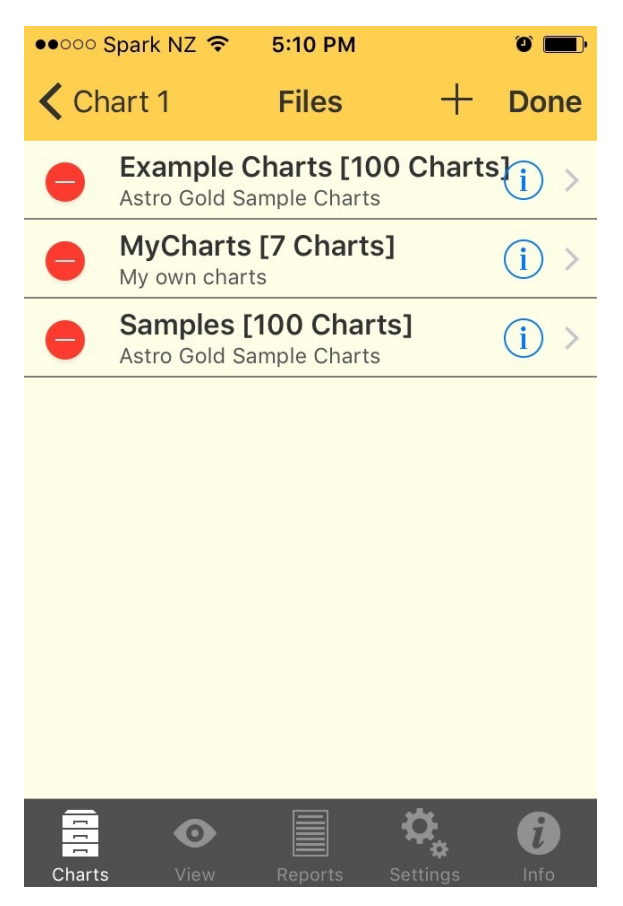

(To exit out of edit mode before making any changes tap the **Chart 1** (or **Chart 2** or **Chart 3**) button in the top left corner of the pane, which will take you back to the "Chart Options" pane for the chart).

- **1.** To *Create* a new chart file:
	- a) Tap the  $+$  button. This brings up the "File Details" window.
	- b) By tapping in each of the text boxes you can type in a file name and description respectively using the keyboard.
	- c) To save the new chart file tap on the **Save** button in the top right corner of the window.
	- d) To cancel creating a new chart file tap on the **Cancel** button in the top left corner of the window.
- **2.** To *Edit* an existing chart file:
	- a) Tap the  $\bigcup$  button. This brings up the "File Details" window.
	- b) By tapping in each of the text boxes you can then edit the file name and description respectively using the keyboard.
	- c) To save your changes tap on the **Save** button in the top right corner of the window.
	- d) To cancel your changes tap on the **Cancel** button in the top left corner of the window.
- **3.** To *Delete* an existing chart file:
	- a) Tap the button. This causes a  $\overline{De}$  button to appear.
	- a) Tap on the **Delete** button.
	- b) If you have changed your mind you can tap on the **Cancel** button in the dialog box that appears.
	- c) Otherwise, in the dialog box that appears confirm you want to delete the chart file by tapping on the **Delete** button.
- **4.** When you are finished editing (that is with the editing options above) to exit from edit mode to the normal Selection mode, tap on the **Done** button in the top right corner of the "Files" pane.

# · **Recently Used**

The "Chart Options" pane conveniently displays in a list all the charts you've used recently. To use any of these charts all you need to do is tap on **the chart**, and it will be selected and you will be returned to the "Selected Charts" pane.

There is no option to clear the whole list. However, individual entries may be deleted from this list by side-swiping the entry then tapping on the **Delete** button that appears.

### <span id="page-25-0"></span>**4.2 Refresh**

Refreshing charts in the [View](#page-26-0) pane is done by tapping the Refresh icon  $\mathbb C$ . Whenever it is tapped a transit chart will be either refreshed to the current time, or a current transit chart will be created.

If there is one chart selected when the **Refresh** icon is tapped, then it is automatically replaced with transits for the current date, time and home location. If there are two charts selected, then the **Refresh** icon automatically updates the second (outer) chart with transits for the current date, time and home location.

### <span id="page-25-1"></span>**4.3 Stepping through time**

In the [View](#page-26-0) pane you can quickly adjust the time of a chart by using the Time Stepping facility. This is comprised of the "Time Step Interval" button which is in between the Step Forward "**>|**" and Step Back "**|<**" icons.

#### **>> To set the time interval**

- 1. Tap the **Time Step Interval** button. This is the button between the Forward and Back icons, and it will have the current time step interval displayed on the button face e.g. "1 Day". The "Step Interval" dialog box appears.
- 2. In the "Step Interval" dialog box listed vertically in the left column are the numbers from 1 to 30. Listed vertically in the right column are common units of time e.g. minutes, hours, days etc. And in the middle are two bars running horizontally across both columns.
- 3. You can swipe each column up or down so that a different value is aligned within the two horizontal bars. By doing this you can easily adjust the time step interval to a variety of combinations.
- 4. When you have set the interval tap anywhere away from the "Step Interval" dialog box on the main viewing area to close it.

#### **>> To adjust the time interval**

Ø Tap either the **Step Forward** or **Step Backward** icon.

If two charts are selected then the outer chart time will be adjusted by the time interval, and if only one chart is selected then it's time will be adjusted. If the chart being adjusted is not a transits chart it's title will be changed to "Transits". However if you just want to adjust a natal chart without it being turned into a transits chart, then set the "Time Step Interval" to less than a "Day" - this way you can quickly alter the time experimentally for rectification purposes.

### <span id="page-26-0"></span>**4.4 Viewing Charts**

Once one, two or three charts have been selected (see [Charts](#page-9-0) for how to do this) you can view them by tapping on the **View** tab in the [Tab](#page-5-0) Bar (at the bottom of the screen). Whatever chart(s) have been selected will be displayed in the [Viewing](#page-5-1) Area, either in a chart wheel or an aspect grid.

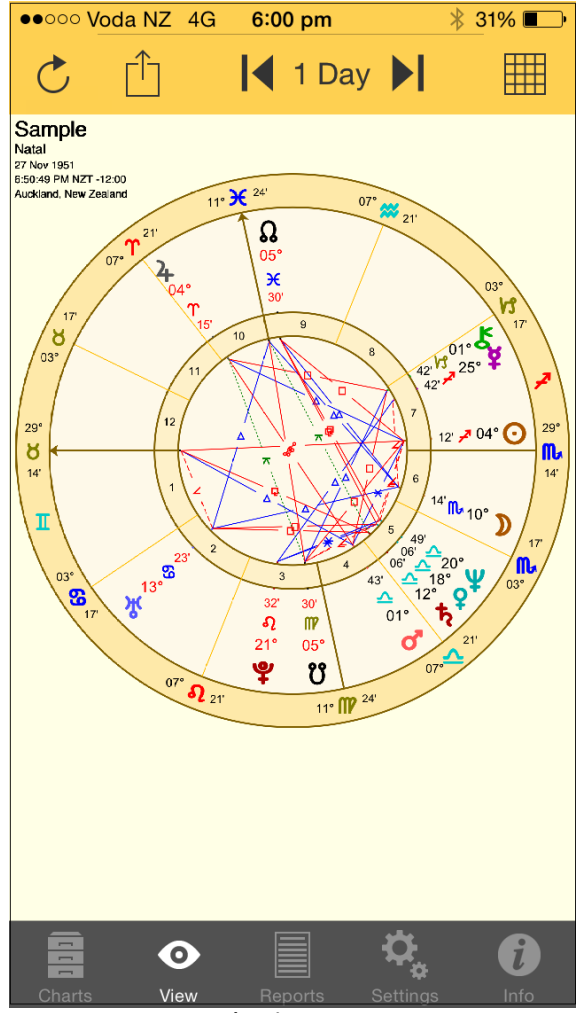

**The View Pane**

You can zoom in or out with pinch in or out movements, and zoom around if not already zoomed out fully.

There is an icon in the top right corner that is either displaying a Wheel  $\Box$ , or a

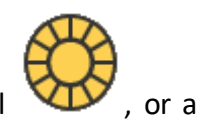

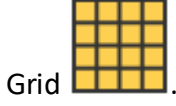

When you tap the **Wheel** icon if ..

- · only one chart is selected, then a uniWheel will be displayed.
- · two charts are selected, then a biWheel will be displayed.
- · three charts are selected, then a triWheel will be displayed.

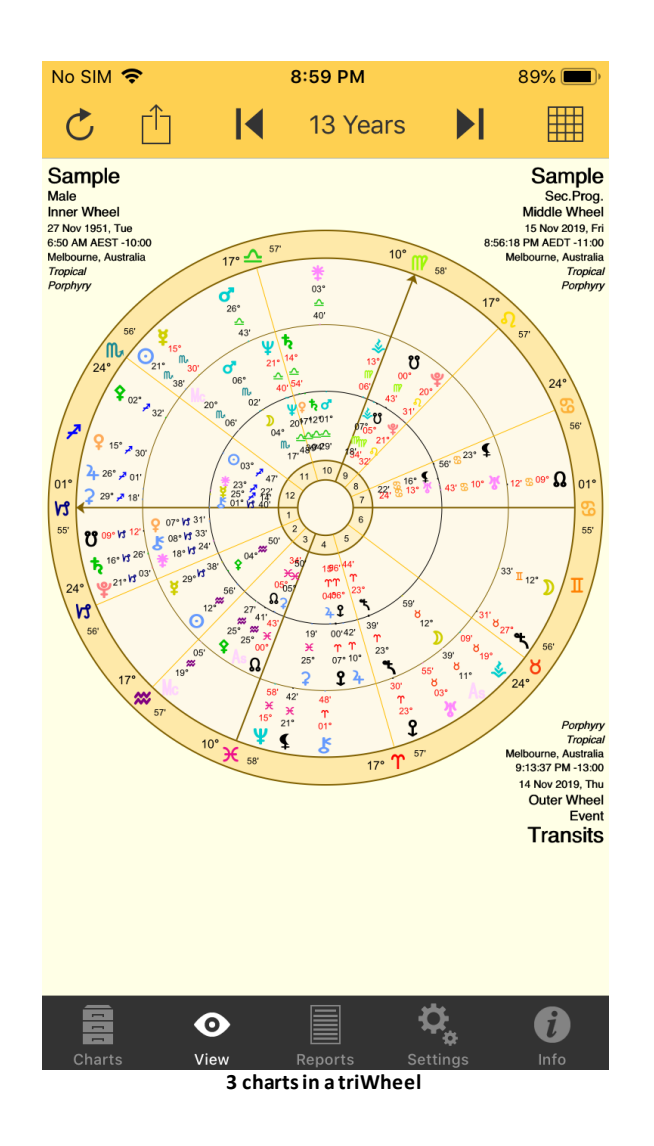

When you tap the **Grid** icon if ..

- · only one chart is selected, then a single chart aspect grid will be displayed.
- · two or three charts are selected, then a synastry aspect grid will be displayed

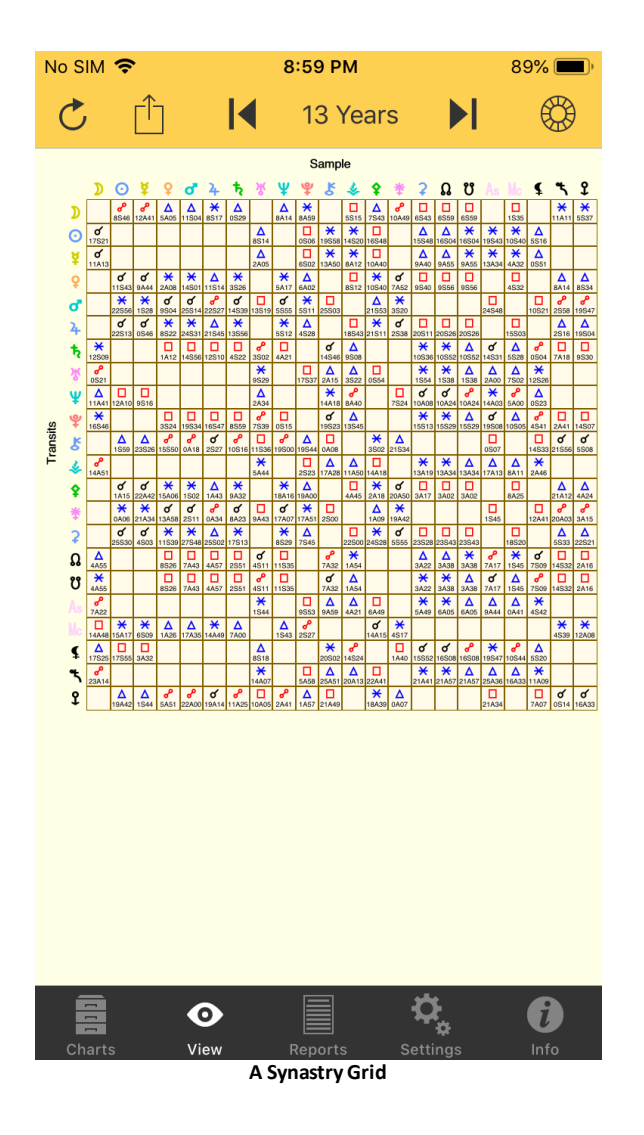

### <span id="page-29-0"></span>**4.5 Deleting Charts**

Deleting charts is not the same as [deleting](#page-23-0) an entire chart file. This topic explains how to delete individual charts from within a chart file.

#### **>> To delete a chart that has been saved in a file**

Regardless of whether the chart is currently selected as a chart for either "Chart 1", "Chart 2" or "Chart 3", to delete a chart from the file it's in you need to start in the "Selected Charts" pane. (You can get to that pane by tapping on the **Charts** tab at the bottom of the screen)

- 1. Tap on the **>** at the right of the details panel of any of the selected charts. This will present a list of options for selecting the chart in that position.
- 2. Tap on the **Select from File** option. This will either present the "Files" pane showing a list of the chart files on your device, or will open the actual chart file that

the selected chart comes from, listing all the charts that it contains (if it's this latter result, you can now skip to step 4).

- 3. If the "Files" pane is showing on the screen, then tap on the **file** that contains the chart you want to delete. This will open the chart file, and list all the charts it contains.
- 4. The filename of the Chart File that has been opened will have a tick next to it. If the number of charts the file contains is more than can be viewed at once, you can scroll up and down the list of charts the file contains by **swiping** the screen **upwards or downwards** with your thumb.
- 5. When the name of the individual chart you want to delete is visible, **swipe left** on the chart name. A **Delete** button appears to the right of the chart name.
- 6. Tap on the **Delete** button. That chart will be permanently deleted from the file.
- 7. To cancel deleting either swipe right on that same chart, tap on another chart, or on **< Files** (or **< iCloud Files**) button in the Charts pane (top left).

### <span id="page-30-0"></span>**4.6 Finding Charts**

You can search for charts across all chart files.

#### **>> To find a chart that has been saved in a file**

You need to start in the "Selected Charts" pane. (You can get to that pane by tapping on the **Charts** tab at the bottom of the screen)

- 1. Tap on the **>** at the right of the details panel of any of the selected charts. This will present a list of options for selecting the chart in that position.
- 2. Tap on the **Select from File** option. This will either present the "Files" pane showing a list of the chart files on your device, or will open the actual chart file that the selected chart comes from, listing all the charts that it contains (if it's this latter result, you can now skip to step 4 - or otherwise tap on the **< Files** or **< iCloud Files** icon in the top left corner of the screen to go back to the "Files" pane).
- 3. If the "Files" (or "iCloud Files") pane is showing on the screen, then tap on the  $\vee$ icon. This will open up a pane where you can specify either the whole chart name to find, or you can enter just part of the name (i.e a "string of consecutive characters") and all charts with that character string within their name will be

found. Then tap on the **Search** button.. This will search in all chart files for any charts that have that chart name, or have that character string as part of the chart name.

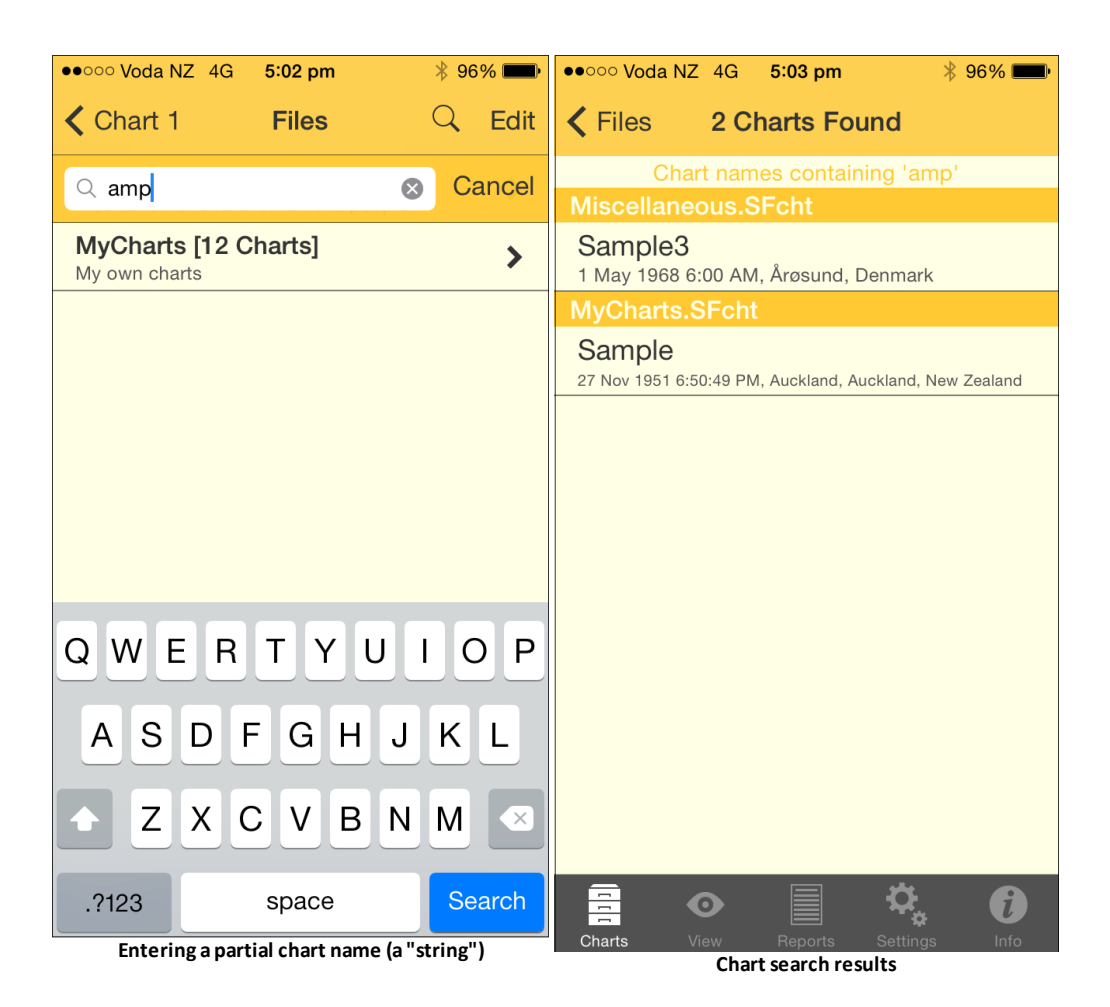

4. If there is only one chart file then that file will be opened and you can look in the file itself for the chart you want.

### <span id="page-31-0"></span>**4.7 Import/Export**

#### **iTunes**

Chart files may be added to, or downloaded from AstroGold via the iTunes File Sharing feature.

#### **Email**

Chart files may also be interchanged between AstroGold and any other computer via email. This can be used to save and restore backup copies of your chart files, and if you own the Windows Astro Spark or Solar Fire astrology program (v6 or higher), then you may also use your chart files interchangeably with those programs.

#### **Exporting**

To export a chart by email see "Export Chart file" in [Settings](#page-125-0).

### **Importing**

To import a chart file by email, you must attach a Solar Fire v6+ chart file (\*.SFcht) to an email and then send it to your device, and open it in the email app.

In the email app, open this email and tap on the attached chart file, and you will be prompted whether or not you wish to open it in AstroGold.

If a chart file of the same name already exists in AstroGold, then you will prompted whether to import only new (non-duplicate) charts, overwrite the existing file, or else to change the imported file name before it is added. Name changes of this type involve adding an underscore and a number to the end of the file name.

After adding a chart file this way, you can access it from a list of all chart files when selecting a chart to open from file, or when saving a chart to file, or when exporting a chart file.

## <span id="page-33-0"></span>**5 Share & Print**

In the View [Screen](#page-26-0) tap the **Action** icon **in the [Toolbar](#page-5-0) to open the "Share & Print"** menu.

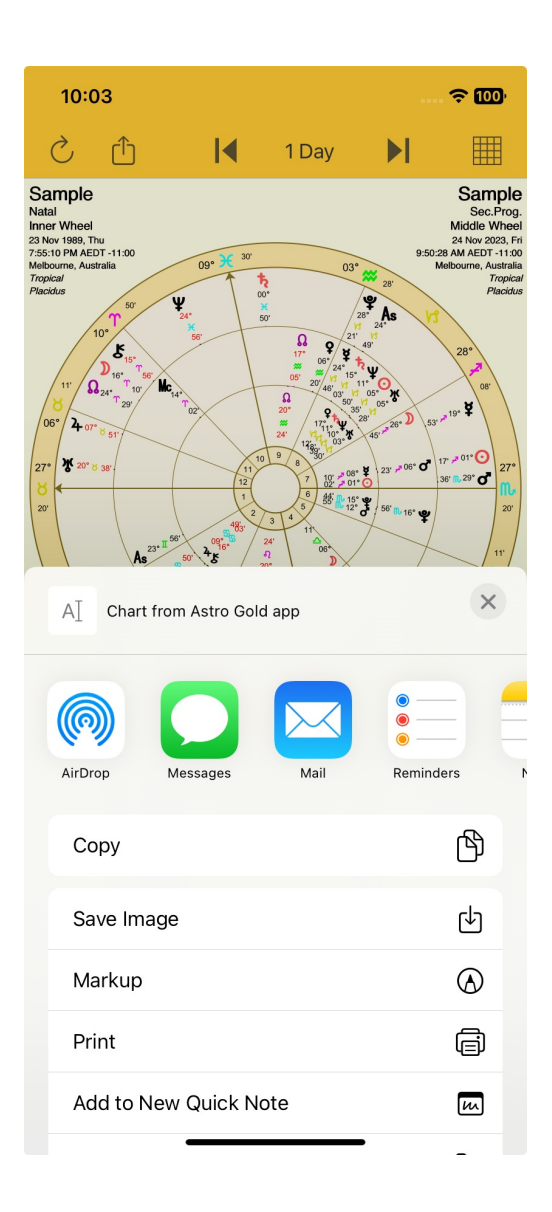

#### **Print**

- 1. Tap on the **Print** button which opens the "Printer Options" dialog box.
- 2. If your printer isn't already selected you will be prompted to select it. Tap on **No Printer Selected >** and AstroGold will search for all available AirPrint (wireless) printers. Then tap on the **printer** you want to use to select it and it will show to the right of the "Printer" button. If a printer has already been selected, to change the printer you want to use tap on the **Printer** button (on the left), and select a printer.
- 3. Set the number of copies to print by tapping on either the **+** or **–** icons. The number of copies that will be printed is displayed to the left of these icons.

4. The current printing options in effect for the selected printer are displayed underneath the copies to be printed. If you want change these options tap directly on the various settings to do so - toggle on/off switch, paper size, orientation type, scaling% (+/-). For Media & Quality and Layout, tap on the **>** icon to the right of these options to set them.

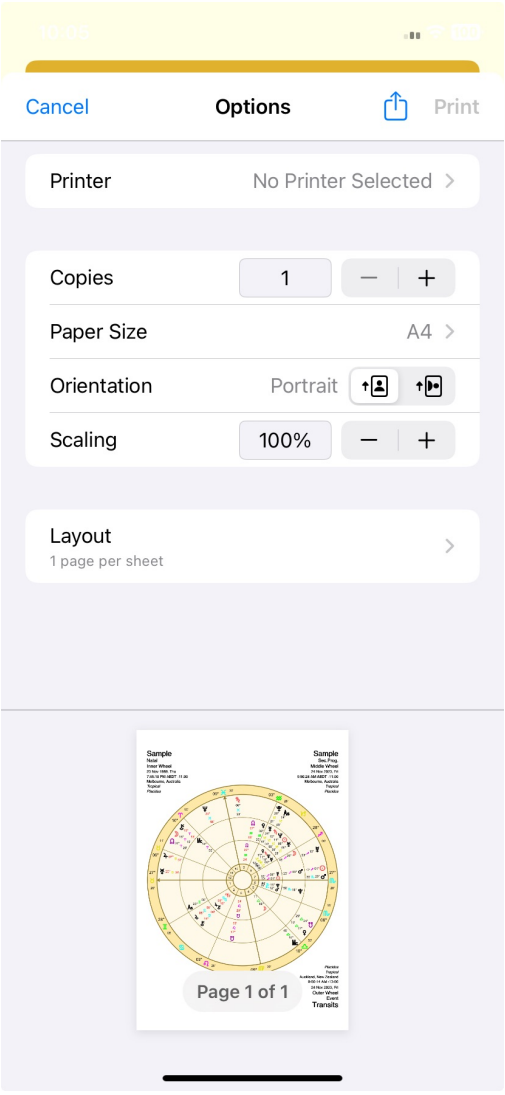

- 5. When you're ready to print the chart or grid tap on the **Print** button in the toolbar (top right).
- 6. If you want to quit this pane without printing anything tap on the **Cancel** icon in the toolbar (top left).

### **Email**

1. Tap on the **Mail** icon. This opens a new email with the currently displayed chart or grid already attached.

2. Fill in the "To:" field with the email address you want to send it to. As you are typing a list may pop up with the email address in it. If so and it's the email address you want to use tap on the **email address** and it will be entered into the "To:" field

for you. Optionally tap on the **Contacts** icon. This will open a screen of all your contacts with email addresses. Tap on one to select it, and it will be entered for you in the "To:" field.

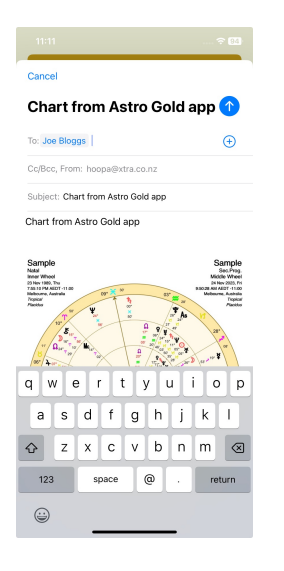

- 1. You can change the subject, and add message text to the email in the normal fashion - by typing text in the message body area above the chart.
- 2. Once you've added the recipient(s) plus any text you may want to include, tap the send icon  $\bigcirc$  in the Toolbar to send the email.
- 3. Or to not send the email at the current time, or at all, tap the **Cancel** button in the toolbar (top left). Then tap on either the **Delete Draft** button if you want to scrap the email, or the **Save Draft** button to send it later (optionally editing it beforehand).

#### **Copy**

- 1. Tap on the **Copy** button to copy the currently displayed chart or grid to memory.
- 2. You can then paste it into any other app that allows images to be pasted into them.

#### **Save Image**

- 1. Tapping on this will save the currently displayed chart or grid to the camera's photo roll. It will be saved in the jpeg format.
- 2. If you open up "Photos" you will see all your charts or grids stored either in the Camera Roll album or under the current date. You can now do anything to these charts or grids that you can normally do to a photo.
# **5.1 Exporting Charts Tutorial**

## **Exporting Charts from iPhone, iPad to Windows programs**

It is very easy to export (copy) chart files from your iPhone or iPad and add them to the Windows programs Solar Fire and Astro Spark:

## **<< E-MAIL METHOD**

- **1.** Tap on **Settings**, then click on **Export Chart Files**
- **2.** Find the **file** of charts that you want to send to Solar Fire and tap it, which will put a tick mark next to that file's name. Then tap on the **Send** button.
- **3.** An email will open up with the chart file you have selected showing as an attachment. Enter an email address in the **To** field. This should be an email address that you have access to on the computer containing Solar Fire or Astro Spark. Then tap the **Send** button.
- **4.** Check your email on your computer, and you should see the email, from Astro Gold, with the subject line "Exported Charts from Astro Gold App". Double-click on the attachment to that email, which should be the name of the chart file you just sent. This attachment should end in .SFcht.
	- $\triangleright$  Double-clicking on the attachment should open it in Solar Fire, and you should be able to see all of the charts you just imported. But the file may not be in the same folder as your other chart files, so if you would prefer that then rather than opening it directly do the following:
	- a) **Right-click** on the **attachment**, and **Save** it to your desktop.
	- b) Go to the top of Solar Fire and click on the **Utilities** menu, then click **Open User Files Folder**.
	- c) In this folder, find and open the folder called **Charts** by **double-clicking** on it.
	- d) Now, **drag** the **?.SFcht file**, which you saved to your desktop, into the Charts folder.

You should now have access to all of the charts you just sent from Astro Gold.

Once you have the charts from Astro Gold copied into Solar Fire, you may wish to merge them with chart files you already had on Solar Fire. This is quite easy to do.

## **<< MERGING CHARTS**

- 1. From the Main Screen in Solar Fire click on the **Chart** menu.
- 2. Click on the **Open** menu item, and the "Chart Database" dialog box will open.
- 3. Click on the **File** button in the upper left corner to display the "File Management" dialog box with a list of your chart files.
- 4. Select the chart file you want to merge charts into (from other files) by clicking on it. (If the file you want to merge charts into doesn't exist then create it.)
- 5. Click on the **Merge** button. This opens the "Chart Merge Utility" dialog box.
- 6. The list on the left shows all the chart files in the current folder. (To see other chart files in other folders change the folder). The file that will receive all the charts from other files (the destination chart file) is shown in blue in the bottom right of the dialog box. That file, at the moment, should also be listed on the right side, because that side shows all the files whose charts will be merged together, and so far you have only put the destination file there.
- 7. For each chart file you want to add to the merge list (on the right) **click on the file in the left list** and then click on the **Add** button. The file will be added to the merge list on the right. Alternatively you can double-click on the file and it will be automatically added to the merge list. Or you can select many files using the control key on the keyboard as you click on each one and then click the **Add** button.
	- $\triangleright$  If you decide you don't want to use one of the files on the merge list, the process is similar for removing files. Select the file(s) first then click on the **Remove** button - double-clicking doesn't apply for this part of the process.

When you are done, you should have all the files that you want to merge on the right side, and the destination file should also be at the bottom below the merge list.

8. Now click on the **Merge** button and copies of the charts will be created in the destination chart file. A message will let you know the number of charts that were merged in this way. Click on the **OK** button and the "Merge" dialog will close.

## **Exporting (copying) Charts from Solar Fire to iPhone/iPad**

It is very easy to copy charts from Solar Fire to Astro Gold on your iPhone or iPad.

#### **<< EMAIL METHOD** (for Solar Fire 9)

- 1. From the Main Screen in Solar Fire click on the **Chart** menu.
- 2. Click on the **Open** menu item, and the "Chart Database" dialog box will open.
- 3. Click on the **File** button in the upper left corner to display the "File Management" dialog box with a list of your chart files.
- 4. Open the chart file that contains the charts you want to email to Astro Gold.
- 5. You can either send some of the charts in that file, or all of the charts in that file. If you want to only send some of the charts in that file, **highlight** the charts you want to send first.
- 1. Click on the **Send/Add** button
- 2. If you only want to email the charts you highlighted click on **Email Selected Charts only**, otherwise click on **Email All Charts**
- 3. The "Email Charts" window will open:
	- a) make sure Attach chart file to email is ticked
		- b) unless you are sending charts from a very old file, pre-Solar Fire v6, make sure Solar Fire v6 or higher is ticked
- c) you can leave "Include chart comments" and "Include life events" unticked, but if they are ticked it won't matter. Make sure "Write chart details as text in body of email" is not ticked. And leave "Show me this dialog each time I send charts by email" ticked.
- 4. Click the **OK** button.
- 5. Your selected charts, or chart file, should now show up as an email attachment. You want to send it to an email account that you have on your iPhone or iPad, so put the appropriate address in the **To** field. Then click the **Send** button.
- 6. Check your email on your iPhone or iPad and you should see the chart file as an attachment to the email. Click on the attachment to open it.
- 7. You should then be asked what app you want to use to open the file. Click on the **Astro Gold** icon.
- 8. If you already have a file of charts on the device with the same name you will be asked whether you want to Merge non-duplicate charts, Overwrite existing file, or add Add a new file name. Click the one that best suits your needs.
- 9. You should see a note pop up on your device telling you that your Import was successful. Now you should have access to your selected charts.

# <span id="page-39-0"></span>**6 Reports**

Tapping the Reports tab  $\Box$  in the [Tab](#page-5-0) Bar opens the "Reports" pane.

Various types of report are available - for instance, if you have two charts selected synastry data will be available.

What is initially displayed depends on the *type* of report previously selected. The screen will either display a report (of the previously selected type) for whatever chart or charts are currently selected, or present you with the items (or sections) of the report to choose from, or options you can set for the report before generating the report.

## **>> To select the Type of Report**

1. Tap the **Report menu** icon **at the top right of the screen.** This will display a menu of report types (Interpretations, Basic Details, Aspects Listing, Essential Dignities, Transits Listing and Professional Reports).

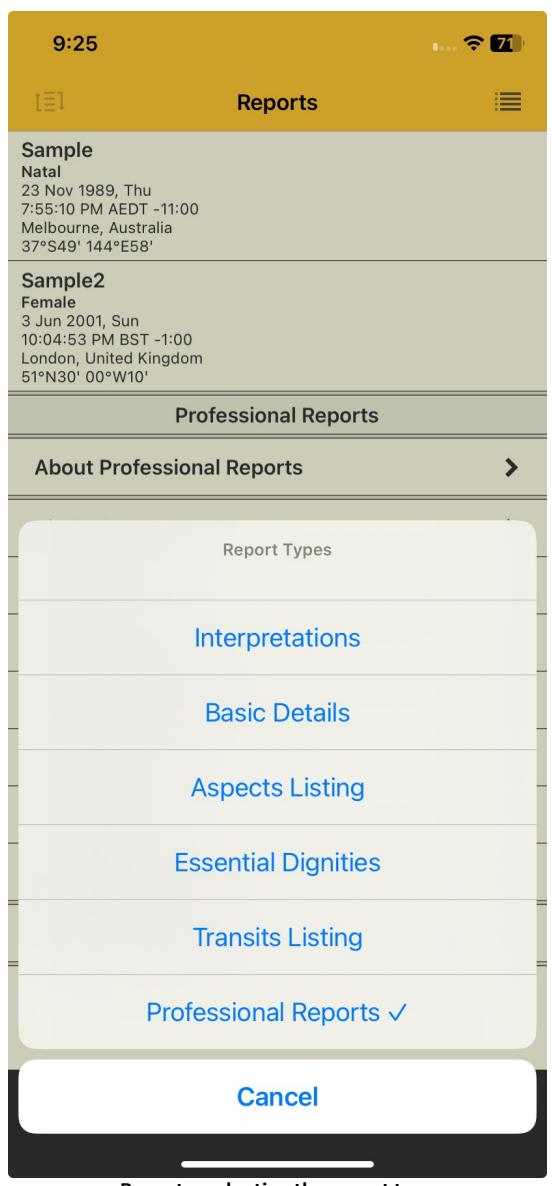

**Reports-selecting the report type**

2. The currently selected report type has a tick next to it. To change that tap on the button for the report type you want, which will select it. This will change the "Reports" pane to display that type of report for the selected chart(s).

Whatever report type is displayed you can swipe vertically up and down to scroll all the items in the Report.

## **Reports for two charts**

All the report types show information regarding the two selected charts, except for "Transits Listing" which shows transits for the first selected chart (select the Transit Listing topic below for selecting the various options for the transits), and the "Essential Dignities" report which shows dignities for the first selected chart .

To see a different kind of report tap the **Report menu** icon **the again.** 

#### **>> How to sort the report data**

For Dignities, Synastry and Transits listing reports the rows of data in the report can be sorted.

When these reports are showing on the screen, tap the **Sort** icon  $\mathbf{E}$  in the top left corner of the screen. This brings up the "Report Sort Order" menu where the currently selected sort order is ticked. To change that you can tap on the sort order you want.

#### **>> To exit from the Reports pane**

 $\triangleright$  Tap on any tab in the [Tab](#page-5-0) Bar at the bottom of the screen to move to that section of the application.

## **6.1 Interpretation Reports**

If the type of report you selected is "Interpretations" then you need to tap on the **>** to the right of the particular item you want interpretations for.

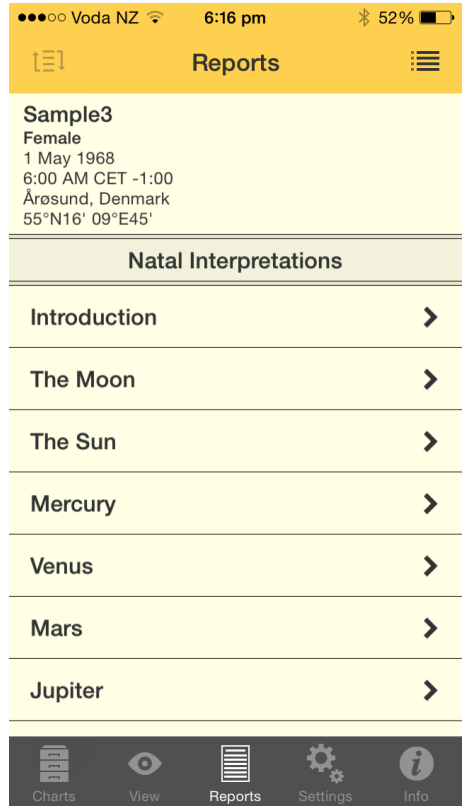

This will take you into the "Interpretations" pane where you can read the interpretation information. Once you have read the interpretation tap on the **Reports** icon in the top left corner of the screen to return to the "Reports" pane.

# **6.2 Basic Details**

If the type of report you selected is "Basic Details" then you will see the following listing:

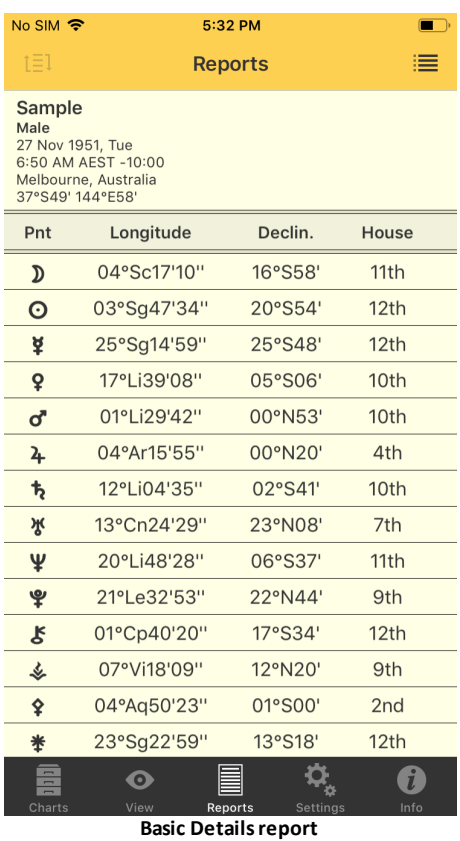

If you tap on a line in the report you will get interpretations regarding that point for its sign, house and aspects in the chart.

# **6.3 Aspects Listing**

If the type of report you selected is "Aspects Listing" then you will see the following:

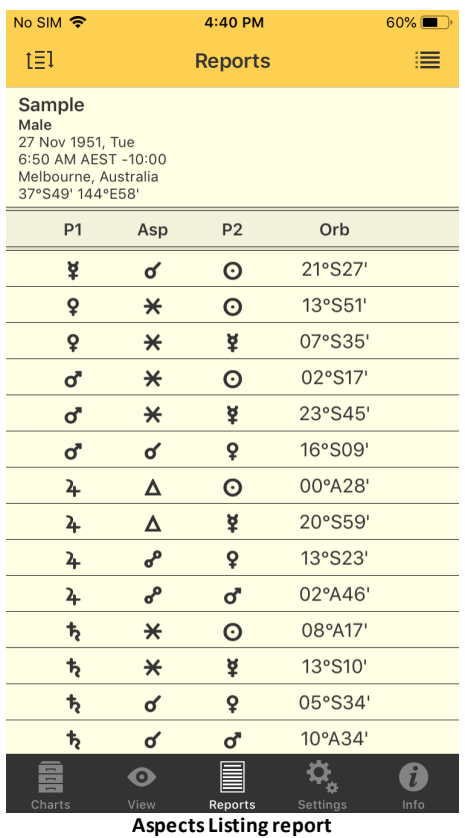

If you tap on a line in the report you will get interpretations regarding those two points in aspect in the chart.

# **6.4 Essential Dignities**

Essential Dignities/Debilities are part of a wider system of measuring the impact (positive or negative) a planet will have in a chart.

Conditions of placement in a chart wherein a planet's influence is strengthened, are termed Dignities; if weakened they are termed Debilities. These are of two varieties: Essential and Accidental. A planet in a Sign in which it is strengthened, is in one of its Essential Dignities; in a House in which it is strengthened, in its Accidental Dignity. This report covers Essential Dignities/Debilities.

The Essential Dignities are:

1. When a planet is in a Sign of which it is the Ruler, when it is said to be in its own Sign, or in its Domal Dignity. If the Sign which a planet rules is on the cusp of the House in which the planet is posited, the planet may be described as the Lord of the House: but the strength as such depends upon its Essential Dignity by virtue of its Sign placement. Some authorities deem that placement in any other Sign of the same element as that of which it is the Ruler confers a degree of Dignity

- 2. When it is posited in the Sign in which it is said to be Exalted, wherein its strength is augmented and its virtues magnified. A planet in its Exaltation is only slightly less favorably placed than when it is in its own Sign
- 3. By ancient precepts, the placement of a planet in the same Triplicity as that of which it is the Ruler, in the same Term, or in the same Face, were deemed to be Essential Dignities of varying degree.

Relative values were computed by points as follows:

- · Sign 5
- · Mutual reception by house 5
- · Exaltation 4
- · Mutual reception by Exaltation 4
- · Triplicity 3
- · Term 2
- · Face 1

In the opposite Sign to that which it rules, a planet is said to be in its Detriment; which is to say, in opposition to its most congenial environment, hence materially weakened.

In the opposite Sign to that in which it would be in its Exaltation, it is said to be in its Fall.

The scale of Essential Debilities are:

- · Detriment 5
- $\bullet$  Fall 4
- · Peregrine 5

A planet in its Debility is generally to be interpreted as an indication of weakness in that it increases the bad effects of a "malefic", and lessens the possibilities for good of a "benefic".

Below is an Essential Dignities report for Richard Branson...

|                                                                                                    | Carrier <b>?</b><br>7:00 AM |                          |                    |                     |                        |                                 |               |                                                |
|----------------------------------------------------------------------------------------------------|-----------------------------|--------------------------|--------------------|---------------------|------------------------|---------------------------------|---------------|------------------------------------------------|
|                                                                                                    | t≣l<br><b>Reports</b>       |                          |                    |                     |                        |                                 | ⋿             |                                                |
| <b>Richard Branson</b><br>Male<br>Jul 18 1950<br>7:00 AM -1:00<br>Blackheath, England<br>51°N28' 00°E01' |                             |                          |                    |                     |                        |                                 |               |                                                |
|                                                                                                    |                             |                          |                    |                     |                        |                                 |               | Pnt Ruler Exalt Trip Term Face Detr Fall Score |
| 4                                                                                                    | $4 +$                       | ò                        | ò                  | ò                   | \$                     | ₫                               | ⋭             | $+5$                                           |
| ò                                                                                                    | ¥                           | Ω                        | $\n  b$ m          | $\mathbf{t}$        | $\odot$                | $\frac{1}{2}$                   | ប             | $+3$                                           |
| $\boldsymbol{\psi}$                                                                                      | ¥                           | ⋭                        | 9m <sub>4</sub>    |                     | ò                      | $\frac{1}{2}$                   | $\mathsf{Q}$  | $+3$                                           |
| D                                                                                                    | ⋭                           | ¥                        | ò                  | ₫                   | $\odot$ m              | $\frac{1}{2}$                   | ò             | $+1$                                           |
| $\odot$                                                                                                  | D                           | 4                        | ò                  | ò                   | $D$ m                  | $\boldsymbol{\tau}$             | ď             | $+1$                                           |
| ⋭                                                                                                    | $\odot$                     | $\overline{\phantom{a}}$ | $\odot$            | $\boldsymbol{\psi}$ | $\boldsymbol{\dagger}$ | $\boldsymbol{\psi}$             | $\frac{1}{2}$ | $-5p$                                          |
| ď                                                                                                    | ò                           | Ъ,                       | $\bm{\mathcal{A}}$ | $\frac{2}{3}$       | $\mathfrak{p}$         | ď -                             | $\odot$       | $-10p$                                         |
| শূ                                                                                                    | D                           | 4                        | ò                  | $\frac{1}{2}$       | ò                      | $\boldsymbol{\uparrow}_{\!\!2}$ | ď             |                                                |
| Ψ                                                                                                    | ò                           | \$                       | $\bm{\mathrm{t}}$  | $\frac{1}{2}$       | $\frac{1}{\sqrt{2}}$   | ď                               | $\odot$       |                                                |
| ৼ                                                                                                    | $\odot$                     |                          | $\odot$            | ò                   | 4                      | $\mathbf{t}_2$                  |               |                                                |
| ĸ                                                                                                    | $\lambda$                   | 99                       | $\Omega$           | ಕ                   | $\mathcal{L}$          | ₹                               | $\Omega$      |                                                |
| i<br>$\bullet$<br>View<br>Reports<br>Info<br>Settinas<br>Charts                                          |                             |                          |                    |                     |                        |                                 |               |                                                |

**Essential Dignitiesreport**

There are various settings you can make for the report. You can change:

- the Term type
- the Triplicity type
- · the Peregrine type.

See Chart [Calculations](#page-139-0) for more detailed information.

# **6.5 Transits Listing**

A Transits Listing is a kind of Dynamic Report.

When you select "Transits Listing" as the Report type (from the [Reports](#page-39-0) pane), the screen will show the chart details to be used for the "Transits Listing", and then the following *report parameters*...

- · Dynamic Job (with the current selection displayed e.g. "Transits of Outer Planets" or whatever the report has been called)
- · Start Date (with the current selection displayed e.g. "1 Jan 2013")
- · Time Period (with the current selection displayed e.g. "12 months")

### **>> To generate the Transits Listing report**

Once you have selected what values you want for these parameters you can generate the report by tapping on the **Tap to Generate Report** text below the options. You can cancel the report generation part way through if you wish.

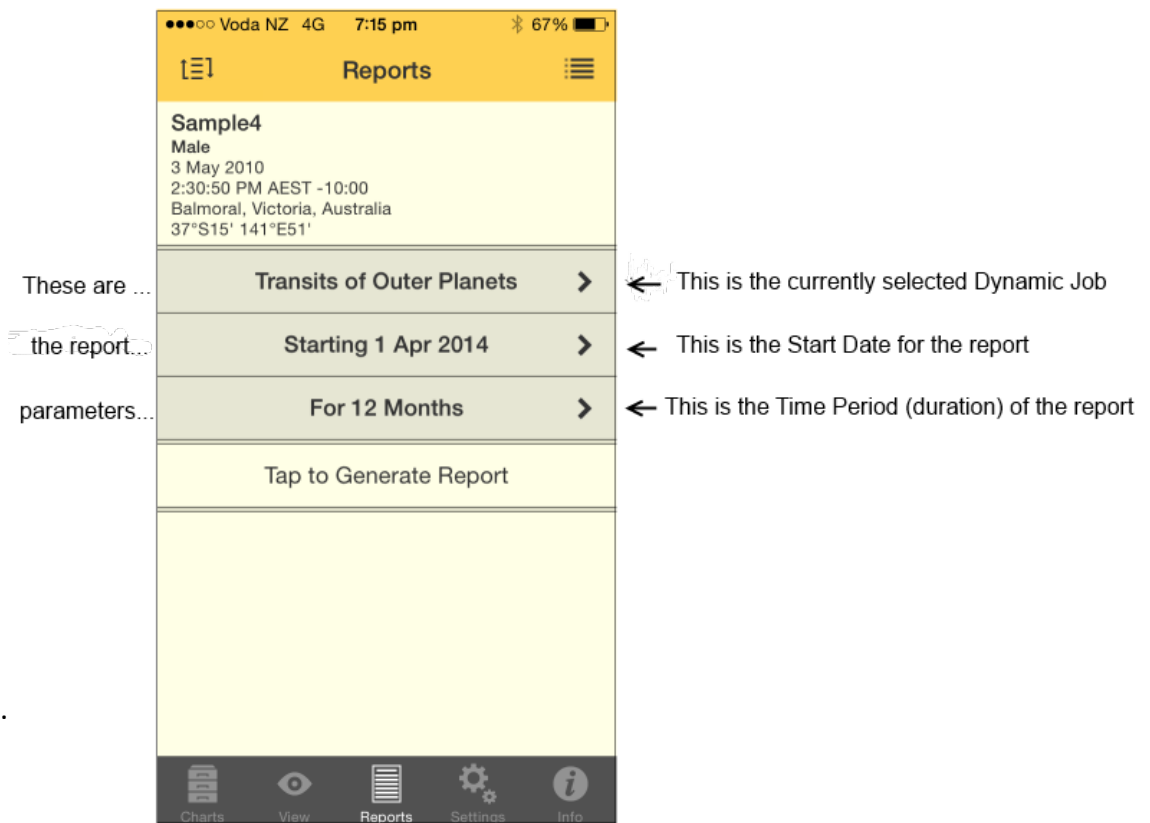

## **>> To change the Transits Listing report parameters**

ØTap on the **>** to the right of the parameter.

1. For a Dynamic Job this will open the "Dynamic Jobs" pane, and a tick will be next to the Dynamic Job (e.g. Outer Planets, Inner Planets or Lunar etc.) that is currently selected as the job to be run. To change the Job you want to run, tap on the **Job** which will select it.

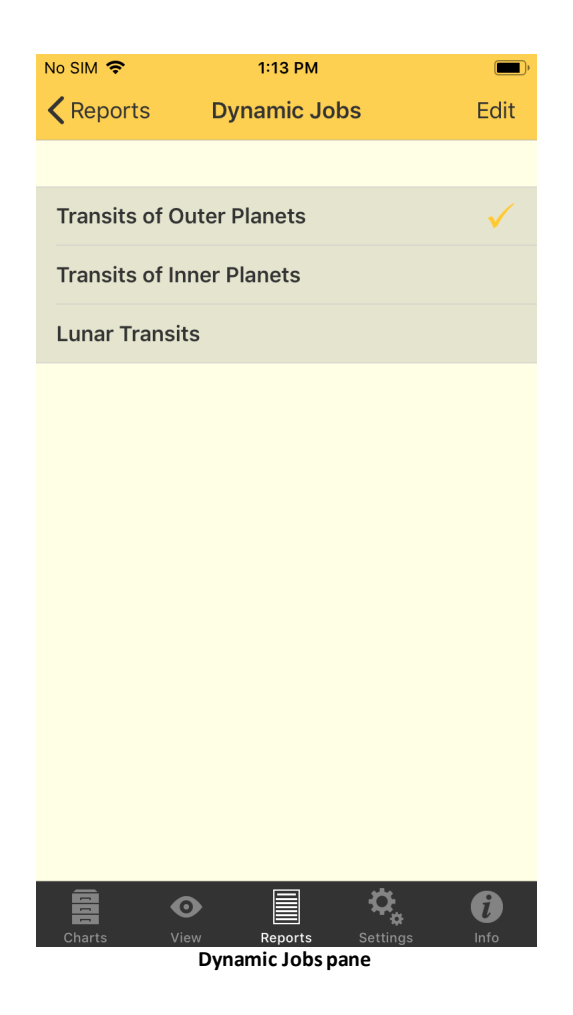

If you don't want to change the Dynamic Job, then to exit tap on the **< Reports** button in the top left corner of the screen to return to the "Reports" pane.

- 2. For the "Start Date" this will open a set of calendar "spin wheels", where the day spins up or down in one column, and the month and year spin in their own columns. Spin the day, month or year by swiping up or down in the respective column, which will allow you to scroll the values you can select for each. Days available are from 1 - 31 (depending on the currently selected month), the months Jan - Dec, and Years begin from 1 AD. When you're finished tap on the **Close** button.
- 3. For the "Time Period" this opens a set of time "spin wheels", where the number of days spin up or down in one column, and the unit of time (days, months or years) spins in the next column. See "Start Date" above for how to operate these wheels to select the time period. When you're finished tap on the **Close** button.

#### **>> Editing Dynamic Jobs**

If you want more fine grained control over your transit listings you can set further options for each of the Dynamic Jobs (Outer, Inner & Lunar etc.). To do this from the "Dynamic Jobs" pane (shown above) ...

a) Tap the **Edit** button at the top right of the screen. This puts the Dynamic Jobs screen into *edit* mode, with the option to edit the contents of each Job. If you want to exit this mode without doing any editing tap on the **Done** button in the top right corner of the screen.

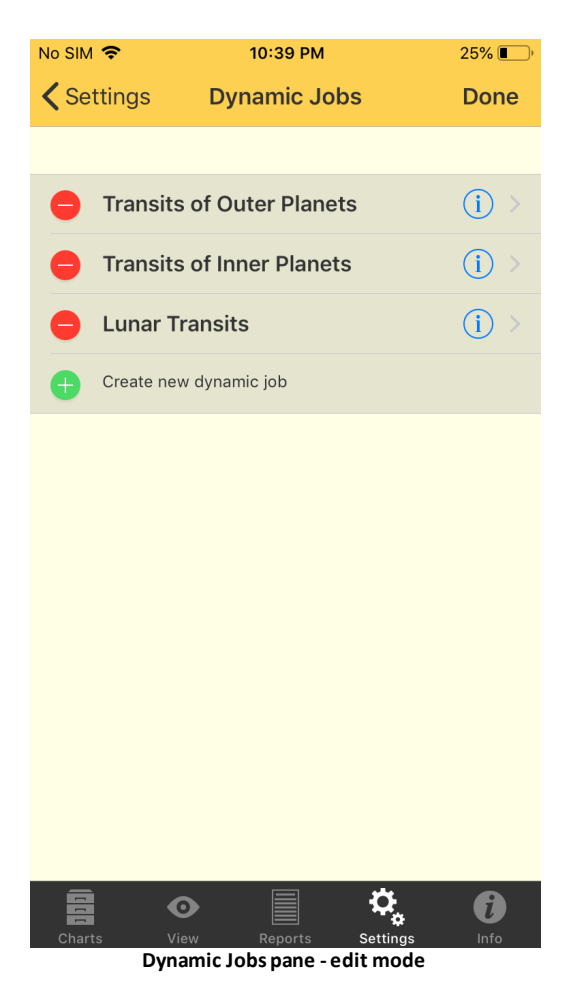

b) Otherwise, to edit a Job tap on the **blue circle** to the right of the Job.

This brings up the "Jobs Details" pane, with the following Job details displayed.

- · Name
- · Timespan & Duration
- · the Dynamic Method the Job employs
- · the number of From Points (transiting points)
- · the number of Aspects to use between the transiting and radix (usually natal) points
- · the number of To Points (radix points)
- · use entering/leaving Orbs for the transit
- · show House Ingresses
- · show Sign Ingresses

· show Planet Stations

You can scroll up and down the list to see all the details for the currently selected Dynamic Job.

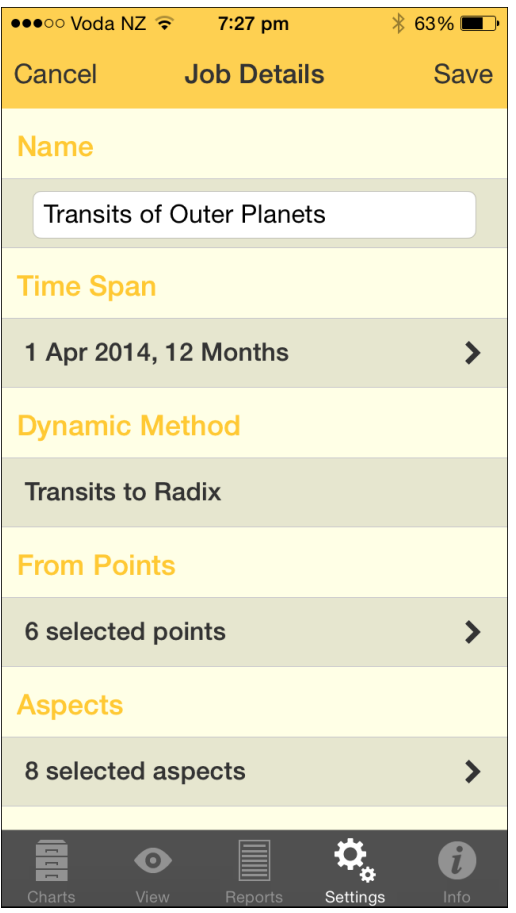

To change these details either enter a value or tap the **>** to the right of the detail to change the value(s). See [Dynamic](#page-145-0) Job Details for more information.

Once you have made the changes you want, tap on the **Save** button in the top right corner of the screen, or if you want to discard your changes, tap on the **Cancel** button in the top left corner of the screen instead.

- c) While in *edit* mode to delete a Job tap on the red dash to the left of the Job. When this button is tapped a **Delete** button appears on the right. Tapping the Delete button will ask you confirm you want to go ahead with the deletion or not, answer accordingly to delete the Job or to cancel the deletion process. Otherwise swiping on the Job (away from where the "Delete" button is) and to the right, or tapping anywhere else on the screen, will cancel the deletion process.
- d) The button, at the bottom of the list, is for creating a new "Dynamic Job". When this is tapped you can create a new Job that is a replica of one of the original Jobs

that came with the application - "Transits of Outer Planets", "Transits of Inner Planets," or "Lunar Transits". Tap this new **Job** to select it. You can then edit the Job details as above. That is, tap on on the **blue circle** to the right of the Job to open the Job Details pane, shown above. There you can edit all the Job Details including it's name, effectively creating a completely new and unique job.

## **6.6 Professional Reports**

Professional Reports are high quality interpretation reports, also designed to be very easy to read. Therefore they are suitable for an astrology practitioner to distribute to clients, or if you you are not practicing astrology professionally they make excellent gifts.

## **>> To see Professional Reports for a single chart or for two charts**

- 1. Tap on the **Charts** tab
- 2. Tap the **1 Chart** button to use only a single chart (no relationship report will be available), or the **2 Charts** button to use two charts.
- 3. Optionally in each position select a different chart by tapping the **>** icon in the details pane for the chart to access the options for selecting that chart (see [Chart](#page-12-0) & Chart File [Options](#page-12-0) for more info).

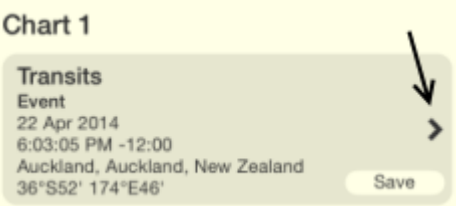

4. Once you have the chart(s) you want selected in the "Selected Charts" pane tap the

**Reports** tab, then the Reports menu icon **which will display the Report Types.** 

5. Tap on **Professional Reports.**

The following pane appears showing the various items available for professional reports. Tap on the **>** to the right of an item to view it.

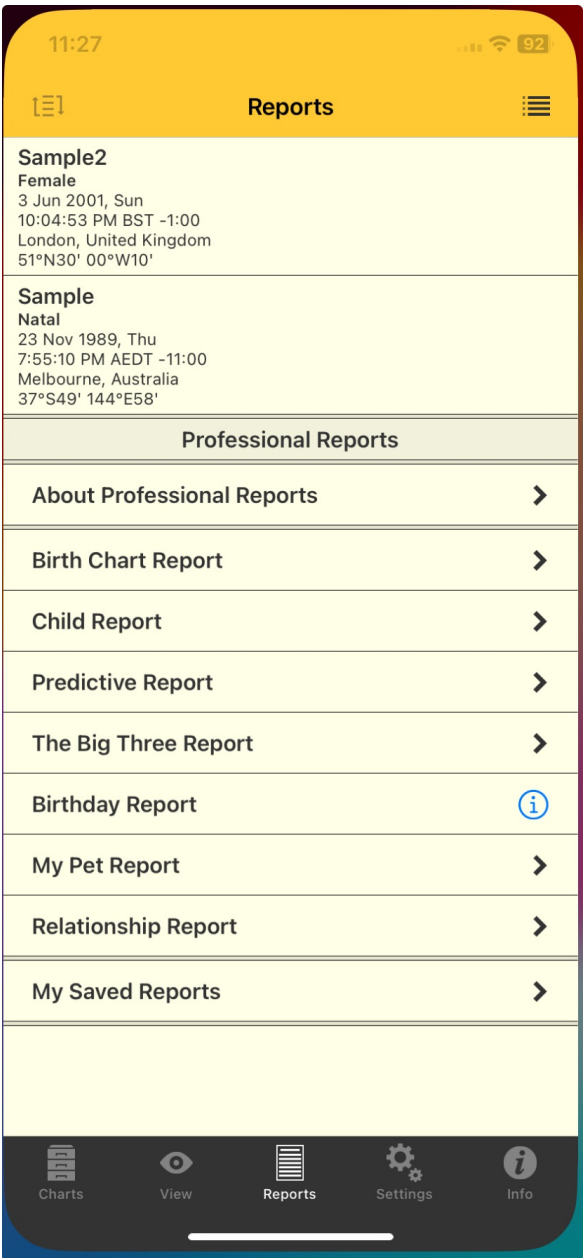

## **1. About Professional Reports**

This displays the following pane, which describes what a professional report is and the various things you can do with it. Swipe up and down to see all the pages.

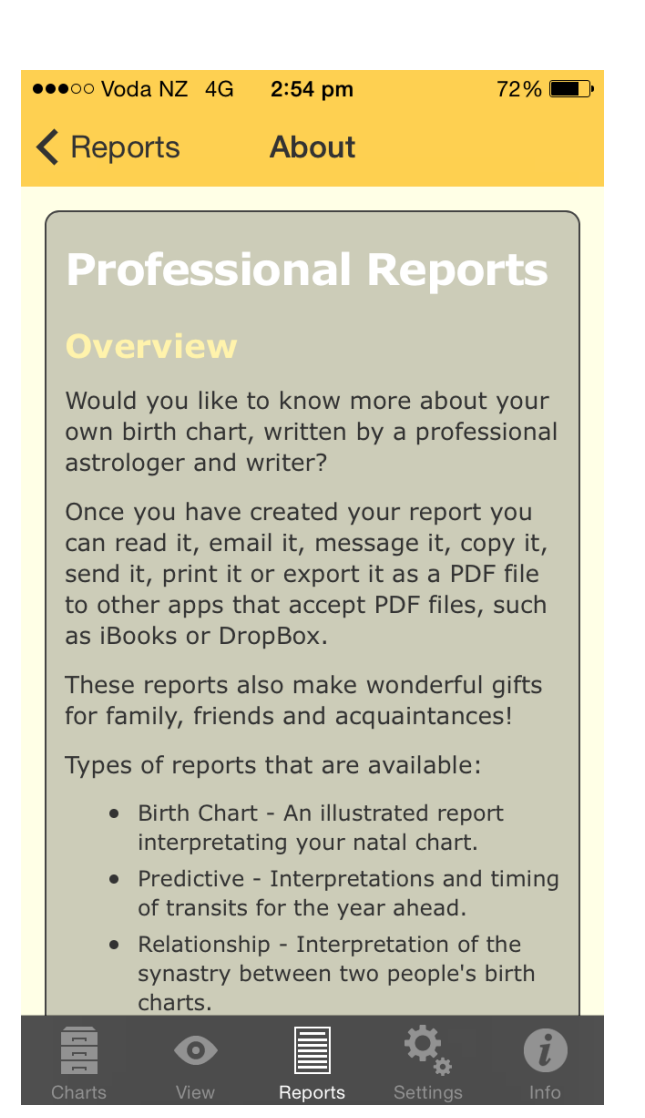

## <span id="page-52-0"></span>**2. Birth Chart Report**

This displays the "Birth chart Report" pane, with the following options.

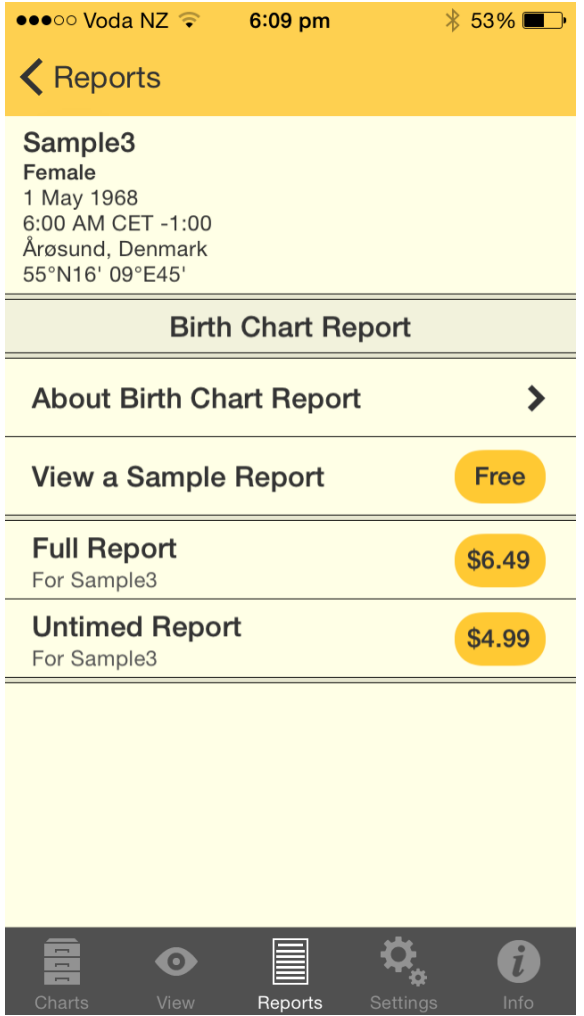

#### *a) About Birth Chart Report*

Tap on the **>** to the right to display a pane which describes what a birth chart report is and the various things it covers. Swipe up and down to see all the pages.

#### *b) View a Sample Report*

Tap on the yellow button to the right labeled **Free** to display a full sample report.

- · At the beginning of the report is a wheel with the chart in it, then planetary data for the chart and the chart aspects, followed by the actual interpretation information.
- · Navigate through the pages by tapping on individual page icons at the bottom of the report.
- · You can also swipe left or right on a page to move back a page or forward a page. When you do this the Page Layout icons, Bookmark icon and "Done" button at the top of the screen will disappear, as well as the individual page icons at the bottom of the screen. This is to make the screen less cluttered

while you are swiping through the report. Tapping anywhere above or below the pages of the report causes the icons and button to all reappear again.

- · Once you have read the report tap the **Done** button in the top right of the screen to return to the "Birth Chart Report" menu.
- · To return to the Professional Reports menu tap the **< Reports** button in the top left of the screen.

#### *c) View a Full Report*

Tap on the yellow button to the right labeled with **\$ Amount the report costs** to display the report. You will have to pay for the report. It functions just like the sample report.

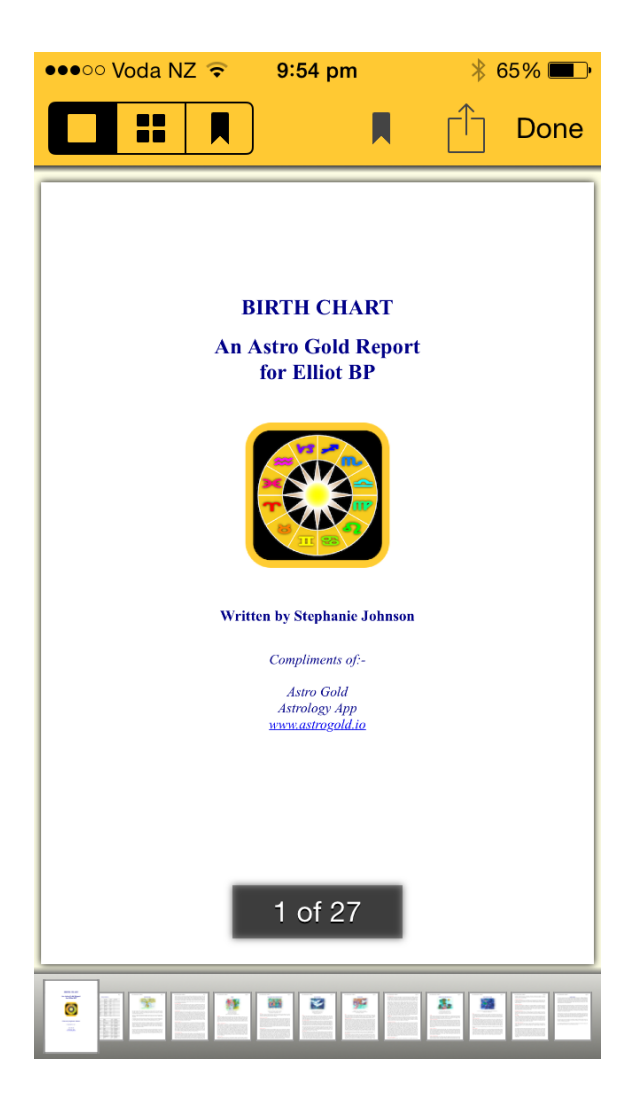

#### *d) View an Untimed Report*

Use this report is for charts which do not have an accurate birth time. Tap on the yellow button to the right labeled with **\$ Amount the report costs** to display the report. You will have to pay for the report. It functions identically to the Sample report above.

#### **3. Child Report**

This displays the "Child Report" pane, with the following options. These options, and the report itself, function just the same as the Birth [Chart](#page-52-0) options and report.

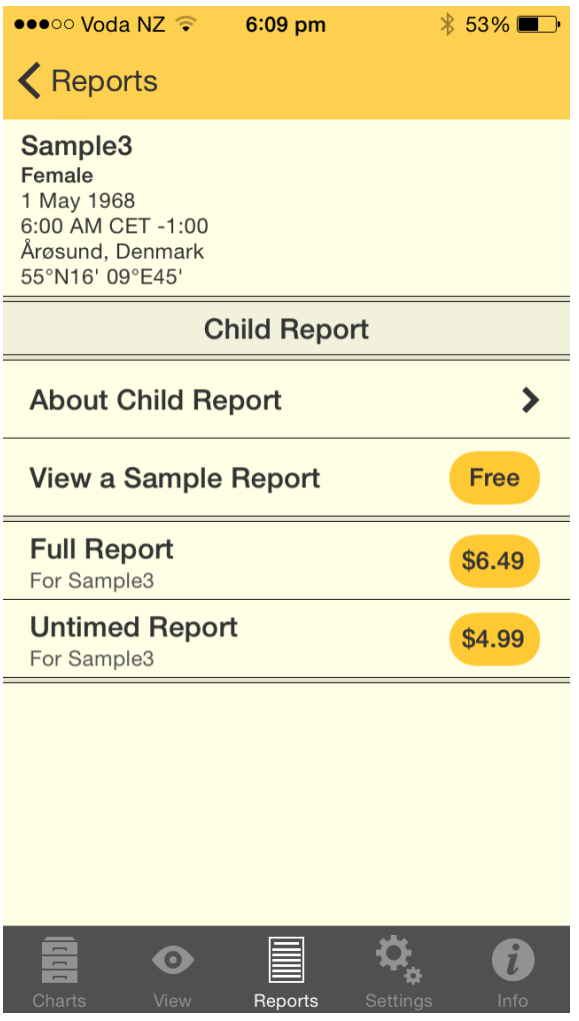

### **4. Predictive Report**

This displays the "Predictive Report" pane, with the following options. These options, and the report itself, function just the same as the Birth [Chart](#page-52-0) options and report. The option "with background" means the report will have information on all the transits currently active at the beginning of the report, as well as the transits that will arise during the time-span of the report. The option "no background" means the report only have information about transits that will arise during the time-span of the report.

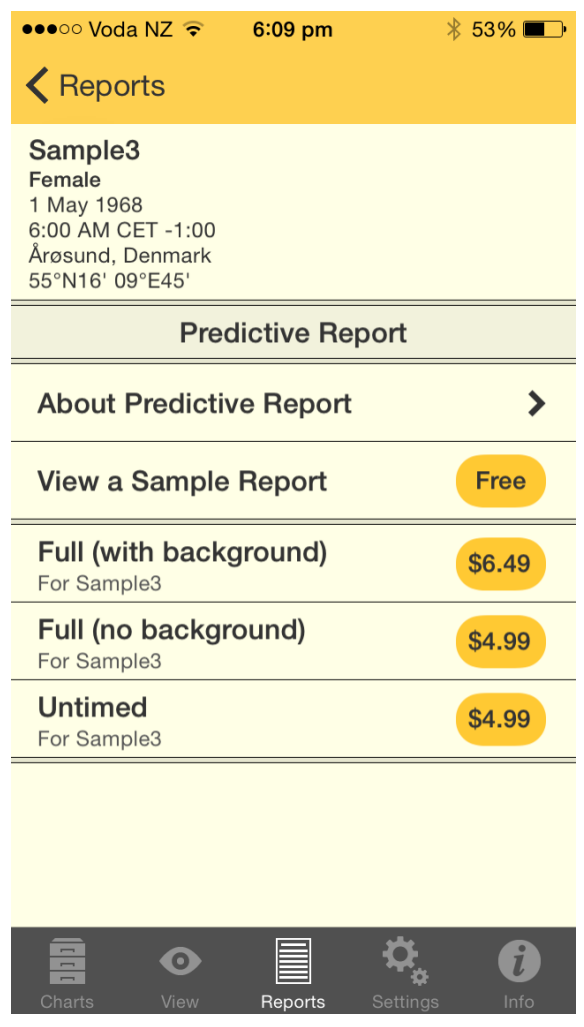

## **5. The Big Three Report**

This displays "The Big Three Report" pane, with the following options. These options, and the report itself, function just the same as the **Birth [Chart](#page-52-0)** options and report.

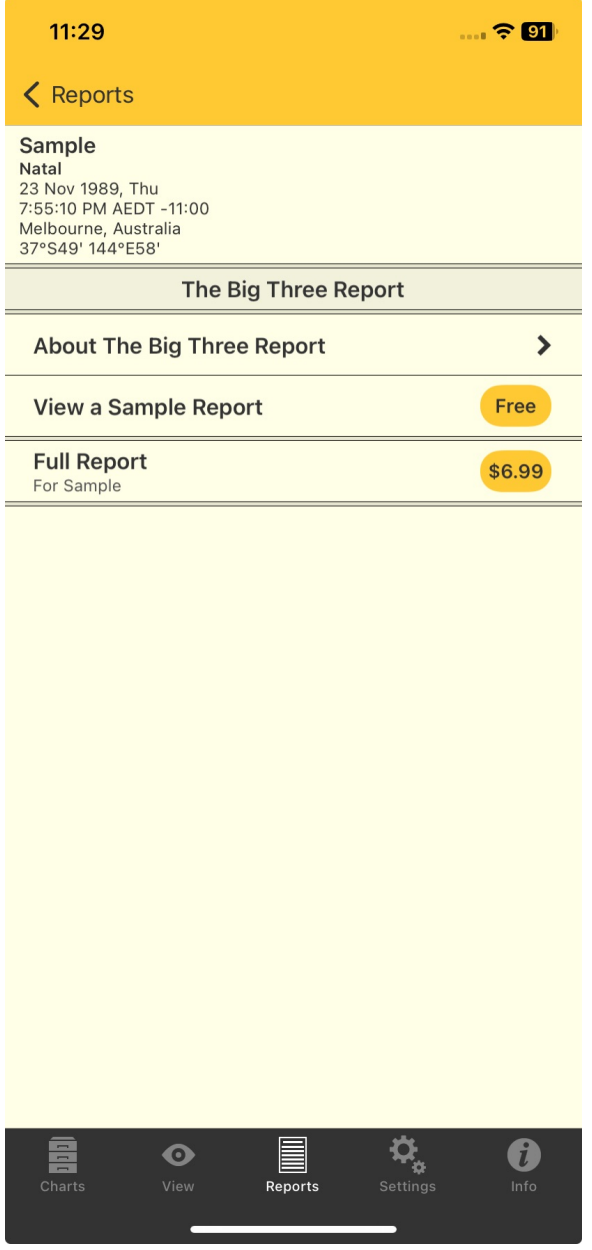

### **6. Birthday Report**

A birthday report is a Solar Return report. For this kind of report Chart 1 must be a Solar Return type of chart. See [Subsidiary](#page-16-0) Charts for how to create a Solar Return chart.

This displays the "Birthday Report" pane, with the following options. These options, and the report itself, function just the same as the **Birth [Chart](#page-52-0)** options and report.

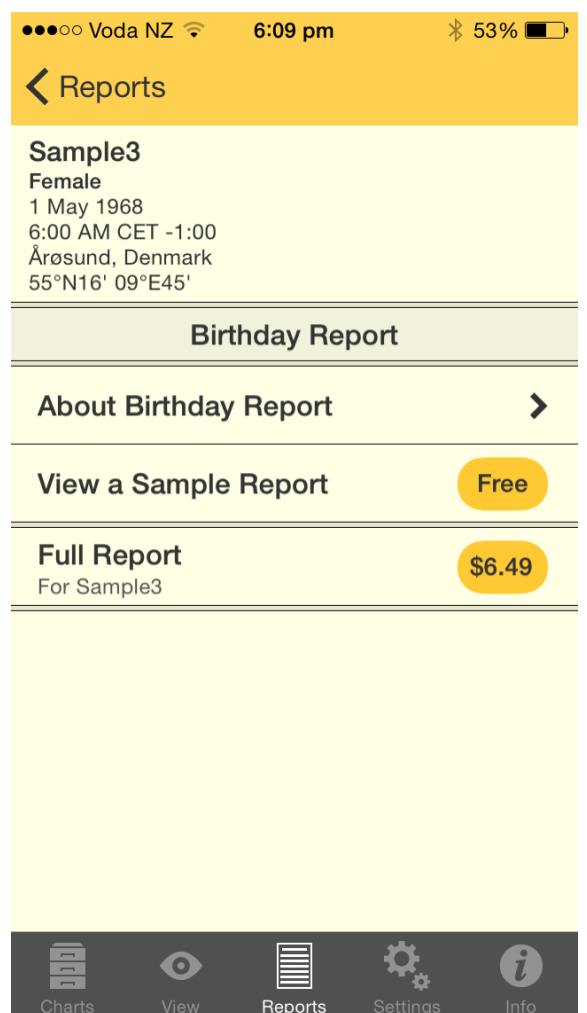

## **7. My Pet Report**

This displays the "My Pet Report" pane, with the following options. These options, and the report itself, function just the same as the **Birth [Chart](#page-52-0)** options and report.

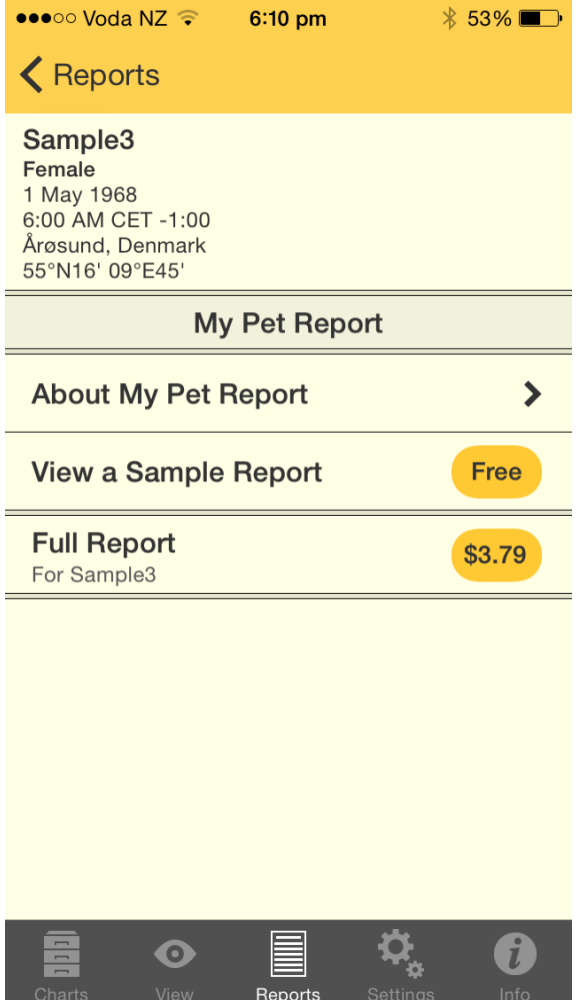

### **7. Relationship Report**

For this report to be available there needs to be 2 charts selected in the "Selected Charts" pane. Additionally, for the interpretations to be meaningful both charts need to be natal charts in the "Chart 1" and "Chart 2" positions.

When you tap on this it displays the "Relationship Report" pane, with the following options.

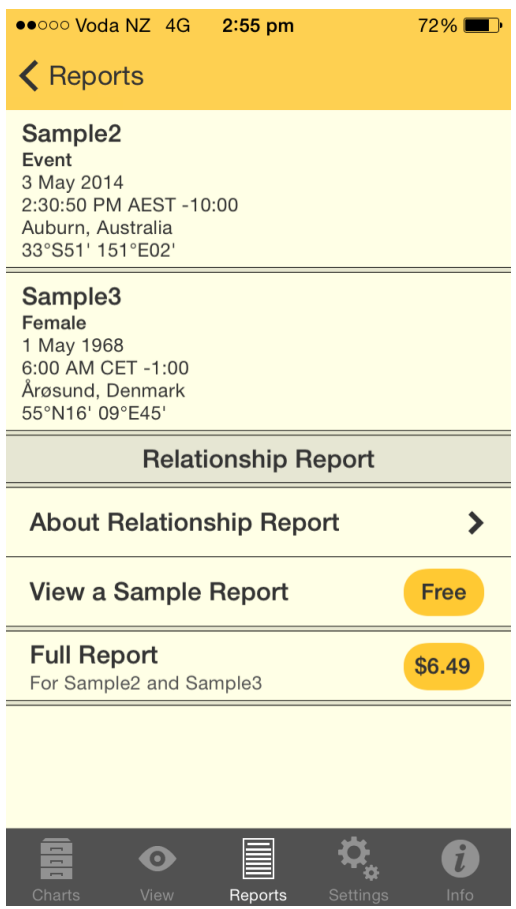

## a) About Relationship Report

Tap on the **>** to the right to display a pane which describes what a relationship report is and the various things it covers. Swipe up and down to see all the pages.

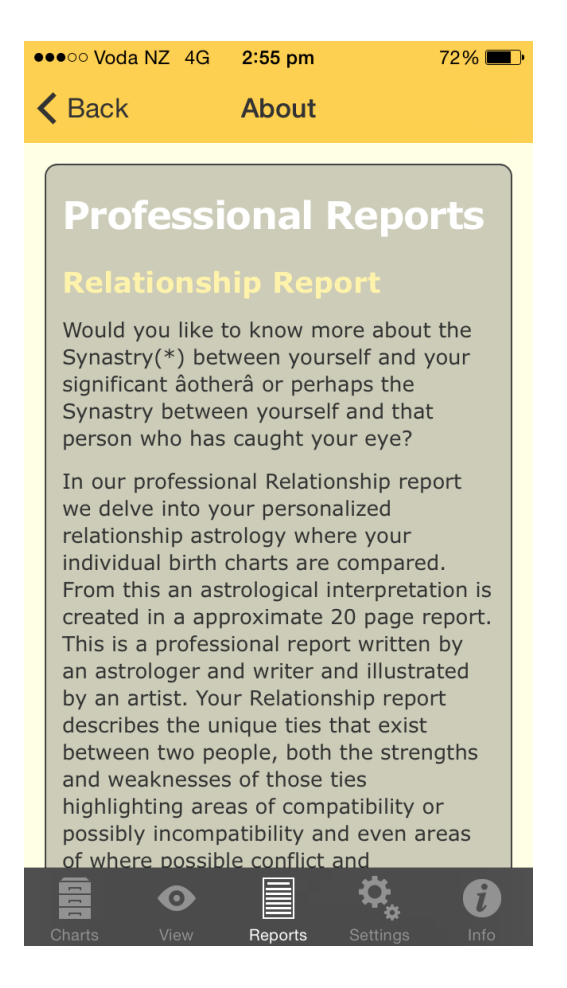

b) View a Sample Report

Tap on the yellow button to the right labeled **Free** to display a sample Relationship report.

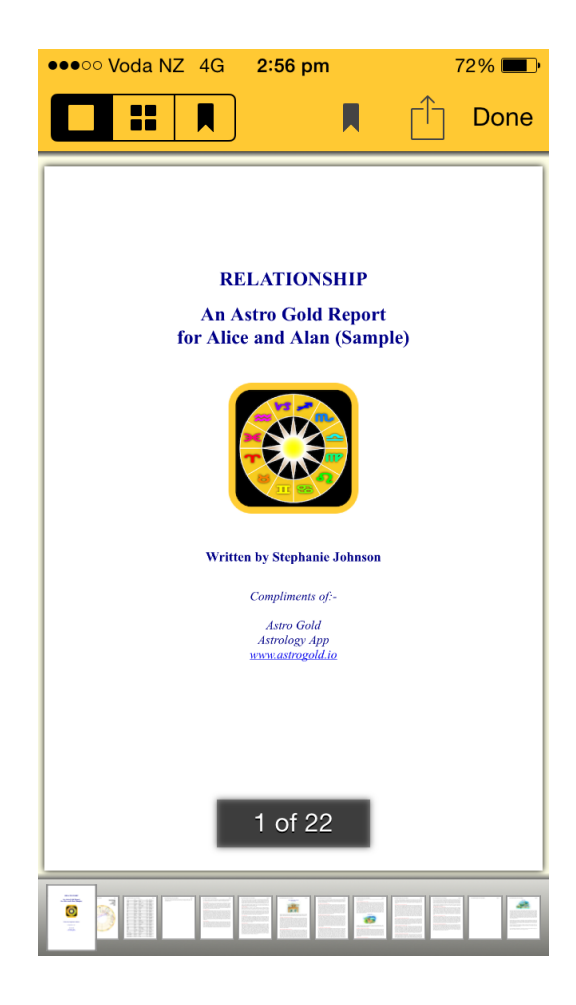

- · At the beginning of the report is a biwheel showing both charts, then planetary data for each chart and synastry aspects between the charts, followed by the actual interpretation information.
- · Navigate through the pages by tapping on individual page icons at the bottom of the report.
- · You can also swipe left or right on a page to move back a page or forward a page. The page you are on is enlarged in the set of page icons at the bottom of the screen.
- · Once you have read the report tap the **Done** button in the top right of the screen to return to the "Relationship Report" menu.
- · To return to the Professional Reports menu tap the **< Reports** button in the top left of the screen.

## c) View a Full Report

Tap on the yellow button to the right labeled with **\$ Amount the report costs** to display the report. You will have to pay for the report. It functions just like the sample report.

## **8. My Saved Reports**

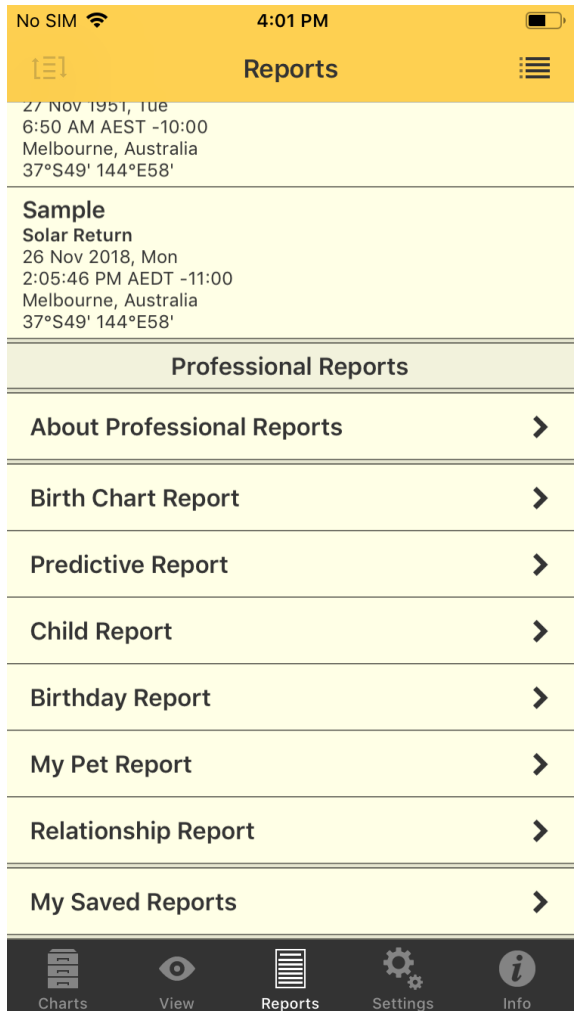

Once you have viewed a report it is automatically saved. Tapping on "My Saved Reports", or on the **>** to the right of the report, displays the "Saved" pane where you can view those saved reports. The "Saved Reports" work identically to the original reports they have been saved from.

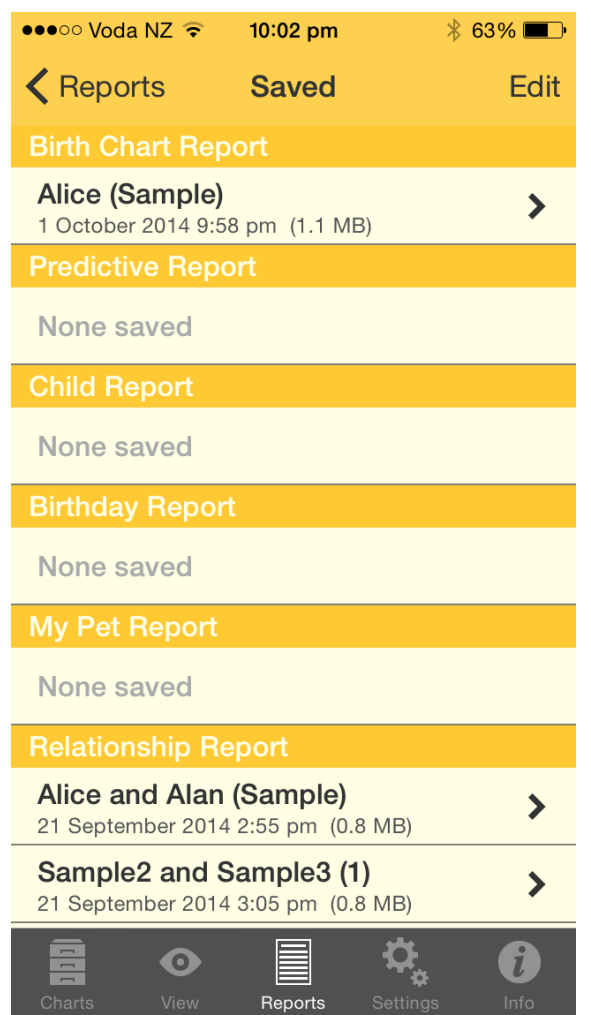

## **>> To delete a saved report**

1. Tap on the **Edit** button in the top left of the screen, which puts the saved reports in "Edit mode" with a **button next to each report.** 

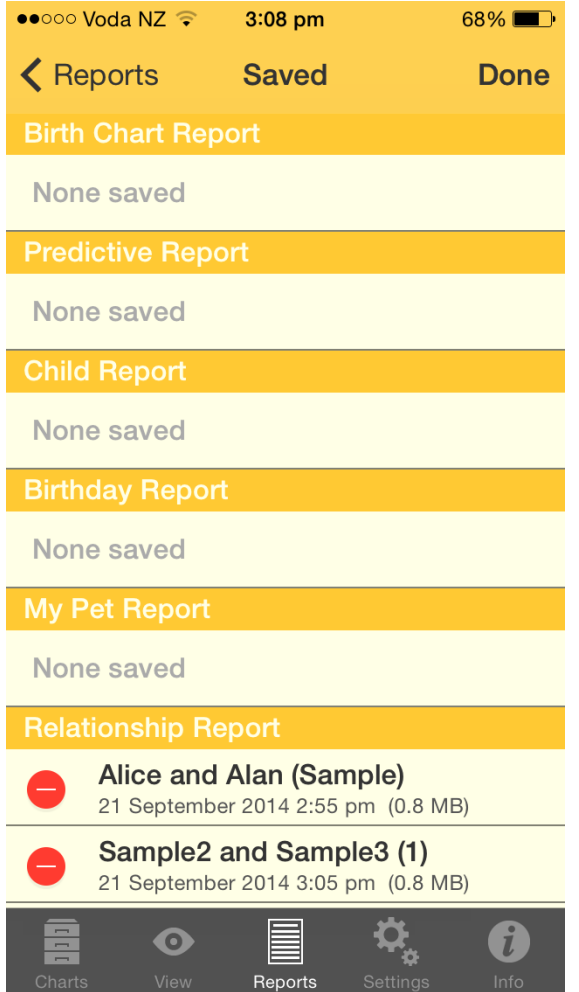

2. Tap on the **button next to the report you want to delete**, and the following screen displays.

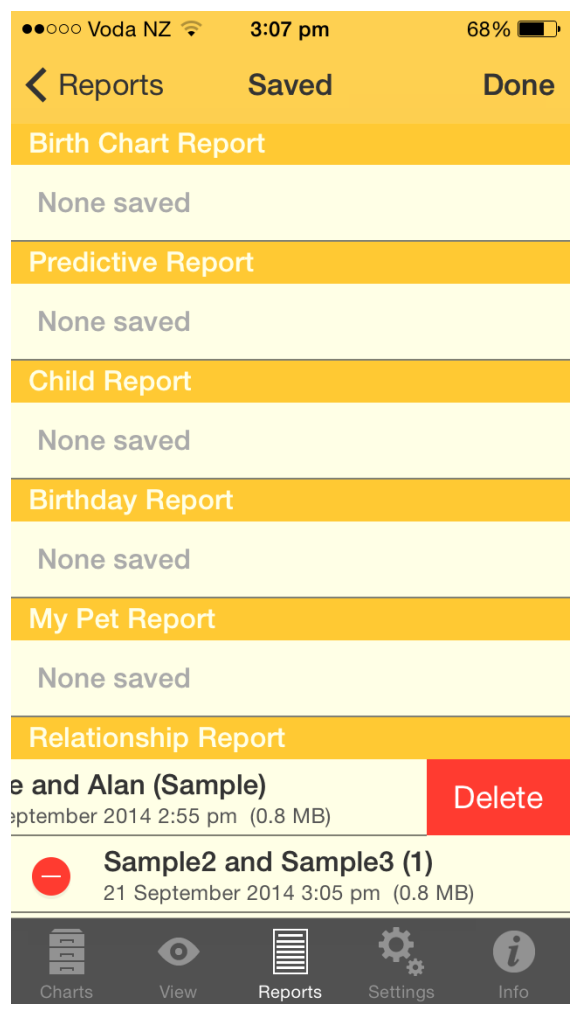

- 3. Tap on the Delete button. This will ask you to confirm if you want to delete the report or not, answer accordingly.
- 4. When you are finished deleting reports tap the **Done** button in the top right of the screen to take the Saved reports out of editing mode.

### **>> Page Layout Modes**

Professional Reports can be laid out differently on the screen. This is determined by the Layout mode icons at the top of the screen when a report is being displayed.

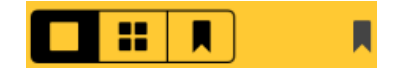

The three layout modes are:

· Single Page layout (Full page view) - in the three icon group on the left, tap the leftmost icon - a large square.

· Multi-page layout (Thumbails) - in the three button icon on the left, tap the middle icon - four small squares.

This displays all the pages as thumbnails - tapping on a page thumbnail changes the mode into Single Page layout for that page

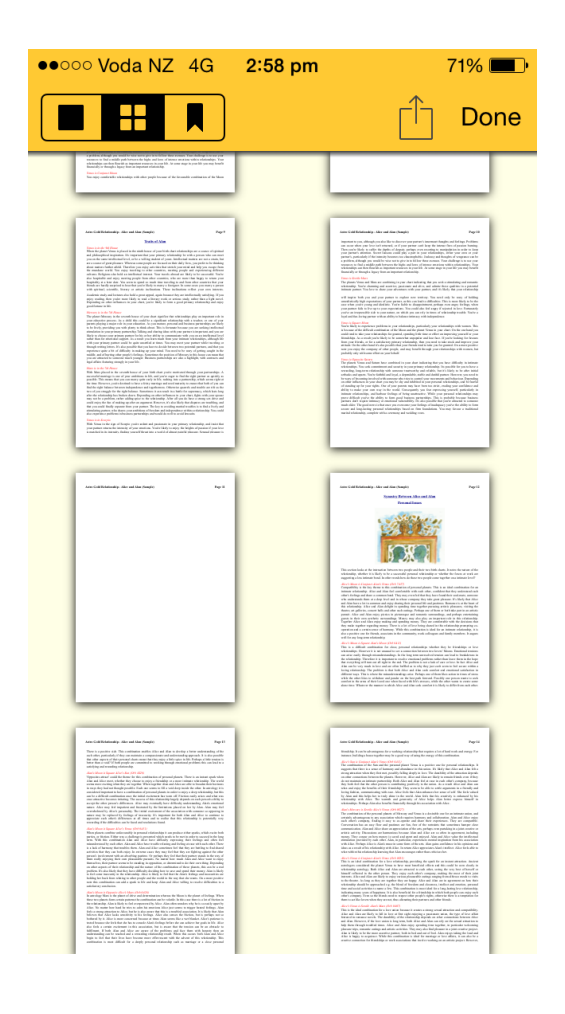

· Bookmarked Pages layout (Like Multi-page layout but showing only bookmarked

pages) - in the three icon group on the left, tap the rightmost icon . When you tap this only pages that have previously been bookmarked are displayed.

To bookmark a page, you tap on the standalone Bookmark icon  $\blacksquare$  which appears to

the left of the Action icon  $\Box$  when browsing the report in single page mode. When you tap it, it goes blue to indicate that this page is now bookmarked. To unbookmark a page display it full size by tapping on it in the multi-page or bookmarked layouts, then tap on the (blue) Bookmark icon again, and it will turn the icon black to indicate the page is no longer bookmarked.

# **>> Emailing or Printing Professional Reports**

**≻Tap on the Action** icon **above the report. See [Share](#page-33-0) & Print** for information on the functions in this menu.

# **7 Astro Locality Mapping**

AstroGold calculates astrology charts based on time and space. That is, a chart is cast for a specific moment in time, at a specific location on Earth.

This gives us a snapshot of the immediate celestial environment at that time for that location, from which we interpret the meaning inherent in it. This then can help us in our lives in all sorts of ways on Earth, at both a collective (mundane) and individual level.

However if we permanently move to another location, or even somewhat temporarily, we may experience some things quite differently than when in our birth location. And the changed effect is not the same for different locations.

Does this mean if we move residence that the chart cast for the original location is no longer valid. No - it will never mean that, as regardless of where we live on the planet the original chart encapsulates the fundamental vibration of the person's birth or an event's significance. However the changed location can and often does modify a person's experience of either themselves, their environment, or both.

AstroGold's **Astro Locality Mapping** module allows us to explore these possible changes if and when we move to different locations on the Globe.

# **7.1 Astro Locality Principles**

To get the most out of Astro Locality mapping it's helpful to understand the principles upon which it's based.

## **Astronomical Components of an Astrology Chart**

At a basic level, in an astrology chart there are two main components:

a) **The Sun, Moon, lunar Nodes & Planets**. These are what comprise the *immediate* celestial environment - the bodies and points in space surrounding Earth in our Solar System.

The most obvious thing about our solar system environment is that there are these large bodies in the sky, and that they are moving. However we know the Sun doesn't move relative to the other bodies of the solar system. It is the central point around which all the remaining bodies (planets, asteroids etc) orbit around - except the Moon of course which orbits around us here on Earth.

And obviously one of these planets that orbits around the Sun is Earth itself. The nearly circular *path* that Earth takes as it orbits around the Sun is called the Ecliptic.

When this plane is extended out beyond the edges of the solar system as a 360° circle it is called the *Ecliptic plane* (usually just the **Ecliptic** for short).

As each planet orbits the Sun it travels on or close to the **Ecliptic** plane. And although the Moon and its nodes orbit Earth instead, they do so approximately in the same plane as the Ecliptic plane (so also travel on or close to the **Ecliptic** too).

The Zodiac is an approximately 8° band of space extending north and south either side of the **Ecliptic** plane like a 16° wide belt in space.

The 12 *signs* of the Zodiac (which are nothing to do with the constellations of stars by the same name) are arranged around the 360° **Ecliptic**, each sign being 30°, with the beginning of the first sign Aries being 0°, and the end of Pisces the last sign being 360°.

### **The Ecliptic, ECLIPTIC plane, and the Zodiac band**

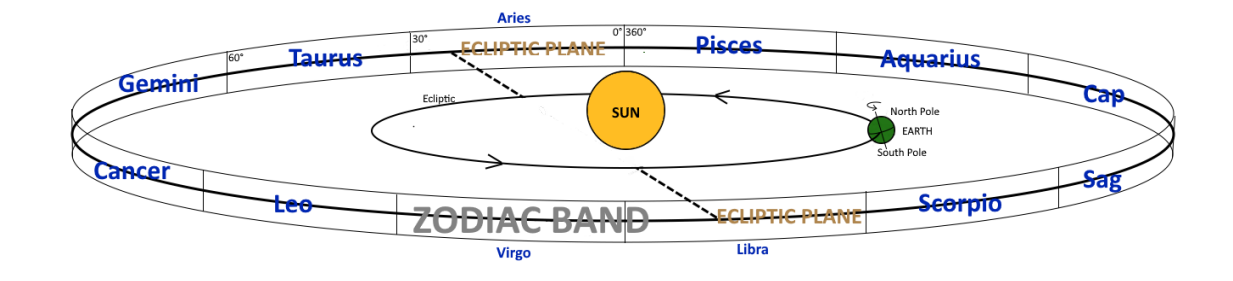

We identify where a body or point is on the **Ecliptic** by how far around (along) the **Ecliptic** it is when observed from Earth, stated in degrees (of celestial longitude from 0° to 360°) e.g. 204°, or alternatively as a Zodiac Sign degree (from 0 to 30°) e.g. 19° Taurus.

So at any point in time each planet or node will be seen in a certain part (degree) of the **Ecliptic** (as well as being at a certain Zodiac Sign degree).

And these planets and nodes will all have specific relationships with each other (*aspects*).

This all comprises our immediate Celestial environment. Coming from (relatively) distant space as it does, the information we can get from a snapshot of this environment at any particular time, which is shown by the astrology chart, will apply to all people on Earth at that time.

*NOTE*: the Ecliptic plane is roughly in the same plane as Earth's **Equator** - it is exactly the same when Earth is at the beginning of Aries and Libra in its orbit around the Sun, otherwise when it's in different signs in its orbit it is a bit varied from that (peaking in variance at Cancer/Capricorn).

b) **EARTH in relation to this Celestial Environment** - more specifically, at any point in time, the relationship of a *specific location* on Earth to the Sun, Moon, Planets, Asteroids and nodes etc.

We determine this specific location on Earth using a coordinate system based on Earth's 24hr day/night spinning on its North-South polar axis, and the **Equator**, which is exactly midway between these poles at right angles (perpendicular) to the polar axis. The **Equator** thus divides the globe into the Northern and Southern hemispheres.

The Polar axis and its related **Equator** give rise to:

i. **Longitude:** measurement of distance around (along) the **Equator** (from 0 to 360°). With the starting point of 0° being anywhere in a north-south alignment with Greenwich in London, England. That location being just an arbitrary point decided upon to be the starting point.

So anywhere on the great circle that runs from the North pole, down through Greenwich, and further on down to the South pole, and returning up the other side of the globe to the North pole, is 0°. The degrees increase as one moves eastwards from this circular line (e.g. from England towards Russia).

For any location, the great circle running from the North pole directly overhead to the South pole (also crossing over the **Equator** at some point as it does so) is the **Meridian** of that location - each **Meridian** therefore having a specific longitude.

ii. **Latitude**: measurement of distance up or down from the **Equator**, towards the north or south poles (0 to +90°), with anywhere on the **Equator** being 0° and the North Pole being +90° and the South Pole -90°.

So any location on Earth will have a specific **longitude** degree and **latitude** degree.

And any specific location (a certain *longitude* & *latitude*) will also naturally have its own unique **Horizon**.

- a) moving east or west changes your *longitude*, and with it your **Horizon**.
- b) moving closer to or further away from the **Equator** changes your *latitude*, and also with it your **Horizon**.

#### **The Interface of the Components**

The **ASC/DESC** axis of a astrology chart is created where the **Horizon** (based on the *longitude* & *latitude*) of a location on Earth intersects with the **Ecliptic**.

The **MC/IC** axis of an astrology chart is created where the **Meridian** (*longitude*) of a location on Earth intersects with the **Ecliptic**.

So the **ASC** and **MC** of the chart are what anchors our local Earth situation into that wider Celestial environment (the Solar System).

In more detail...

The **Meridian** and the **Horizon** are both directly connected, and both "anchor" us to Earth.
Remembering that any **Meridian** is directly related to the polar axis (it joins the poles), and the **Horizon** is related to the **Meridian** (as it is always where we are that establishes our **Horizon,** and wherever we are the **Meridian** of the location always passes directly overhead from one pole to the other).

And it is where both the **Meridian** and **Horizon** of a location respectively intersect the **Ecliptic** that two core elements in the astrology chart are produced which represent our fundamental Earth location - the **MC** (where the **Meridian** intersects the **Ecliptic**) and the **ASC** (where the **Horizon** intersects the **Ecliptic**).

It is through these two points of intersection that the two components of the chart - our Earthly situation (local space), and our immediate Celestial environment (distant space) interface. It is through these two points that the macro and micro come together.

We know the common basic meanings given to the **ASC** and **MC** in the chart. Aligning naturally to the Aries archetype, the **ASC** correlates to our instinctive and spontaneous approach to life and situations generally. It can indicate our likely appearance, the ways in which we assert ourselves, act independently and push out into new experience. It is the primary innocent (or naive) experiencing of ourselves just as we innately are.

On the other hand the **MC** aligning with the Capricorn archetype correlates to our external worldly life and public situations of all kinds, our responsibilities, achievements, reputation and status. It denotes the way in which we will make our peak contribution to society.

We can see how vital these two core elements of the chart are - they make the chart personally relevant to an individual, via the individual's location. Without these core elements the chart would mean much the same for anyone born at or close to that time. But these two core elements anchor the zodiac signs and their inter-relationships to a specific location on Earth. And all that needs to be done to make that anchor full and complete is to add houses to the chart.

Most house systems incorporate the **ASC** and **MC** as part of their system, with the **ASC** becoming the cusp (beginning) of the 1st house and the **MC** becoming the cusp of the 10th house. For these systems that leaves only four more houses to calculate and mirror, and we now have an astrology chart that fully connects the Solar System (distant space) with a specific location on Earth (our local space).

### **Changing locality on Earth (local space)**

We have seen how we connect a specific location on Earth to the Solar System surrounding Earth, as part of the process of casting an astrology chart for any point in time. And how in doing that we can get information highly specific to us as an individual. All because the astrology chart anchors our local space into our wider celestial environment. But what happens when we move to a different location, i.e. our local space changes? Then along with that, all that information highly specific to us as an individual, also changes!

To measure or ascertain these changes AstroGold provides **Astro Locality Mapping**.

Simplified, in a nutshell this is basically just creating a new chart, based on the original one (the time remains the same), but changing the location used.

Since the location affects the longitudes of the **ASC** and **MC** (and usually thus the houses), when we change the location of a chart as well as the **ASC** and **MC** changing, the houses also all change. This also means the aspects from the Sun, Moon, Planets, Asteroids and nodes to the **ASC**, **MC** etc and house cusps all change as well.

**Astro Locality Mapping** gives us the tools to explore our actual current local space in detail. Plus ascertain what the changes would be if we moved to any other place on the globe. The advantage of this of course is that we can ascertain what the result of possible relocations etc. would be in terms of personal and public situations and experiences before making any decision to actually move to those locations.

## **7.2 Starting Astro Locality Mapping**

#### **>> To open the Astro Locality module**

1) Tap the **Charts** tab at the bottom left of the screen to open the "Selected Charts" screen.

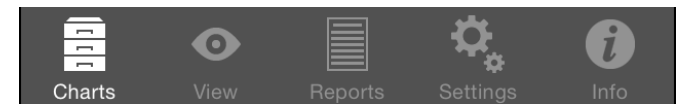

- 2) Either select a chart to use, or [create](#page-16-0) a new one.
- 3) Tap on the **Globe** icon in the top right of the "Selected Charts" screen.

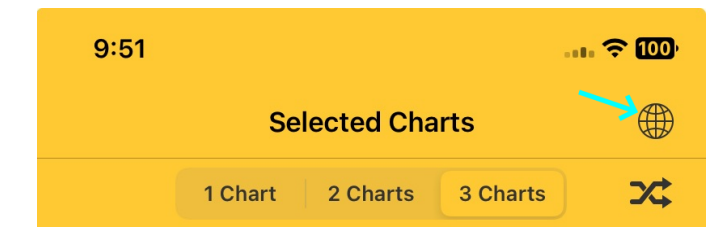

This will open the Astro Locality module, displaying a World map based on the location of the selected chart, using the previously selected Lines.

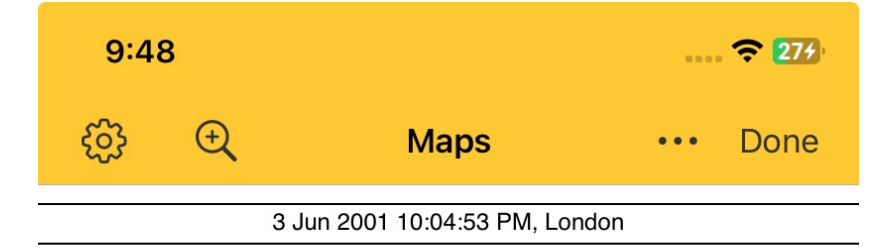

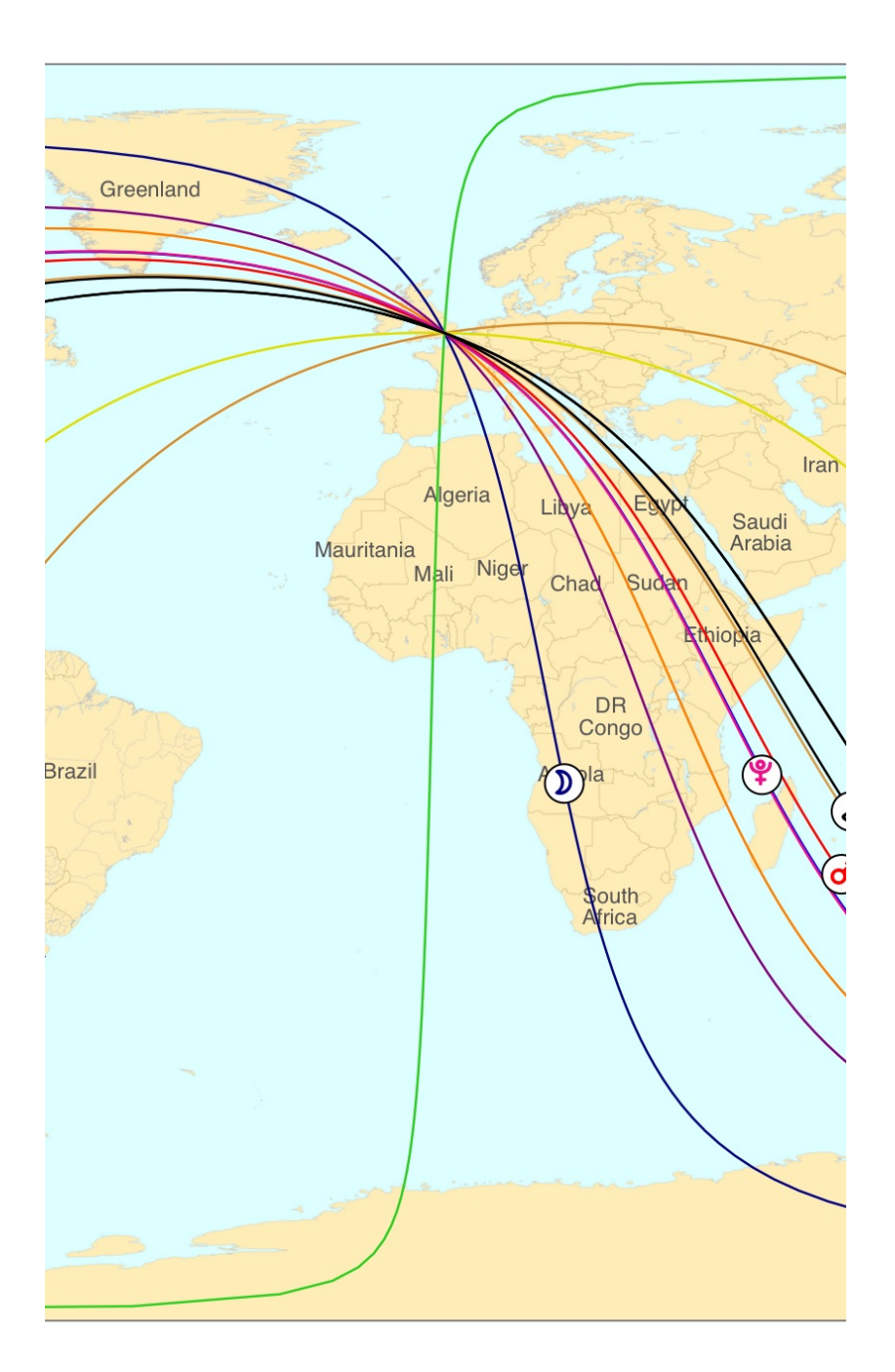

## **7.3 Map Settings**

You can configure elements of your maps here. Choose from the following:

Line [Options](#page-75-0)

## <span id="page-75-0"></span>**7.3.1 Line Options**

In order to display what you want to see on a map you need to configure the "Line Options" to match your needs.

## **>> To open the Line Options**

• Tap on the Gear icon  $\ddot{W}$ . This will display the following options:

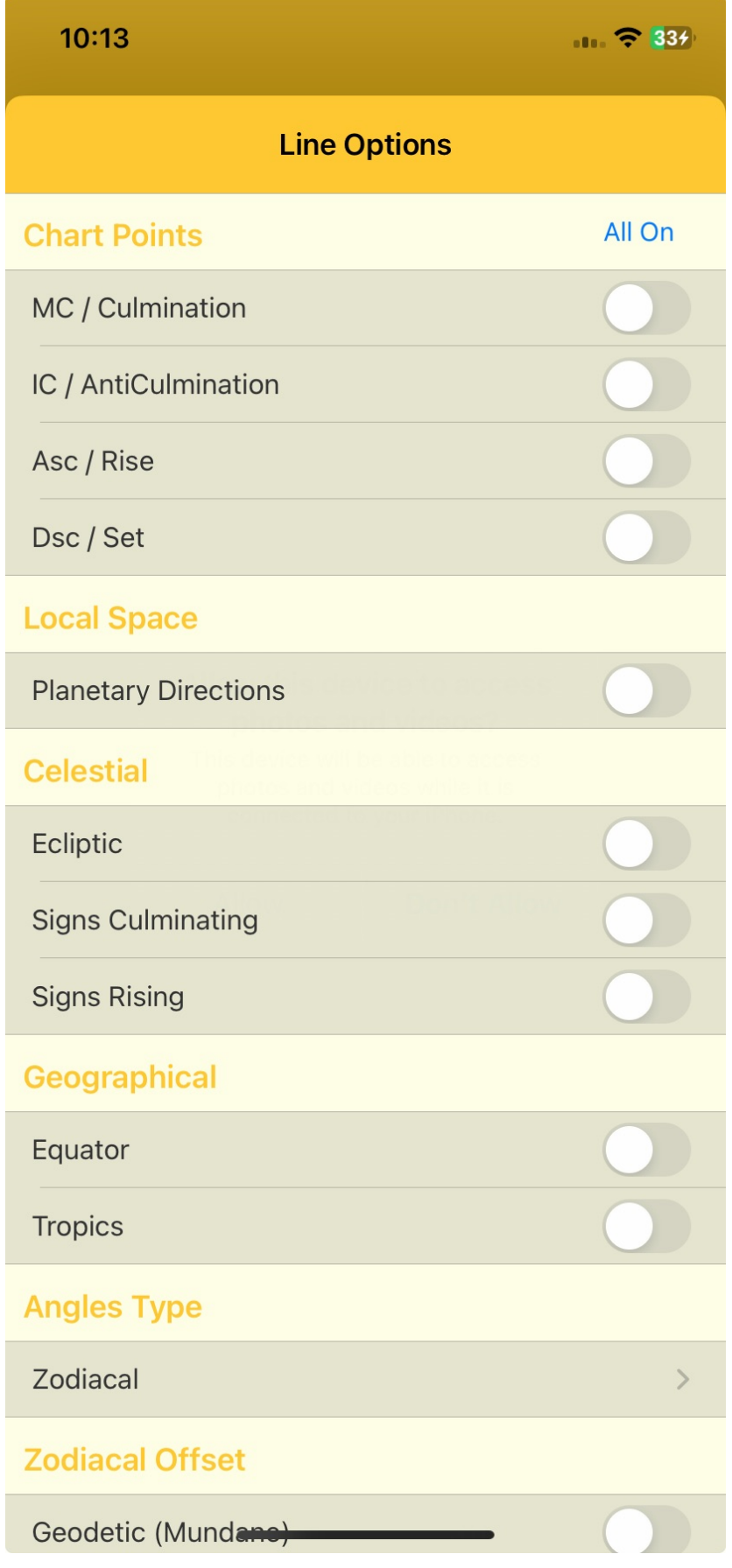

#### **General Use**

- To switch an option on, slide the round toggle button left for off  $\Box$  or right for on .
- · To close the "Line Options" screen place your finger on the screen title **Line Options** in the Toolbar, and as you hold it firmly down, drag the screen downwards two or three inches, then release your finger.

Line Options fall into 4 main categories:

· Chart Points

Two different sets of lines show what chart planets or points are conjunct to either the celestial environment (Zodiac) angles, or to the mundane local space (Horizon) angles. When a chart point is close to the Ecliptic then the two different lines for this point are very close together, otherwise they are more apart on the map.

- a) Zodiacal lines (listed in the first column): show where on Earth individual chart points will conjunct the **MC** or **IC** (via lines of longitude running vertically N-S on the map) and the **ASC** or **DESC** (based on the local horizon these are lines which circle the globe, thus appearing as curving waves on the map).
- b) Mundane lines (listed in the second column): show where on Earth individual chart points will be **Culminating** (i.e. being directly overhead) and **Anticulminating** under the feet (via lines of longitude running vertically on the map - the culminating or anti culminating will be occurring at some point on the line), and **Rising** in the eastern area of the sky - rising up over the horizon, or **Setting** in the western area of the sky - sinking below the horizon. Being based on the local horizon these are lines which circle the globe, thus appearing as curving waves on the map.
- c) You can only display either the Zodiacal lines or the mundane Horizon-based lines at any one time.

To switch between them go to the "Angles Type" section further down in this screen, and tap on the **>** icon at the right.

There you will be able to tap on either **In Mundo** (for the mundane horizon angles) or **Zodiacal** for the zodiac angles.

To return back to this screen, tap on the **< Line Options** button at the top left of the screen.

# · Local Space

Shows the **Planetary Directions** for the location.

Imagine being somewhere on Earth (your birth place for example) and looking around the horizon of that place. If it was at night you may be able to see some or many planets in the sky (especially if you had a telescope). Whatever planets you could see at that time - imagine a line going from each planet directly down to the horizon, then the line continuing from that azimuth (the point on the horizon) straight across the ground directly to you. Conceptually a single straight line. These

lines are the "directions" of each planet extending straight out from you to each planet in the sky. That is what planetary directions are - they totally represent how things look actually on the ground, in your "local space".

- · Celestial
	- a) The **Ecliptic** line projected onto the surface of Earth, which is handy to see. Since this line is the center of the Zodiac Band, most chart points will be close to this line, with the Sun always exactly on it.
	- b) **Signs Culminating** shows the zodiac sign positions of the Ecliptic these are always straight lines on the map like lines of longitude are. These can be displayed in one of two ways:
		- i. If in the "Zodiacal Offset" section (last option on the screen) the **Geodetic (Mundane)** option is switched **off**, then the signs as they are exist normally in the zodiac are projected directly onto Earth matching how they would actually appear on Earth. Thus these lines will match those of the chart's location i.e. if the chart has Aquarius on the **MC** then you will see the Aquarius line running down through the chart's location on Earth.
		- ii. If in the "Zodiacal Offset" section (last option on the screen) the **Geodetic (Mundane)** option is switched **on**, then the signs are projected from their normal position in the Ecliptic onto the Equator instead, so the twelve 30° signs span the full length of the Equator. 0° Aries starts exactly at Greenwich, London (where 0° of longitude also starts) unfolding in an easterly direction around the Equator.
	- c) **Signs Rising** lines display all the locations on Earth where 0° of each sign would be on the Ascendant at the chart time. The Aries and Libra lines will always be running N-S due to the Ecliptic and Equator planes being the same at exactly 0° of these signs, which occurs at the two equinoxes which occur in March and September. However because the rest of the year the Ecliptic and Equator planes diverge from each other the remaining lines are curving waves around the map.
- · Geographical
	- a) The **Equator** line on Earth is displayed. It is a straight line running horizontally through the middle of World Maps.
	- b) The **Tropical** lines are the tropics of Cancer and Capricorn lines, lying respectively 23.5° latitude north and south of the Equator. Therefore these lines run parallel to the Equator on the map, and show the maximum extremes on Earth where the Sun passes overhead at the height of summer in each respective hemisphere.

## <span id="page-78-0"></span>**7.4 Map Tools**

Map Tools allow you to access a variety of very useful functions.

#### **>> To open the Map Tools**

Ø Tap on the three horizontal dots **...** in the top right of the screen (next to the "Done" button).

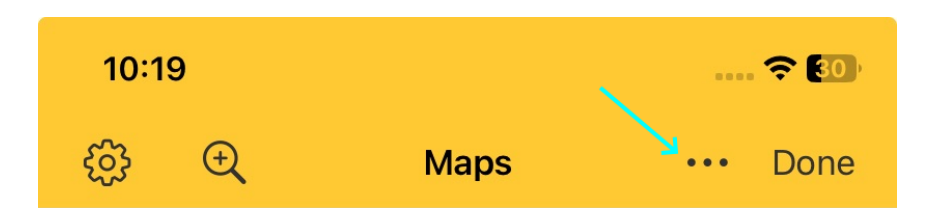

This will display the following menu:

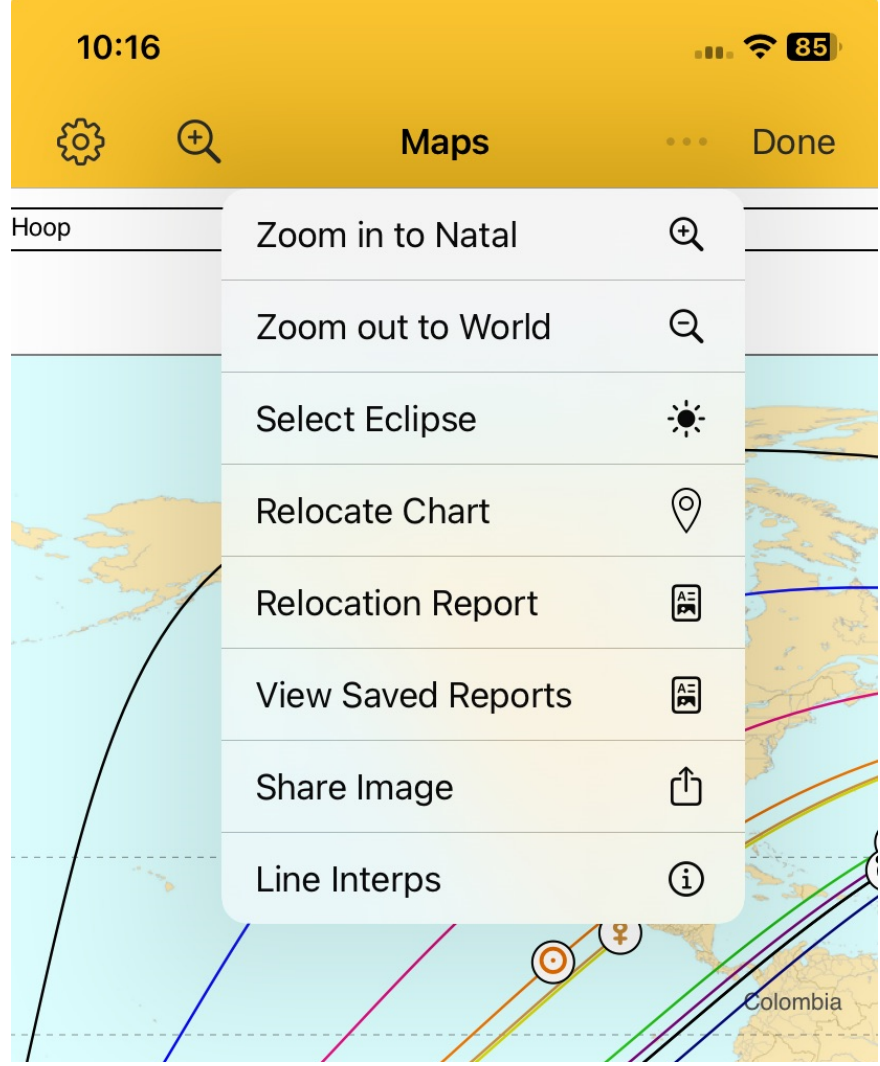

Ø To close the menu **tap** anywhere else in the [Viewing](#page-5-0) Area.

## **7.4.1 Zooming**

If you haven't done so already, open Map [Tools.](#page-78-0)

Being able to zoom in and out of the map as you need to is key to getting the optimum sense of how different locations may affect you.

The first two Map Tools menu items involve either zooming into the map (blowing it up bigger) at the selected chart location, or zooming back out to see the whole World map.

- a) **Zoom in to Natal** tapping on this focuses on the chart's location and blows it up so it is in detail and only it fills the screen.
- b) **Zoom out to World** tapping on this displays the full World map.

This zooming functionality, is quite simple and limited - either display the chart's location in detail, or display the entire World map. However that is also why it is very handy - you can quickly go from one extreme to the other with a single tap

However if you want to zoom in or out in several steps and have control over how much you zoom in or out there are another two options:

- a) Use standard **finger gestures** holding fingers, almost pinched together, on the screen - and then spreading them apart or back together.
- b) Use the two **Zoom icons a** and **Q** on the [Toolbar.](#page-5-1) The plus icon will zoom in (show more details) of the part of the map at the center of the screen and the minus icon will zoom out (show less details, a wider, more inclusive view) of the part of the map at the center of the screen. These zoom icons may be more convenient than using finger gestures for some people.

*Note*: When the map is a full World map the minus icon is missing as the map cannot be zoomed out more than it already is.

### **7.4.2 Eclipses**

If you haven't done so already, open Map [Tools.](#page-78-0)

Eclipse pathways can be drawn on the map, either on top of any existing lines, or just by themselves.

- a) **Select Eclipse** tapping on this displays a large list of Eclipses past and future, starting at 1900 and extending to 2099. Tap on an eclipse to select it, then tap on the **Plot** button in the top right corner. This pops up a small menu:
	- i. **Plot Eclipse Path Only** removes any chart lines currently being displayed, and displays on the map the areas where the path of the eclipse will be visible.
	- ii. **Plot Eclipse Path and Retain Chart** keeps any chart lines currently being displayed, and as well displays on the map the areas where the path of the eclipse will be visible.
- b) **Remove Eclipse** this removes the eclipse path lines from the screen, and if you hadn't chosen to retain the chart, restores the previously displayed chart lines.

### <span id="page-81-0"></span>**7.4.3 Relocate Chart**

If you haven't done so already, open Map [Tools.](#page-78-0)

Relocating a chart is one of the main purposes of Astro Locality Mapping - studying the possible affects of relocating to another place.

Ø Tapping on **Relocate Chart** displays the following screen:

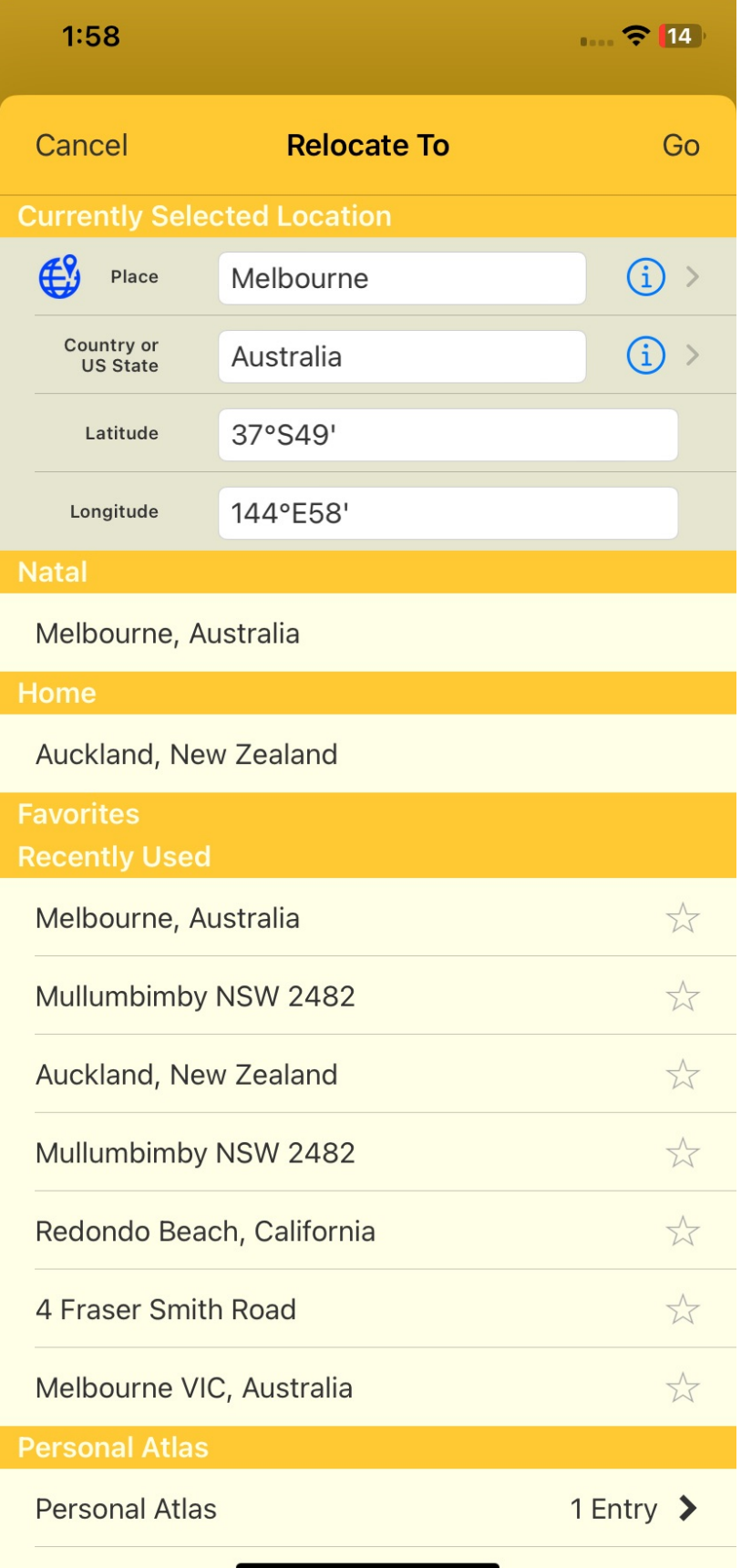

#### Currently selected location

This is either the location of the selected chart, or the most recent location you have previously relocated to (if you have done that). If this is the place you want as your relocation target then you are set to go. Otherwise you need to change this to the place you want to see relocation information for.

#### **>> To enter a new location to relocate to**

*Place*: type in the **City** or **Town**.

- Alternatively tap on the **Info** look-up icon  $\mathbf{U}$  to the right of the "Place" field to choose a Place for the country/US state entered in the field below. Tap on the **Place** in this list you want.
- Or if you are connected to the internet tap on the **Globe Location Search** icon  $\bigoplus$  to the left of the "Place" field to search for a place on the map. See Using The [Globe](#page-86-0) for more info on doing this.

#### *Country or US State*: type in the **Country** or **US State**

Alternatively tap on the **Info** look-up icon  $\overline{1}$  to the right of the "Country or US State" field and tap on the **Country/State** in this list you want.

Latitude: once you have filled in a Place and Country/State the latitude of that place will be automatically filled in here. However you can type over it with another latitude value if you want.

*Longitude*: once you have filled in a Place and Country/State the longitude of that place will be automatically filled in here. However you can type over it with another longitude value if you want.

*Note*: If you leave either the latitude or longitude fields blank they will revert to 0°.

- a) To get them automatically filled in again you will need to select a different **Country/State** (this is just temporarily). When you do this you will get an error message saying Astro Gold cannot find the place you have entered in that Country or State.
- b) Tap on the **OK** button then reselect the original (**correct**) **Country/State** for the place entered and the latitude and longitude will be refreshed with their original values. The values will be colored red for a failed look-up and colored green for a successful look-up by Astro Gold.

#### **>> To display the new location on the map**

Tap on the **Go** button on the the side right of the [Toolbar.](#page-5-0)

Natal

This shows the location of the chart that was originally selected which is useful as a reference if you have subsequently entered one or more different locations to relocate to.

#### Home

This shows the location entered in the "Home & Atlas" section of [Settings.](#page-125-0)

#### Favorites

This shows locations in the "Recently Used" section below that you marked as a favorite location. To unfavorite a location listed here, tap on the golden colored **star** to its right.

#### Recently Used

Shows locations recently entered in this Relocation screen. You can mark any as a Favorite by tapping on the **star** to right till it's a golden color. Tap on a golden color **star** to un-favorite it.

#### Personal Atlas

Shows locations that you have saved at any point in time in the **Globe Location Search** function. To see them tap on the **Entries >** button to the right.

- a) To see see the details of a location tap on the **Info** icon  $\overrightarrow{u}$  to the right of it. This will display a dialog box containing all the details
- b) To use an entry in the Personal Atlas as a location to relocate the chart to, tap on the **location**. It's details will be automatically filled in for the relocation Place and Country/State of the "Relocate To" screen.
- c) To delete a location from your Personal Atlas tap on the **Edit** button in the top left corner. The following screen will be displayed showing all your Personal Atlas entries. Each location has a red circle with a white minus sign in it to the left of the location.

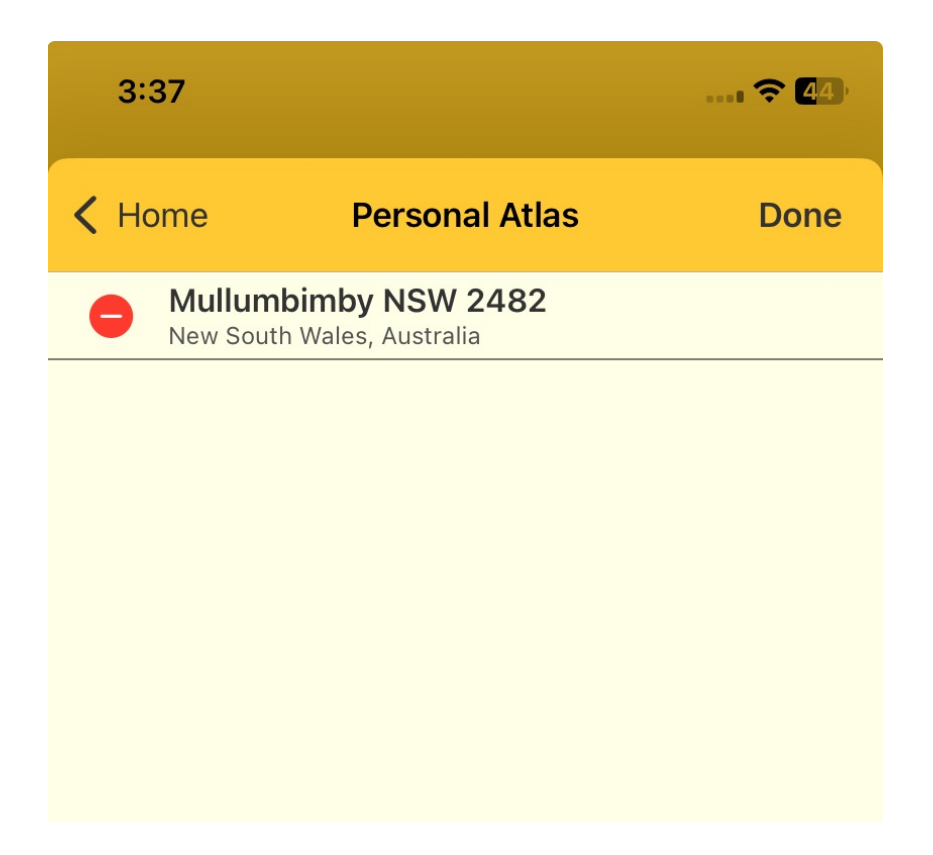

- d) To delete the location tap the **red circle/minus sign**. A red **Delete button** will appear to the right of the location. Tap it to delete the location from your Personal Atlas. Finally tap on the **Done button** in the top right of the screen to close it.
- e) At any point in the Personal Atlas screen you can tap on the **Home** button in the top left of the screen to cancel editing your Personal Atlas entries and return to the "Relocate Chart" menu.

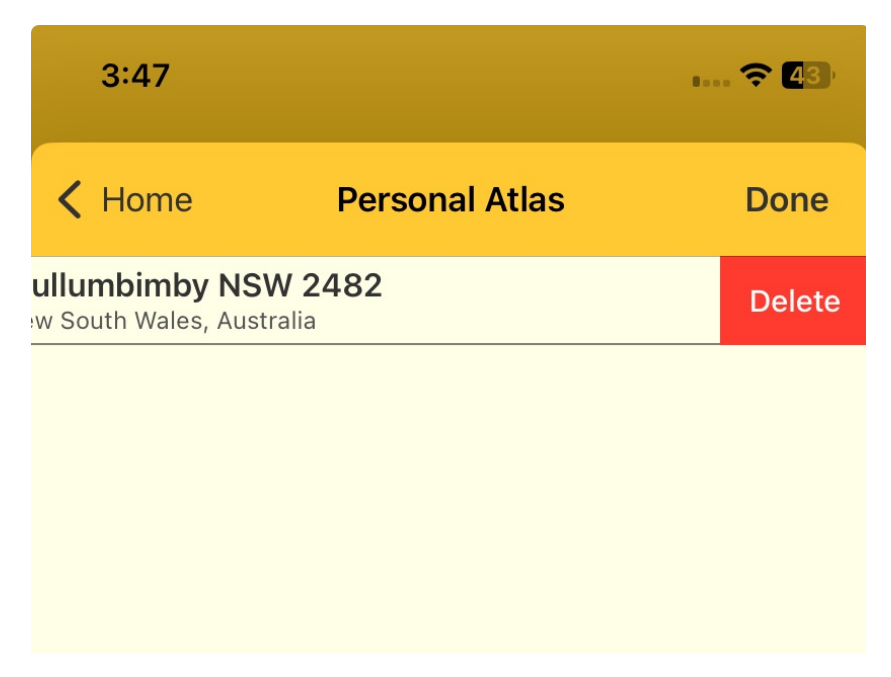

### <span id="page-86-0"></span>**7.4.4 Globe Location Search**

If you haven't done so already, open Map [Tools](#page-78-0). Then select **Relocate Chart** or **Relocation Report**.

If you are connected to the internet when you tap on the **Globe icon**  $\bigoplus$  in either the "Relocate Chart" or "Relocation Report" screen , the following screen opens.

If, on whatever Relocation screen you came from, you had a valid location entered in the "Place" and "Country/State" fields, then it will be found and displayed shown by the *red marker.* Otherwise the map will display the location shown in the "Natal" section of the Relocation screen you came from.

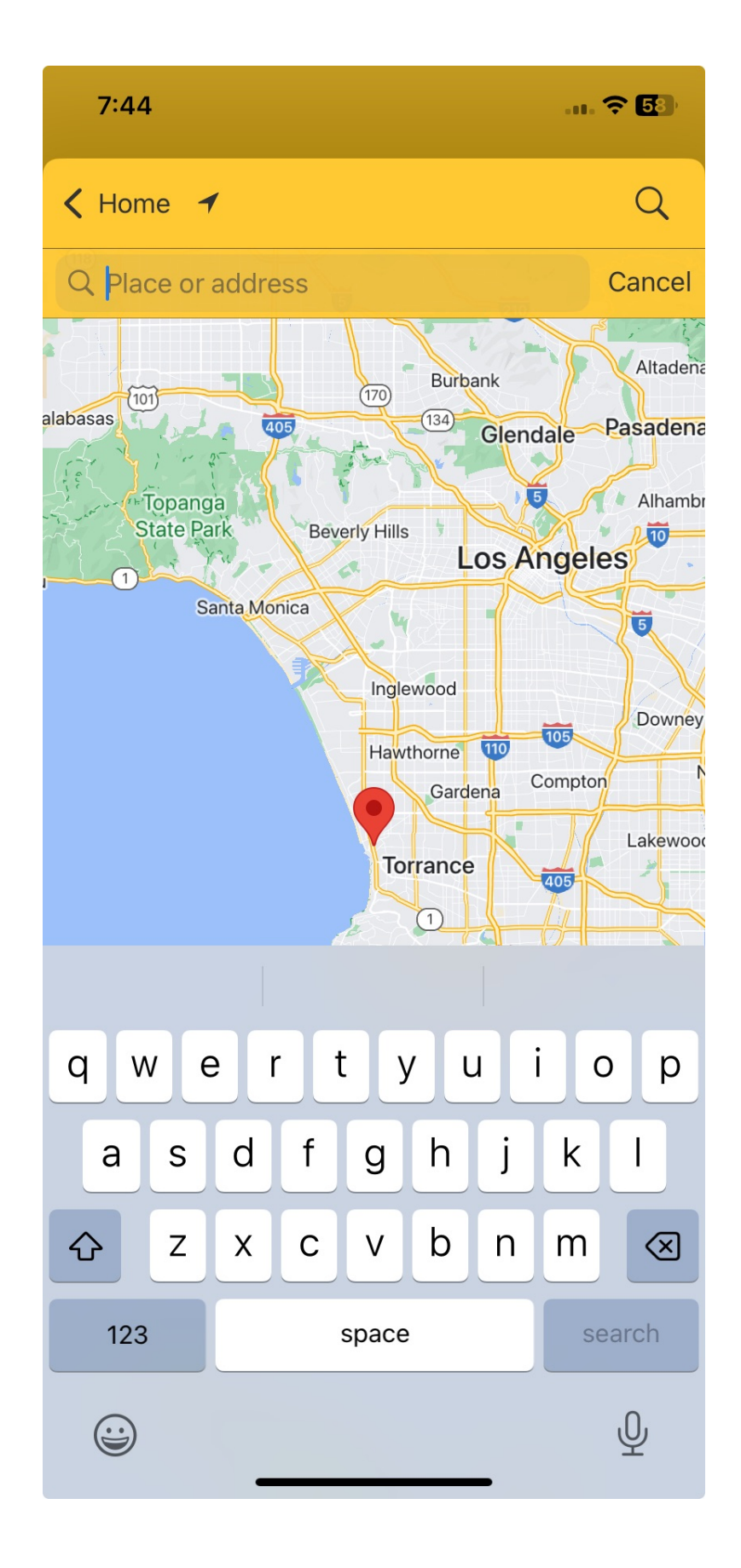

### **Finding a location**

- 1) In the **Search bar** at the top type in the city or town you want to find. If you wish you can also type after that a comma, and then the Country or State. However most times all cities and even very small towns are found just from their name alone without the Country being needed.
- 2) Tap on the blue **Search button** down in the keyboard. The location will be displayed on the map - an example is below. You can progressively zoom in by repeatedly double-tapping on the red location marker (or using normal finger gestures). You can zoom out by closing pinched figures together.
- 3) You can manually make adjustments to the location by pressing down hard on the **red location marker** with your finger and continue holding your finger down (a "long press") - the red marker will then soon "bubble" up to be above your finger, and if you keep holding your finger down you can then start dragging the marker around the screen to other places on the map. When you are at a place you want to use lift your finger off the screen. The new location label will pop up.

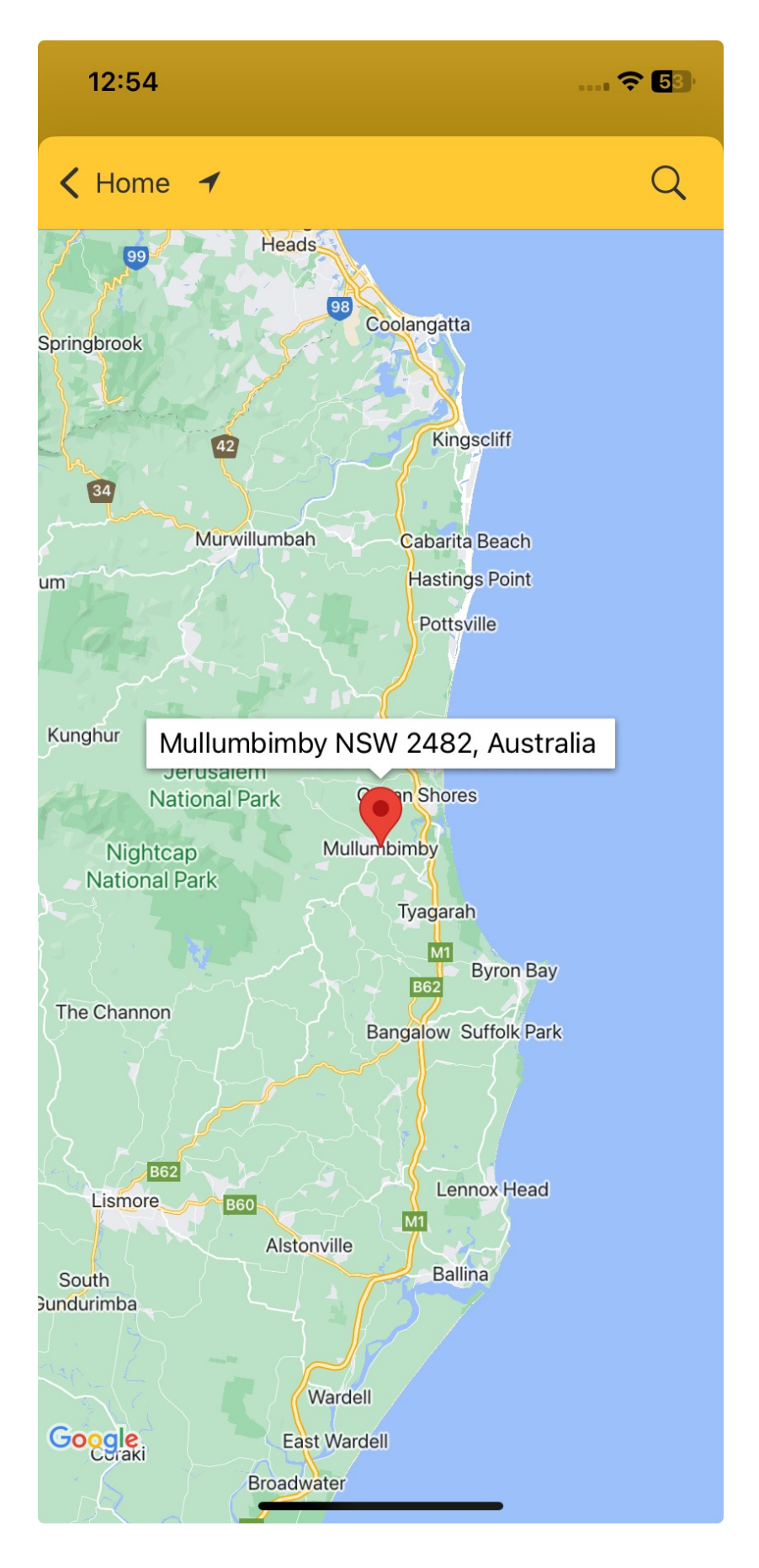

- 4) If you want to use this location to relocate to, you need to add it to your Personal Atlas.
	- a) To do this tap once *very lightly* on the white location label. A dialog box will pop up, in which you can edit the location name if you like e.g. by giving it a name that is meaningful to you, before tapping on the **Save button** to save it.
	- b) Once saved you will be returned to the original [Relocate](#page-81-0) To screen, with this location entered into the Place and Country/State fields.

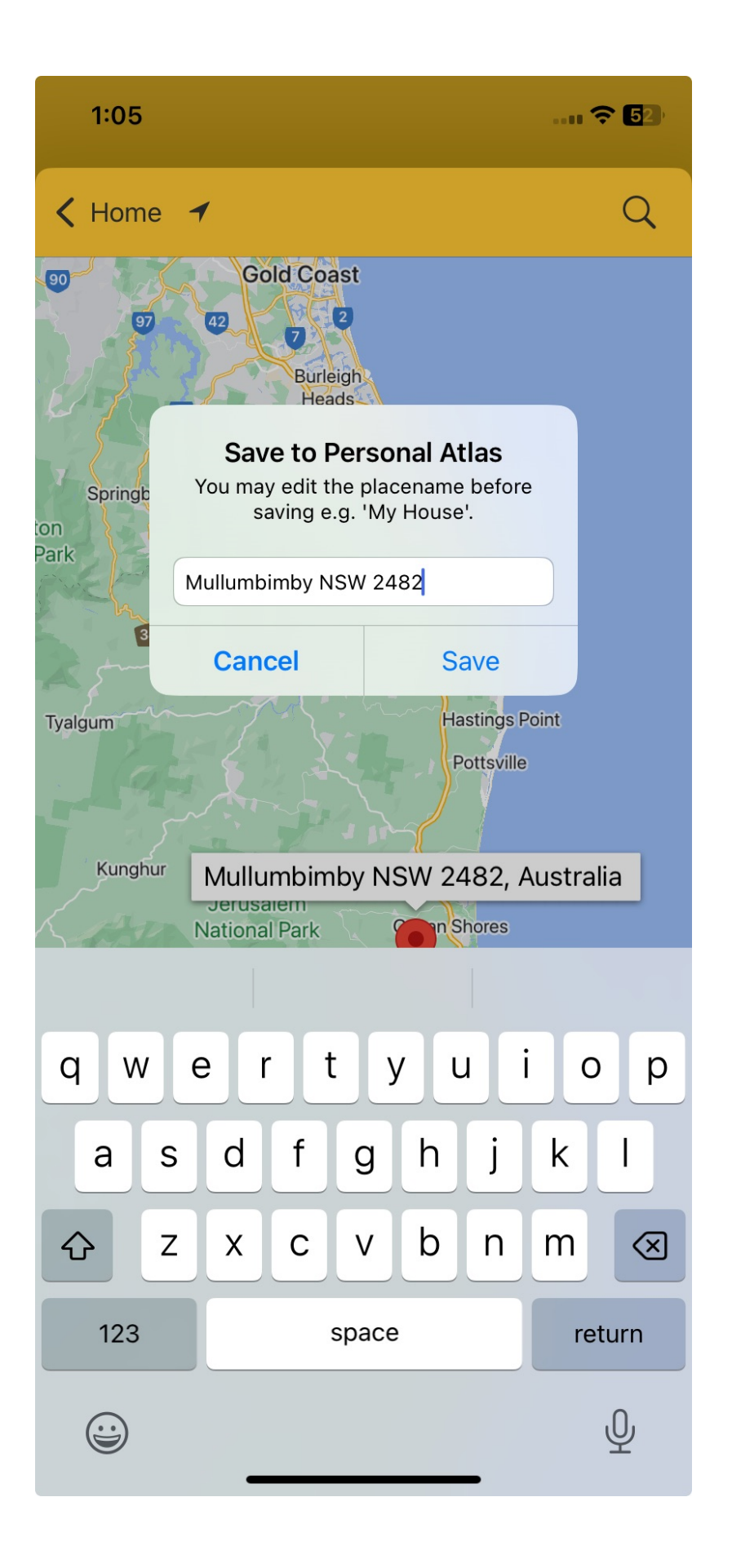

## **7.4.5 Relocation Report**

If you haven't done so already, open Map [Tools.](#page-78-0) Then select **Relocation Report**.

The following screen will be displayed where you can specify the location details to relocate to. This screen works almost exactly the same as the [Relocate](#page-81-0) Chart screen, so use that as a guide to entering the details for the report's location.

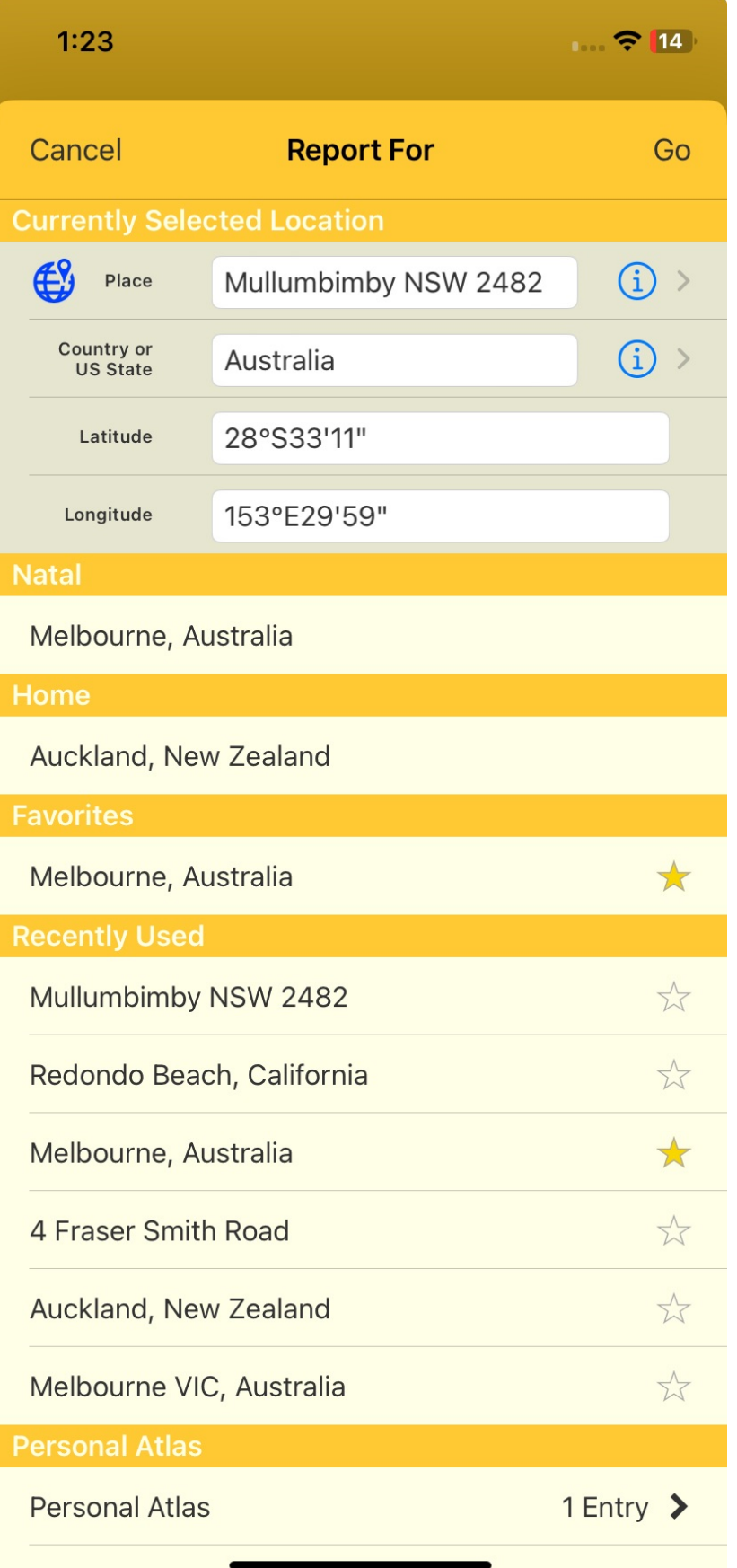

<span id="page-94-0"></span>Ø When you have entered the report location's details, tap on the **Go** button at the right of the [Toolbar.](#page-5-0) This will display the following screen showing a report for the relocated chart:

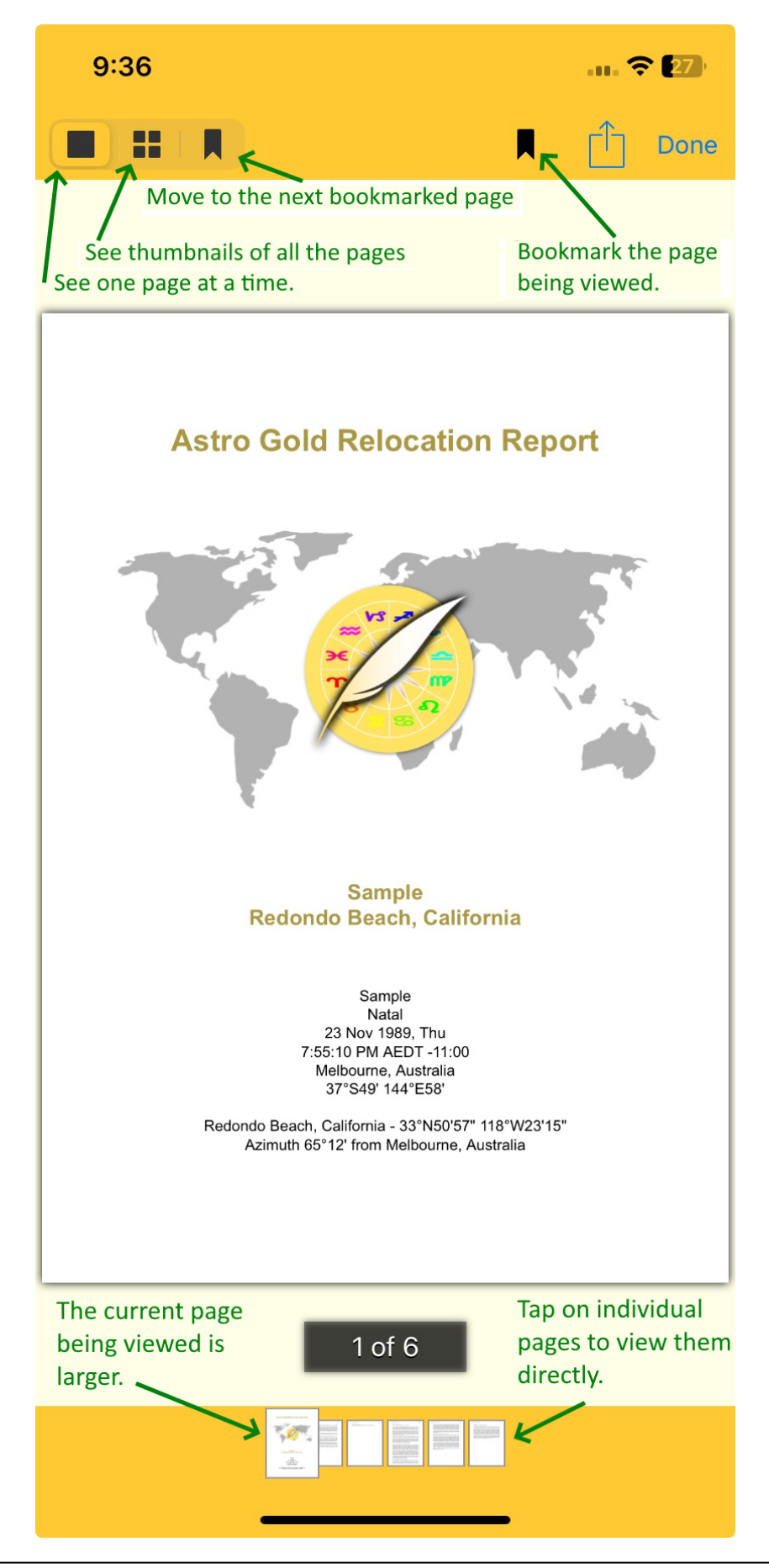

### **Page Display Format**

You can arrange the display of the pages of the report in one of two formats:

- a) *Single Page* format displayed one at a time in a readable size. The pages are only readable in the sequence they naturally appear in the report. For this tap the **large square block** icon at the very left of the [Toolbar.](#page-5-0)
- b) Displayed as a group of *Enlarged Thumbnails* which aren't a readable size, from which you can randomly pick individual pages to read. For this in the [Toolbar](#page-5-0) tap the **four small squares** icon **that** is second from the left.

### **Reading the Report Pages**

### *Single Page* display format

- · Tap on an individual page mini thumbnail at the bottom of the screen.
- · Swipe left or right to flip through the pages of the report. When you do this the Toolbar, and page number & mini thumbnails at the bottom of the screen, all disappear. Tap anywhere above or below the report pages to get these to be displayed again.

### *Enlarged Thumbnail* display format

· Tap on any thumbnail

### **Bookmarking Pages**

You can also bookmark individual pages for later reference and/or having quick access to them. Use the two bookmark icons  $\blacksquare$  in the [Toolbar](#page-5-0) to do this.

Ø When the report is displayed in *Single Page* format the *rightmost* bookmark icon toggles a bookmark on or off for the currently selected page. When the bookmark has been switched on for a page the bookmark icon is colored blue, when the bookmark has been switched off for the page the bookmark icon is colored black.

### Pages are being displayed in *Single Page* format

If you tap either the **four small squares** icon  $\blacksquare$  OR the leftmost bookmark icon  $\blacksquare$  this will put the page display into *Enlarged Thumbnail* format. In this format you will be able to see all the pages that are bookmarked by the blue bookmark sign in the top right of the report pages.

### Pages are being displayed in *Enlarged Thumbnail* format

If you got in to this page display format by tapping the **four small squares** icon **,** and you then tap the leftmost bookmark icon  $\blacksquare$ , only the thumbnails that have been bookmarked will be displayed. Tap the leftmost bookmark icon **A** again to return to displaying all pages.

## **Report Actions**

1) Tap the blue Action icon **in the Toolbar.** This will open the following screen.

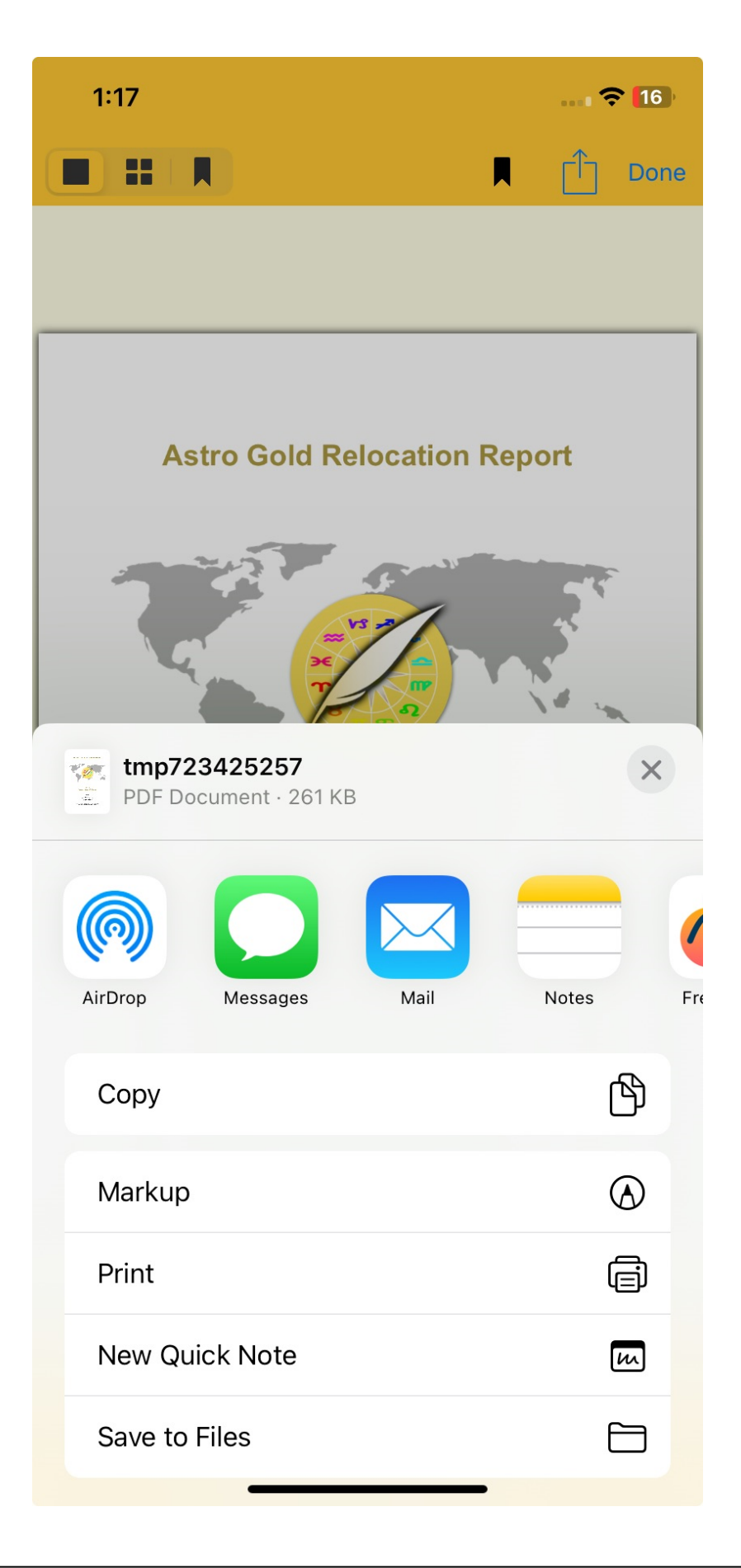

#### Sharing the Report

- 1) Tap on the icon of the method you want to use for sharing the report e.g. **Mail** or **Messages**. Fill in the details e.g. for an email or the text message, then Send.
- 2) See **[Share](#page-33-0) info** for more details.

#### Printing the Report

- 1) Tap on the **Print** button, set-up the print job and print.
- 2) See [Print](#page-33-0) info for more details.

#### Saving the Report to the Cloud

1) To save the report to iCloud you need to be connected to the internet and have an active iCloud Drive. Tap on the **Save To Files** button. A screen similar to the following will be displayed.

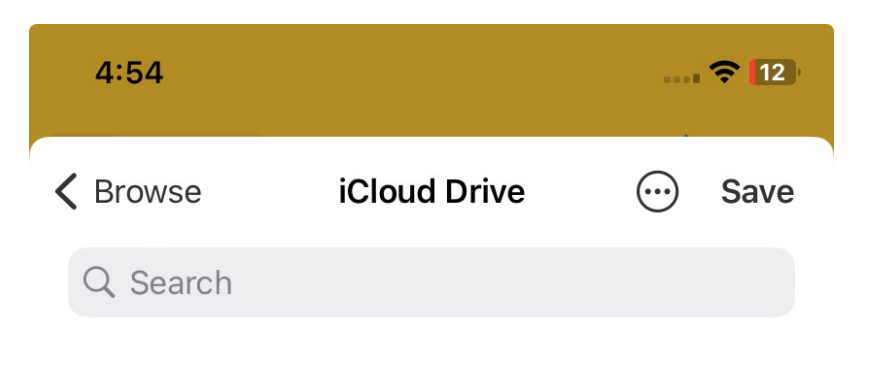

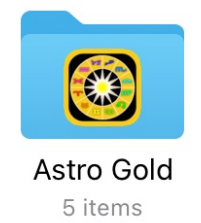

## 1 item Synced with iCloud

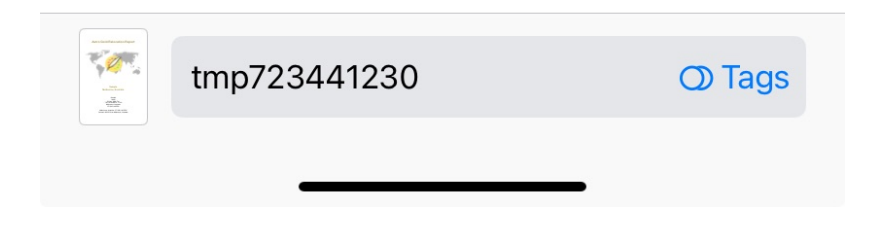

2) If you want to change the filename from the default one (in this case it is "tmp723441230"), tap on the filename to bring up the keyboard and type in a different filename (see below). Then click on the **Save** button in the Toolbar. Once you have done this you will be returned to the report.

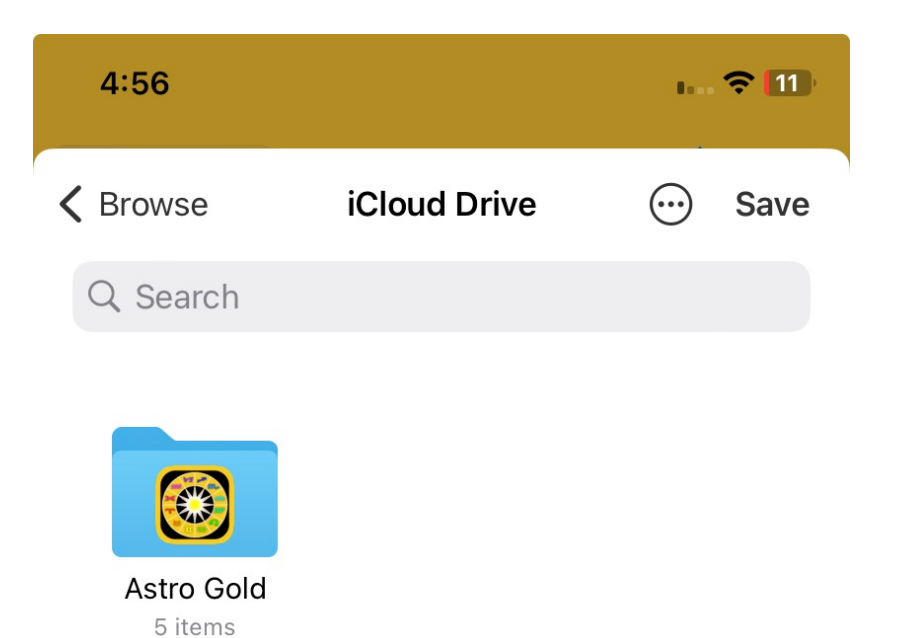

## 1 item Synced with iCloud

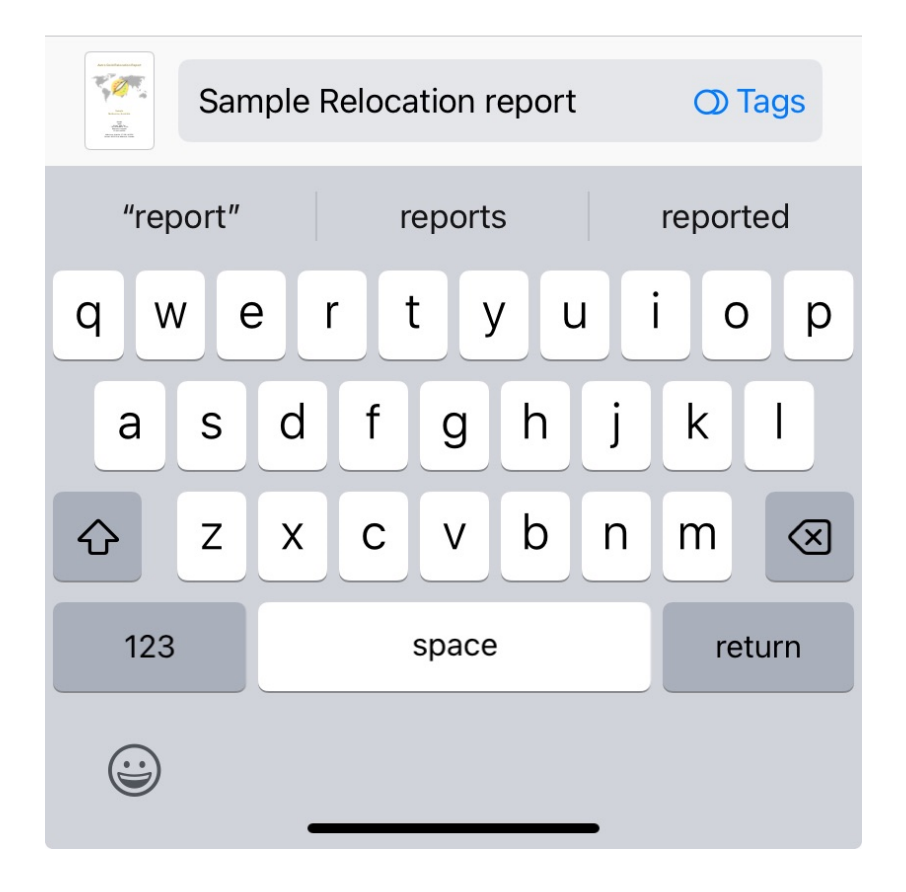

**NOTE**: The fixed maximum orb used for azimuths in relocation reports is 10 degrees. This is split into 3 equal parts to determine what are classified as strong, medium and weak aspects.

### **7.4.6 View Saved Reports**

If you haven't done so already, open Map [Tools.](#page-78-0) Then tap on **View Saved Reports**.

This screen shows all Relocation reports you have previously created in Astro Gold.

- Ø Tapping on any **report** opens it again, and you can then do everything with it described in [Relocation](#page-94-0) Report.
- Ø To exit without doing anything else, tap on the **Done** button at the right of the [Toolbar](#page-5-0).

#### **>> Deleting Saved reports**

- 1) Tap on the **Edit** button at the right in the Toolbar. A screen is displayed showing all reports, with an empty circle to the left of every report.
- 2) Tap on each **report** you want to be deleted, and the circle on the left will be colored blue. If you change your mind tap on the **report** in question again, and the circle will become empty.

(To exit at this point without doing anything else, tap on the **Done** button at the right of the Toolbar)

- 3) When you have marked all the reports you want deleted, tap on the **rubbish bin** icon on the left in the Toolbar. The marked reports will be deleted.
- 4) To close this screen place your finger on the screen title **View Saved Reports** in the Toolbar, and as you hold it firmly down, drag the screen downwards two or three inches, then release your finger.

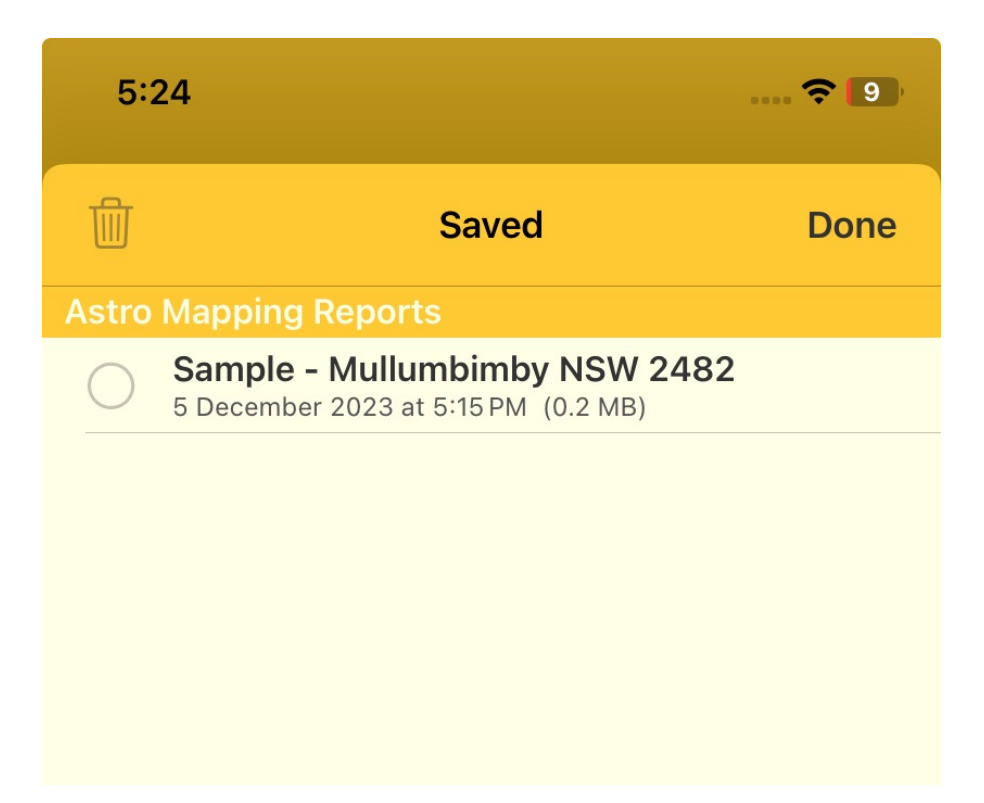

### **7.4.7 Share Image**

If you haven't done so already, open Map [Tools](#page-78-0). Then tap on **Share Image** and the following screen will be displayed.

- · Tap on the icon of the method you want to use for sharing an image of the map e.g. **Mail** or **Messages**. Fill in the details e.g. for an email or the text message, then Send.
- 1) See [Share](#page-33-0) info for more details.

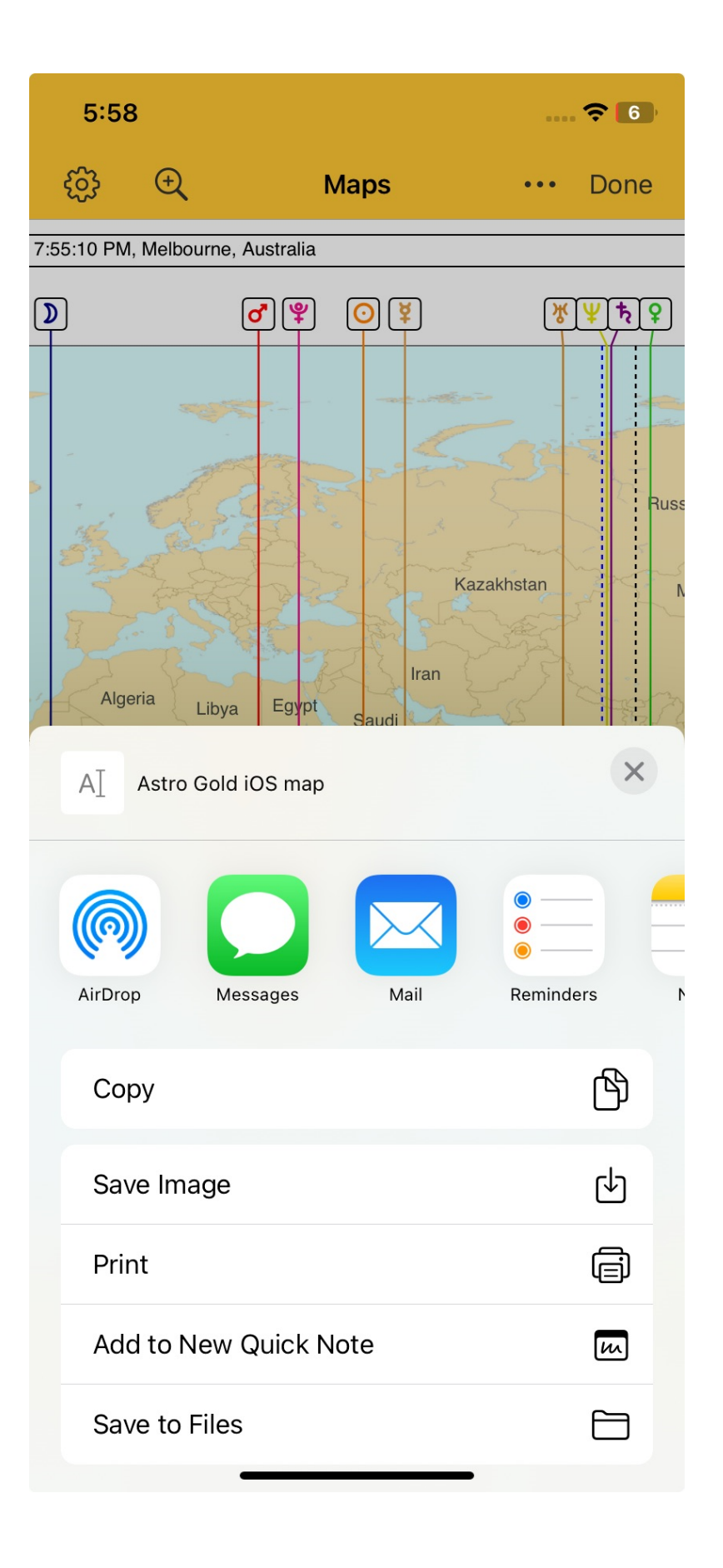

## **7.4.8 Line Interps**

If you haven't done so already, open Map [Tools.](#page-78-0) Then tap on **Line Interps.**

A screen similar to the one below will be displayed (depends on what lines are displayed on the map at the time).

- 1) To view the interpretation of a line tap on the **>** icon to the right of the line entry in the list.
- 2) To return from viewing the interpretation, tap on the **< Reports** button at the left of Toolbar.
- 3) To close this screen place your finger on the screen title **Reports** in the Toolbar, and as you hold it firmly down, drag the screen downwards two or three inches, then release your finger.

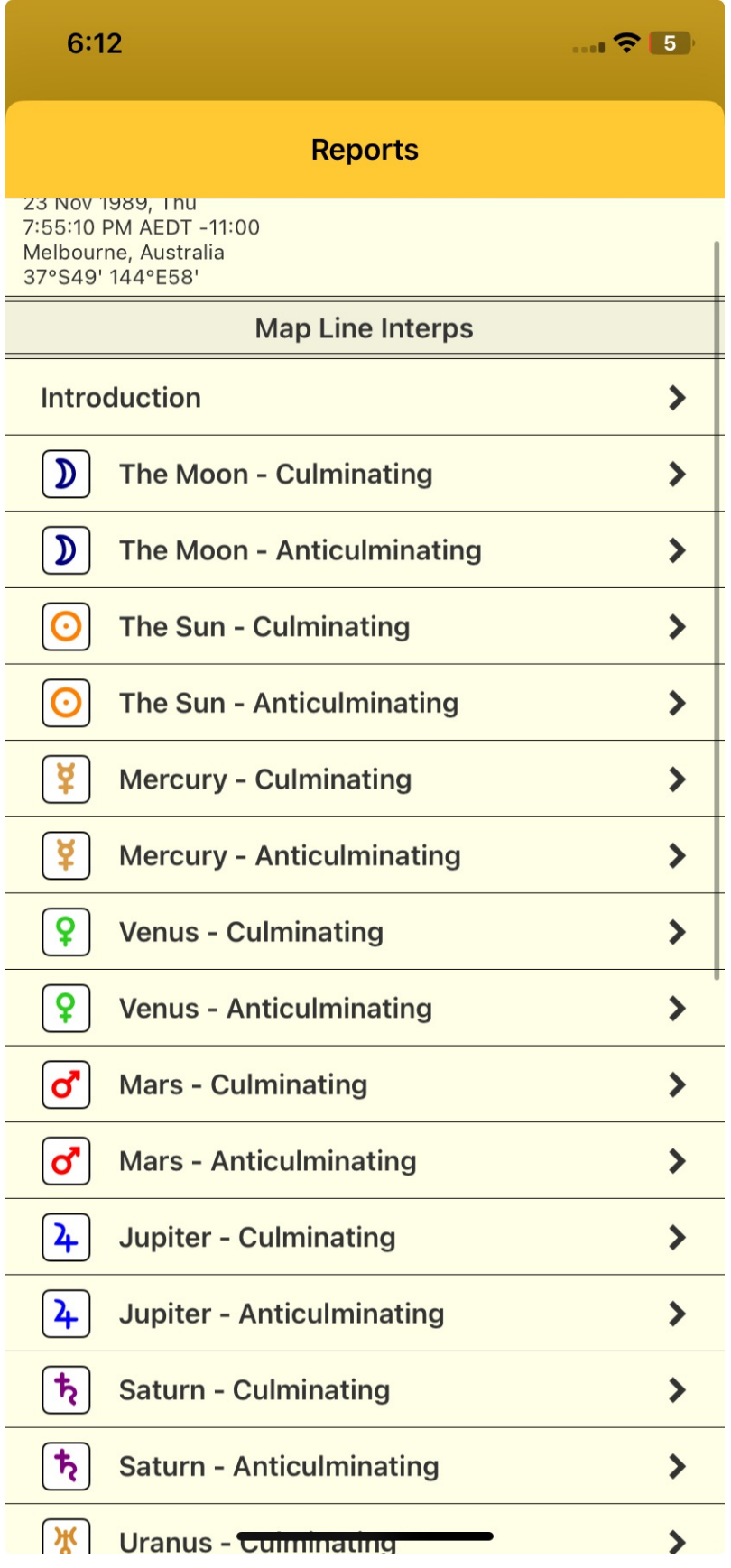
# **8 Widgets**

A Widget elevates key content from Astro Gold and permanently displays it (with data updated when relevant) where you can see it at a glance - amongst the app icons on the main (or a secondary) home screen. This feature requires iOS 14 to be installed on your iPhone.

# **8.1 Add a widget**

## **>> To create an Astro Gold widget**

Edit the Home screen by long holding (tap, and hold continuously down) on any app icon or a blank area of the home screen until all the icons start jiggling and there is a "+" button in the top left of the screen, and a "Done" button in the top right of the screen.

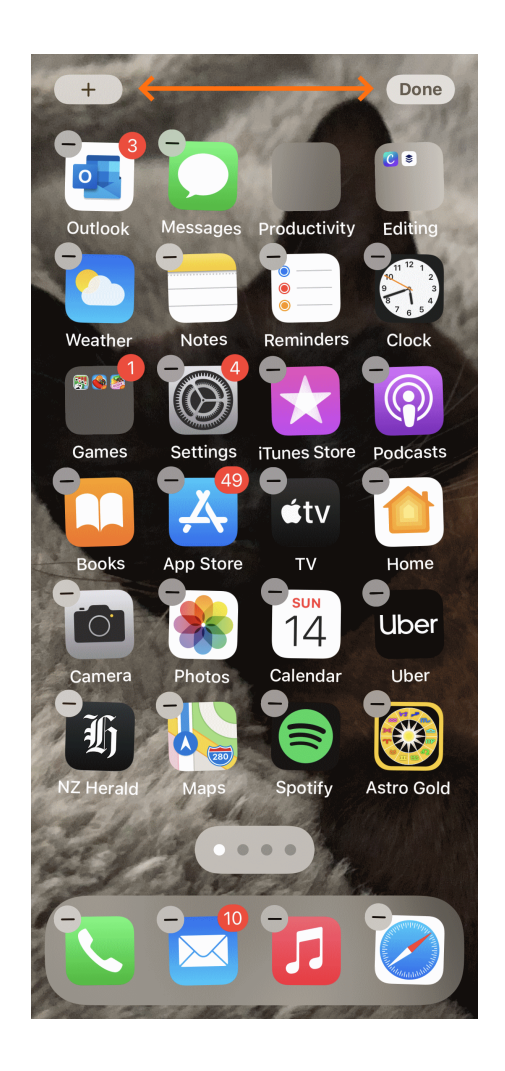

Tap the **+** button which will show the apps that can create widgets. If you can't see the Astro Gold icon, you can search for it.

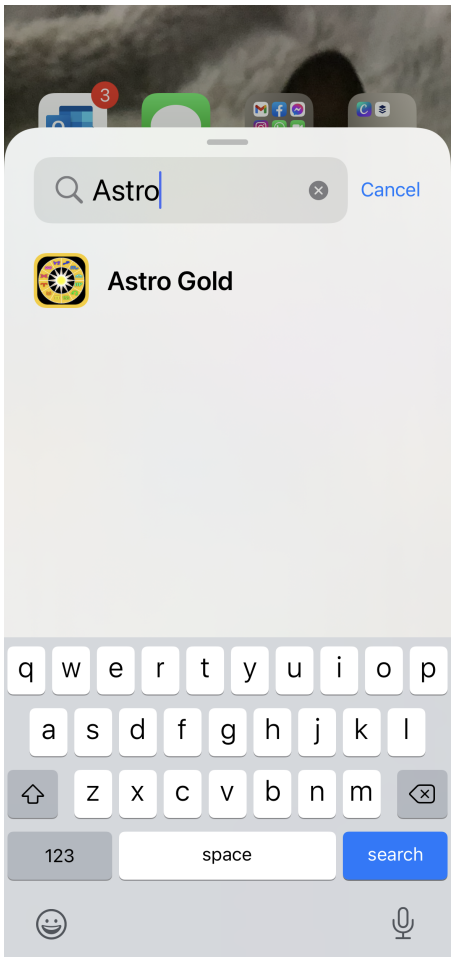

Tap on the Astro Gold icon, which will open the first screen of the "Add Widget" function.

Astro Gold has two types of widget you can add:

- · Chartwheel
- · Transits listing

This screen will initially display a Chartwheel type of widget, showing a mundane transits chart similar to below. In subsequent screens different sizes of widgets will be showing various Transit Listings.

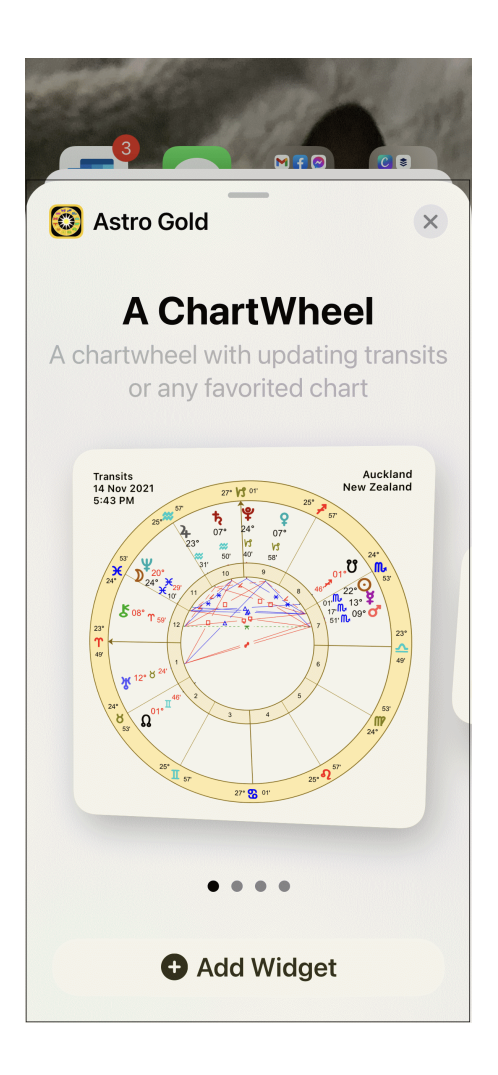

To see these other widgets available keep swiping right, one screen at a time. You can swipe left to go back and view the previous widget options.

When the widget you want is displayed, tap on the **Add Widget** button to select that widget to add it to the Home screen.

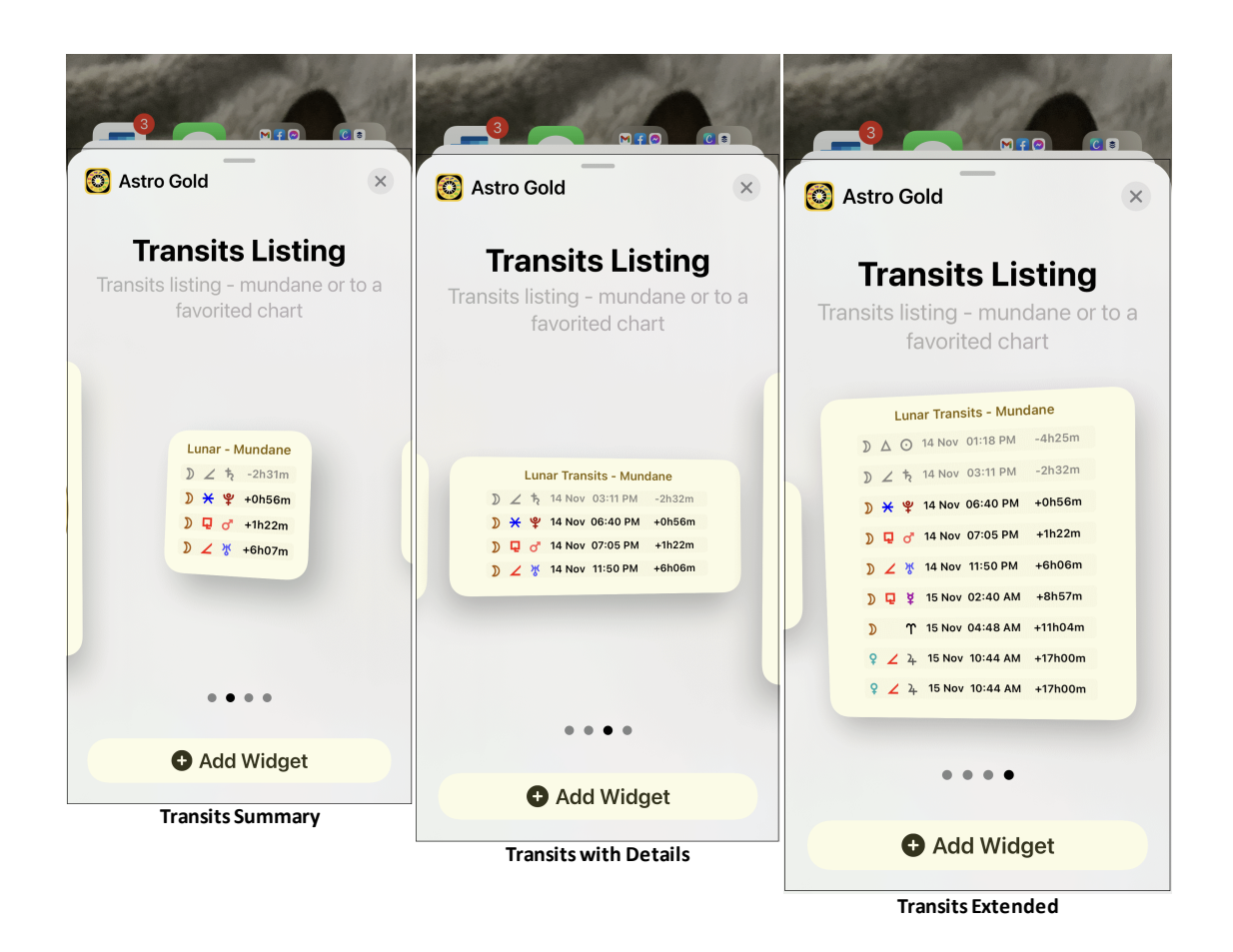

Once a widget has been added to the Home screen, if you don't want it on the main Home screen, tap and hold down on it, then drag it to move (slide) it into any position on the main Home screen, or on any secondary Home screen.

#### **>> To modify a widget's contents**

The widget you have added will be either a Chartwheel type or a Transits Listing type, but it may not be showing the actual chart or transit listing you want to see in your widget. If so you will need to [edit](#page-111-0) your widget.

## <span id="page-111-0"></span>**8.2 Edit a widget**

#### **>> Editing a widget**

Tap and hold on the widget you want to edit. A menu appears under or above the widget with three options:

- a) Edit Widget
- b) Edit Home screen
- c) Remove widget

#### Tap on **Edit Widget**

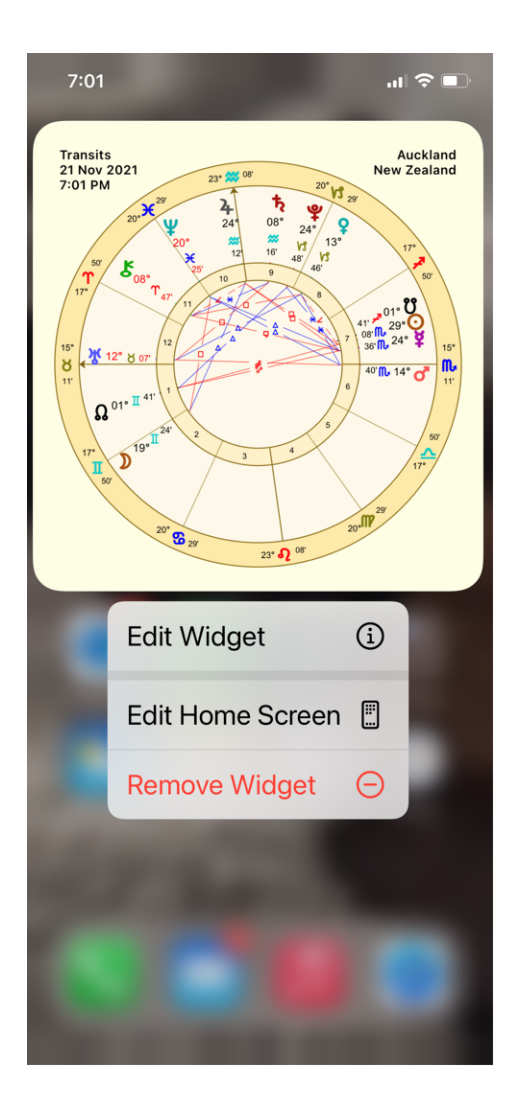

## **Editing a ChartWheel type of widget**

If the widget you are editing is a ChartWheel type of widget, showing a natal or transits chart, a similar screen to below will now be displayed. Tap on **Selected Chart**.

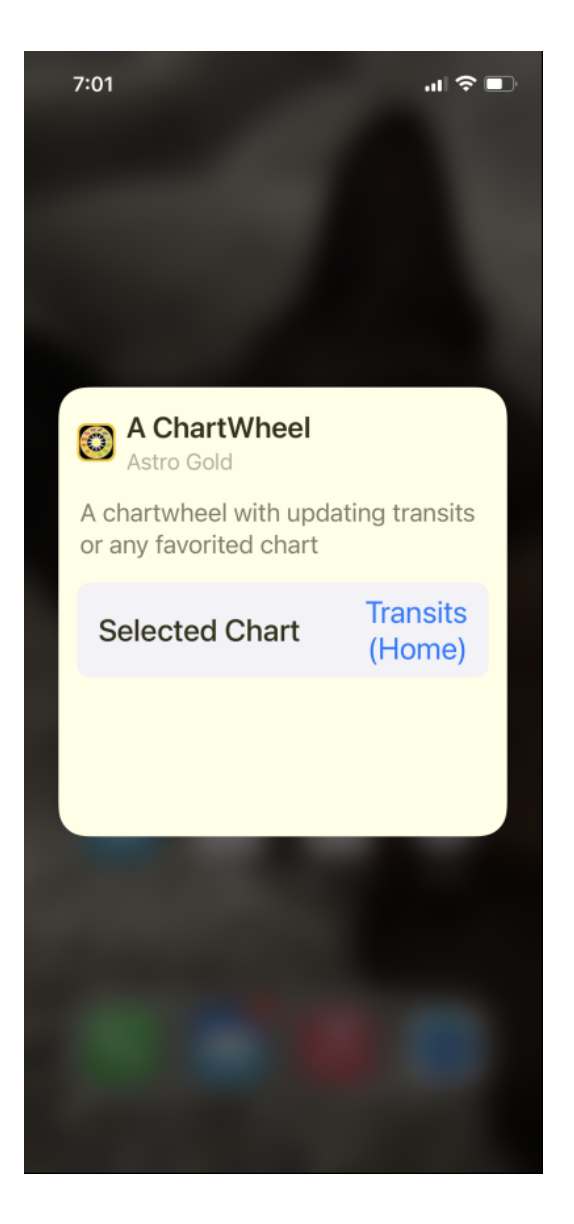

A list of available charts will be presented. This will include all available transits charts, and any other radix charts you have previously marked as a favorite. Below Sample and Sample2 are natal charts that have been marked as favorites.

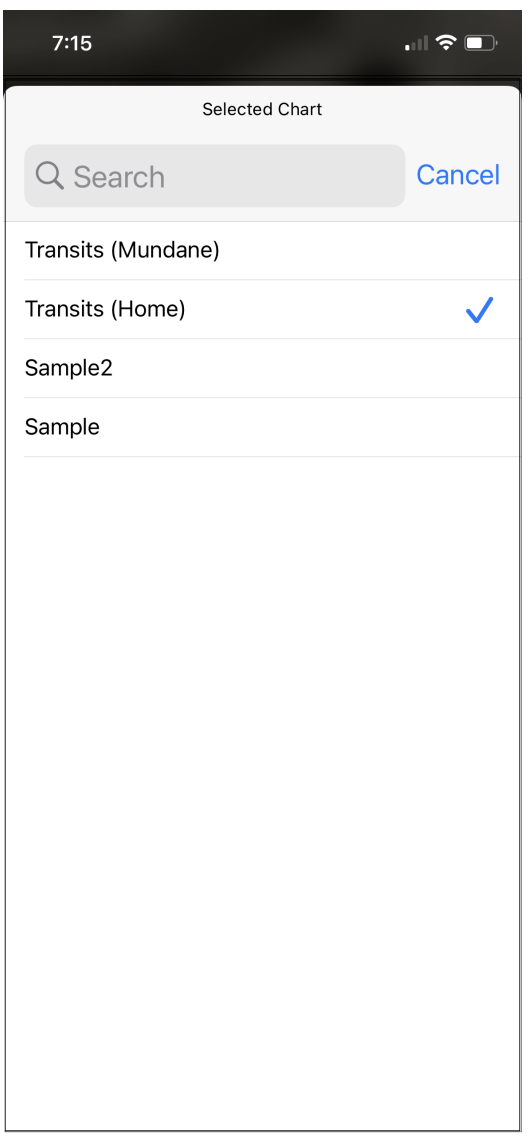

Tap on the chart you want to be displayed in the Chartwheel widget e.g. in the graphic above the favorite chart named Sample. It will be ticked and the following "Edit ChartWheel" dialog displayed.

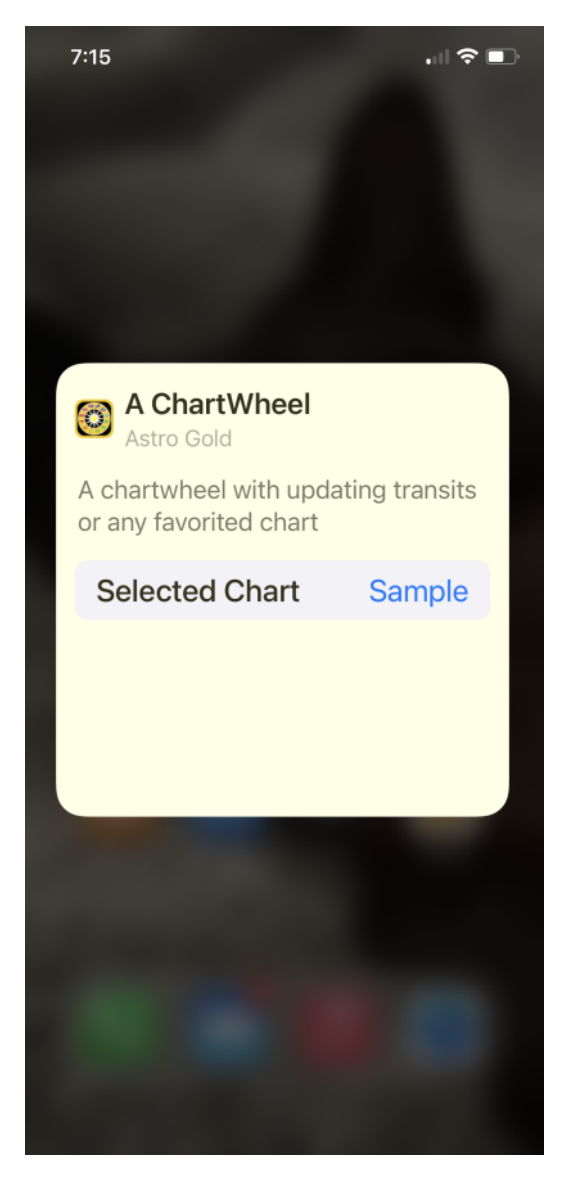

Tap anywhere on the screen outside the dialog and the widget will be displayed showing the newly selected chart for the widget (below).

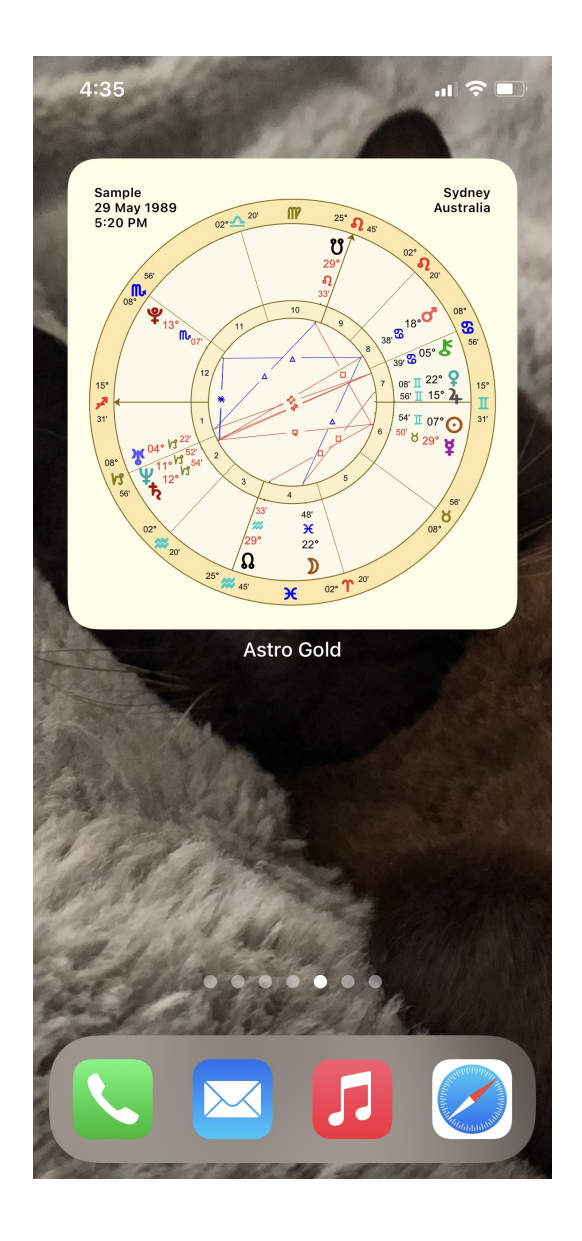

## **Editing a Transits Listing type of widget**

Having displayed the Edit Widget menu (tap on the Astro Gold widget you want to edit and hold) and tapped on "Edit Widget", a similar screen to that below will be displayed.

There are two components to a transits listing.

1) The Dynamic Job Type

This determines which mundane transits to include in the listing.

2) The Radix Chart

This determines the particular radix chart that will be receiving the mundane transits chosen in (1) .

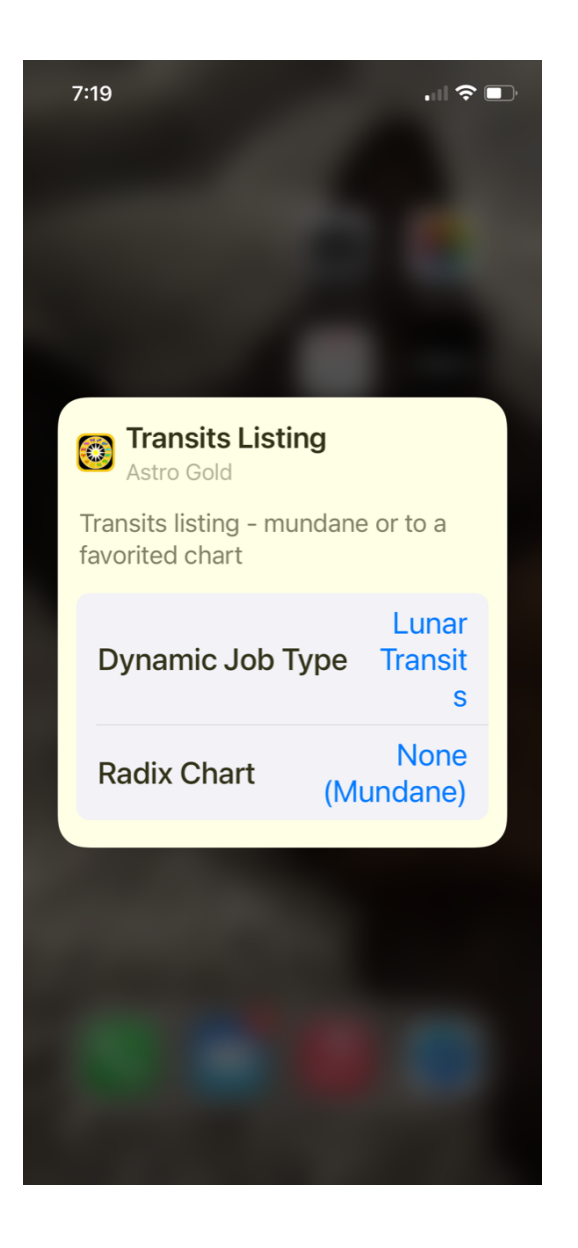

Choose the component whose setting you want to change, either **Dynamic Job Type** or **Radix Chart**, by tapping on that option.

### Dynamic Job Type

You will see a list of the different kinds of mundane transits possible to use in the listing (each kind is a different dynamic job type), as shown in the graphic below.

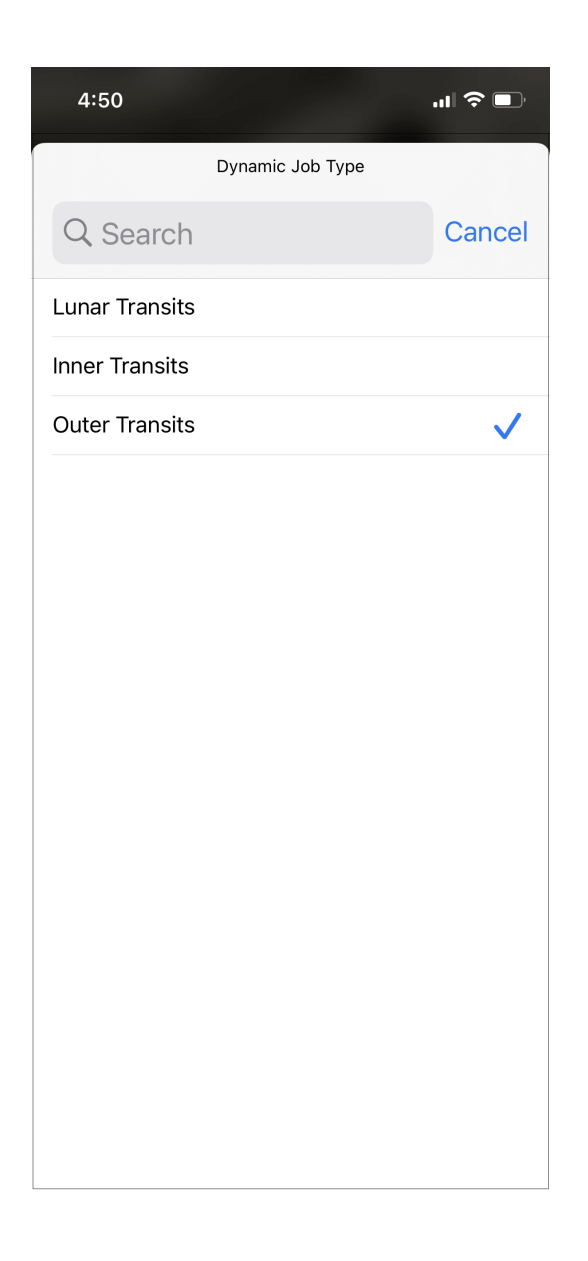

Choose the kind of transits listing you want by tapping on it. It will be ticked then that selection will now be shown as the Dynamic Job Type setting in the Transits Listing edit screen.

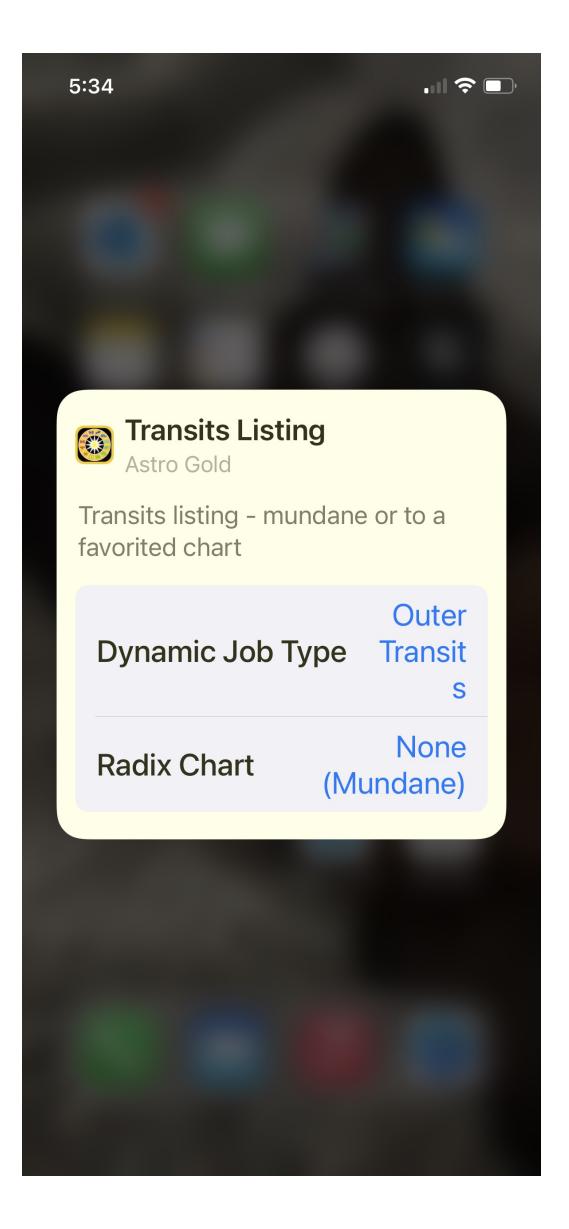

To change the chart the transits are to, click on Radix Chart. You will then see a list of the different kinds of mundane charts available and any natal charts you have previously marked as favorites - similar to the screen shown in the graphic below.

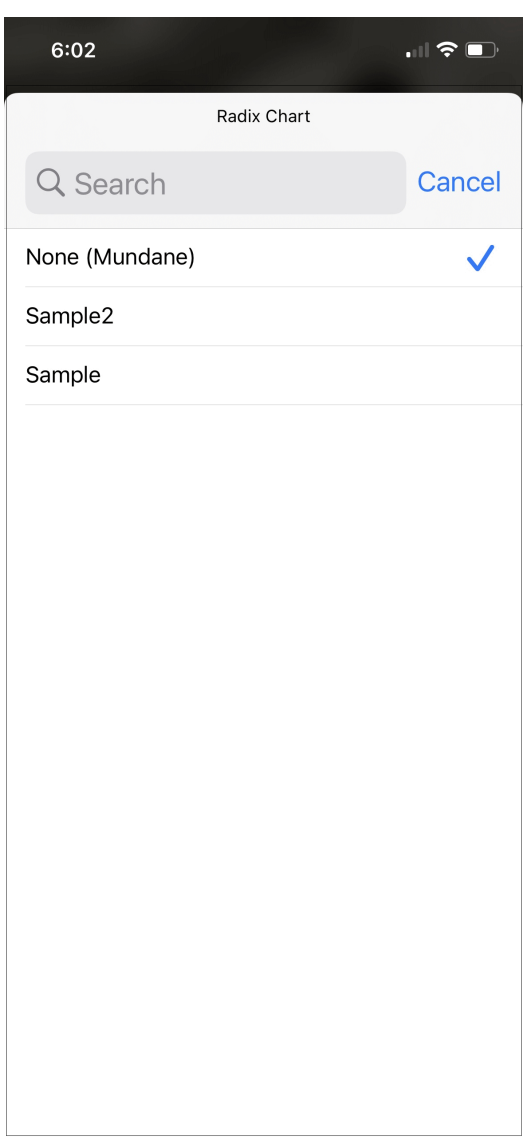

Tap on the chart you want to see transits to.

1) **None (Mundane)** means you are not choosing to see transits to a natal chart, rather you are choosing to see the current mundane transits. In other words what you will see is aspects between planets in the current mundane chart.

Which specific mundane transits shown will be determined by the Dynamic Job Type selected - i.e. lunar (the moon), transiting inner planets, or transiting outer planets ... to all the current mundane planets.

2) Otherwise if there are **favorite charts** in the list and you select one of those, you will see that chart's current transits - either i.e. lunar (the moon) transits, transiting inner planets, or transiting outer planets ... depending on what you chose for the Dynamic Job Type.

Whichever chart you choose will be ticked, then that selection will now be shown as the Radix Chart setting in the Transits Listing edit screen, similar to below.

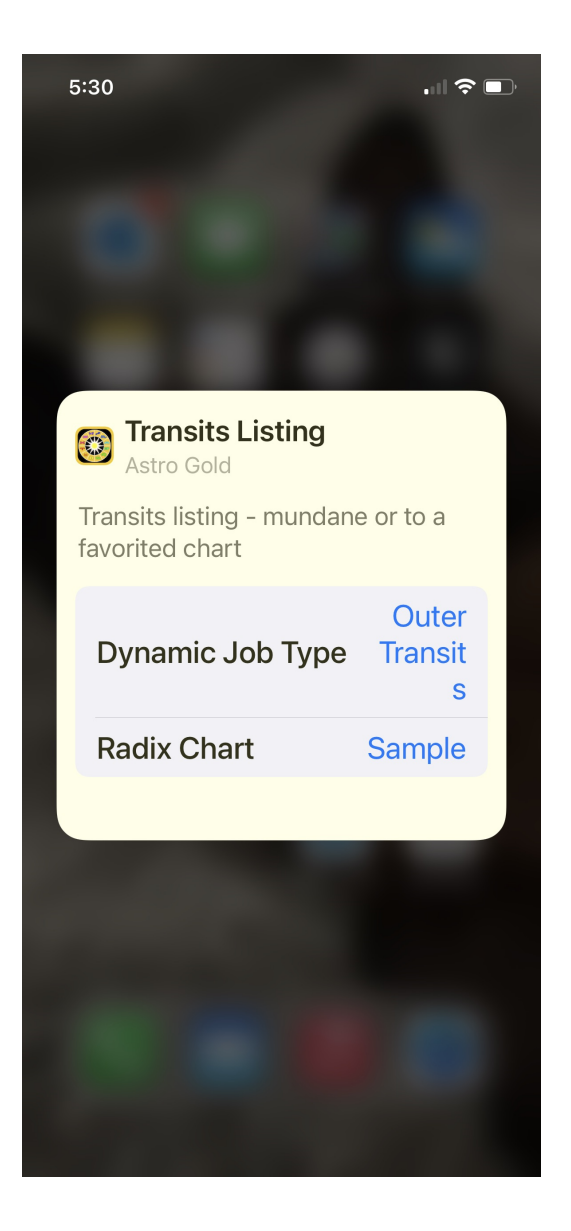

Tap anywhere on the screen outside the dialog and the Transits Listing widget will be displayed showing the newly selected Dynamic Job Type (type of transits listing) and Radix chart (receiving the transits), similar to that in the graphic below.

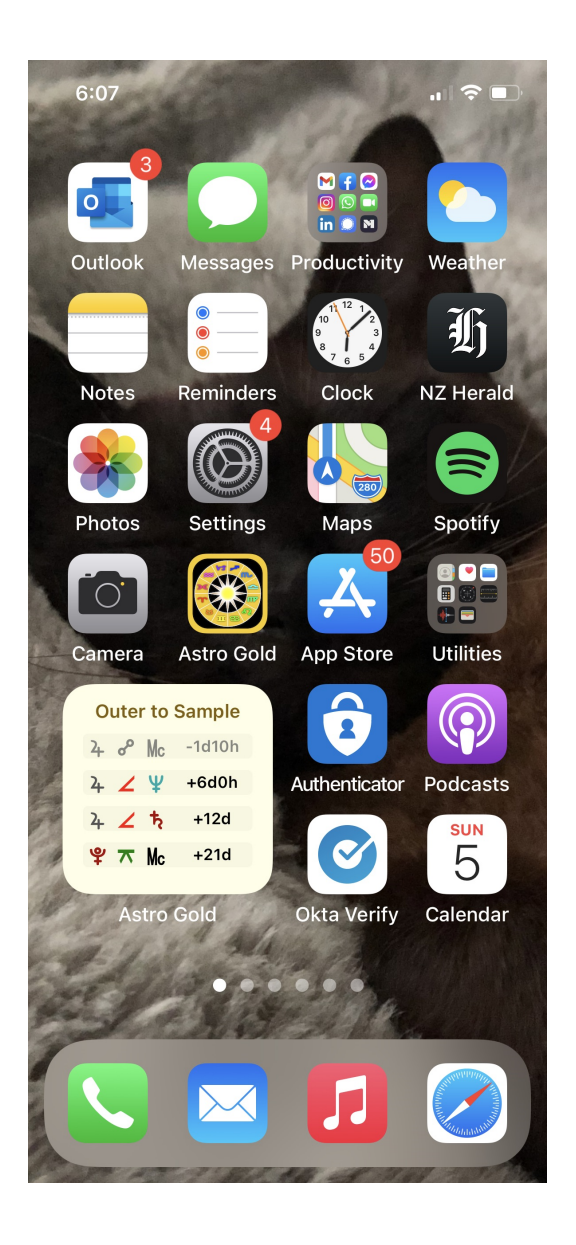

# **8.3 Edit Home Screen**

## **>> To edit the Home Screen**

Edit the Home screen by long holding (tap, and hold continuously down) on any app icon or a blank area of the home screen, until all the icons start jiggling and there is a "+" button in the top left of the screen, and a "Done" button in the top right of the screen.

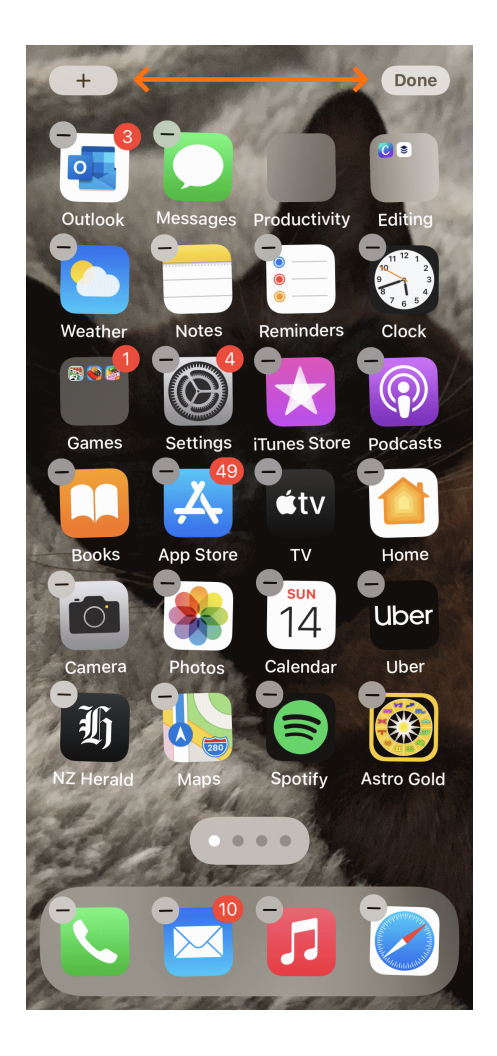

# **8.4 Remove a Widget**

### **>> Removing a widget**

Tap and hold on the widget you want to remove. A menu appears under or above the widget with three options:

- a) Edit Widget
- b) Edit Home screen
- c) Remove widget

Tap on **Remove Widget**.

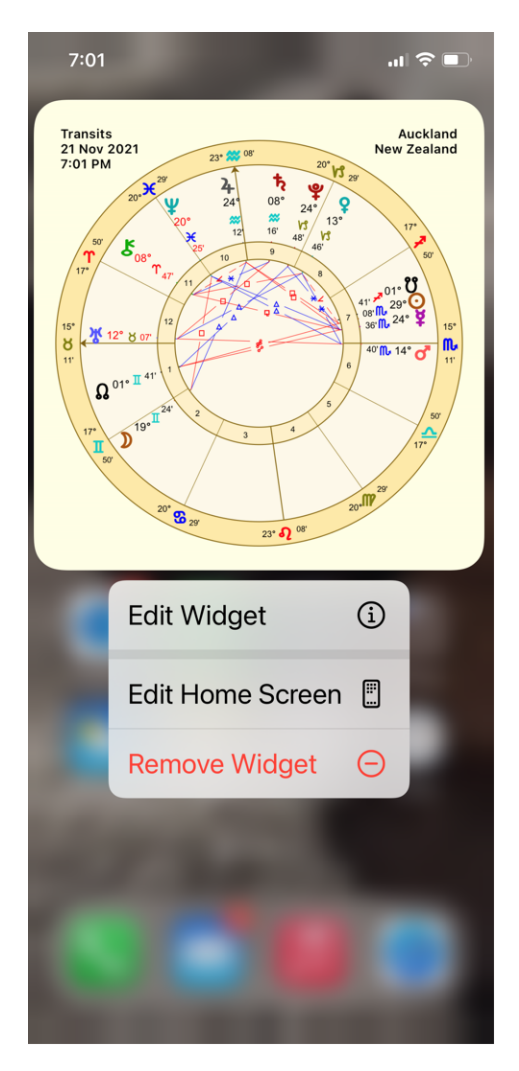

Confirm you want to remove the widget. The widget will be removed.

# **9 Settings**

Tap the **Settings** tab in the [Tab](#page-5-0) Bar to display the "Settings" pane. Here you can configure AstroGold with your preferred chart points and aspects etc, plus export your charts. Tap on the **setting** you want to view or change.

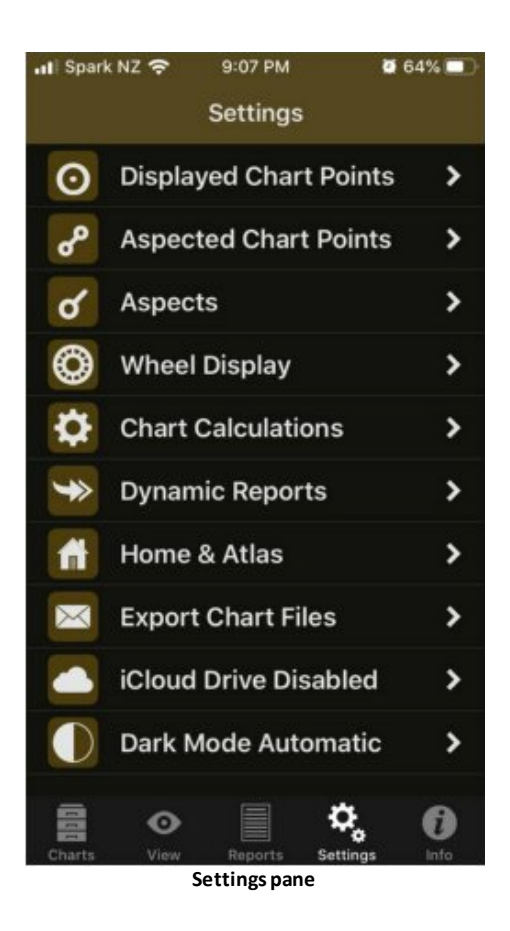

# **Displayed Chart Points**

Allows selection of which chart points are shown in charts and reports. Tapping on the **Edit** button in the top right corner of the "Displayed Points" pane allows you to change the order the points in which points are displayed in aspect grids etc. To change the order just drag the point (by the three grey horizontal bars to the right of the point name) to the position in the list where you want it. Tap on the **Done** button in the Toolbar when you have finished.

Points available:

- · The Moon
- · The Sun
- · Vulcan
- · Mercury
- · Venus

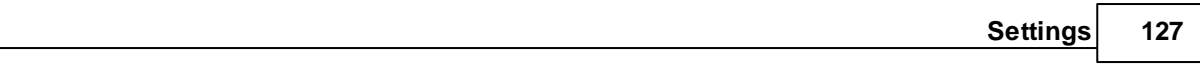

- · Mars
- · Jupiter
- · Saturn
- · Uranus
- · Neptune
- · Pluto
- · Chiron
- · Vesta
- · Pallas
- · Juno
- · Ceres
- · Hygeia
- · Astrea
- · North Node
- · South Node
- · Ascendant
- · Midheaven
- · Vertex
- · The Equatorial Ascendent
- · Part of Fortune
- · Cupido
- · Hades
- · Zeus
- · Kronos
- · Apollon
- · Artemis
- · Vulcanus
- · Poseidon
- · TransPluto
- · Lilith
- · The CoAscendant
- · The Polar Asc
- · Aries Point
- · Libra Point
- · The White Moon
- · Sedna
- · Eris

The Lilith available is the Black Moon Lilith (see [Calculation](#page-152-0) Methods)

# **Aspected Chart Points**

Allows selection of which chart points have aspect lines shown in the central circle of a wheel, as well as whether or not they appear in aspect reports. Tapping on a Point toggles its selection on and off. When its on it has a tick to the right of its name and no tick when its off, plus it is very faint text when its off.

### **Aspects**

Allows selection and editing of aspects sets and individual orbs for different aspect types. See [here](#page-131-0) for all the info.

## **Wheel Display**

Allows selection of planet colors, sign glyph colors, sign fill colors, uni/bi/triWheel styles, background style, and other display on/off options for: proportional houses, aspect lines, aspect glyphs and shadowed glyphs.

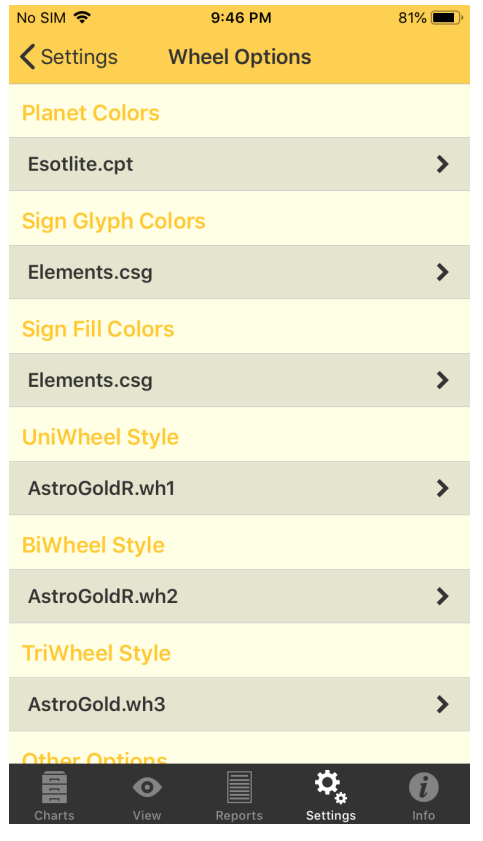

#### *Wheel function/purpose*

When you explore the options for wheel styles in the graphic above (Uniwheel, BiWheel or TriWheel), you can see AstroGold comes with various different wheel styles for you to choose from in each category. If you want to see the retrograde symbol in a single chart wheel then choose *uniWheel* "AstroGoldR.wh1", and likewise if you also want to see it in biWheels choose *biWheel* "AstroGoldR.wh2".

The wheels are named in a fairly self explanatory way to describe what they are designed for, or to do. Further explanation for some of the UniWheels ...

DecRuler.wh1 : shows the Decanate (Face) rulers

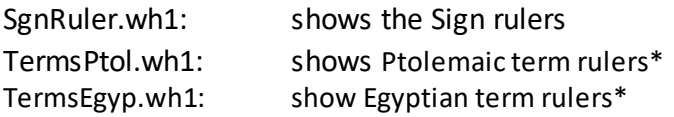

There are wheel styles for single charts (in the UniWheel Style options) that can display Decanate and Sign rulers for the chart planets, plus the Terms for the chart - see here for info on [Terms](#page-136-0)..

# **Chart Calculations**

Allows selection of house system, zodiac type, lunar node types, and various items related to chart calculation - see here for more [info.](#page-136-1)..

## **Dynamic Reports**

Allows selection and editing of preset dynamic job types. Note that the default report start date and duration which are set in this option can be overridden in the Reports view for the sake of quick adjustments. Other items that may be set are the transiting points, radix points and aspects included in the report, as well as a few optional extra event types which may be included in the reports. See here for all the [info](#page-141-0).

## **Home and Atlas**

The location entered here is the one used as the basis for any "Here and Now" transits charts that are created, as well as the default location for various other types of charts, and is probably your home location.

### **>> Finding or verifying your home location coordinates**

If you want to find out (or verify) the longitude and latitude of your home location there are two methods you can use:

- a) In the Home and Atlas screen enter your Country and Place. Then tap on the  $\bigcirc$ after your country and city and allow the Atlas to find your location. In each case, if the location is found in the atlas, you should see a check mark next to your chosen place. When you see the check mark, click on it to accept that location. Once you have done this for the top two lines, the latitude and longitude will be filled in for you, and you will have your home location.
- b) Follow the procedure in (a) above for the Country or US State. Now, for the Place, click on the globe symbol which will take you to Google Maps. Type in your city in the "Place or address search bar and tap the **Search** button. If it finds your city, Google maps will flag it and give you the option to tap on the **flag to Save** your selection. You can now save the location to your Personal Atlas, and if you'd like, give it a personalized name. Once you have saved it, you will now have your home location set for all current/transit charts. See Chart & Chart File [Options](#page-15-0)

### **>> Editing and Deleting Places in the Personal Atlas**

· In the "Personal Atlas" screen you can also access places in the Atlas by tapping on the **>** to the right of the number of entries, underneath the Home Location details.

- Tapping on the **Info** icon **i** icon will display the "Place Details".
- · In the "Personal Atlas screen tapping on the **Edit** button in the top right corner will allow you to delete a place by the normal method – swiping left on the **Place name** and tapping on the **Delete** button that appears.

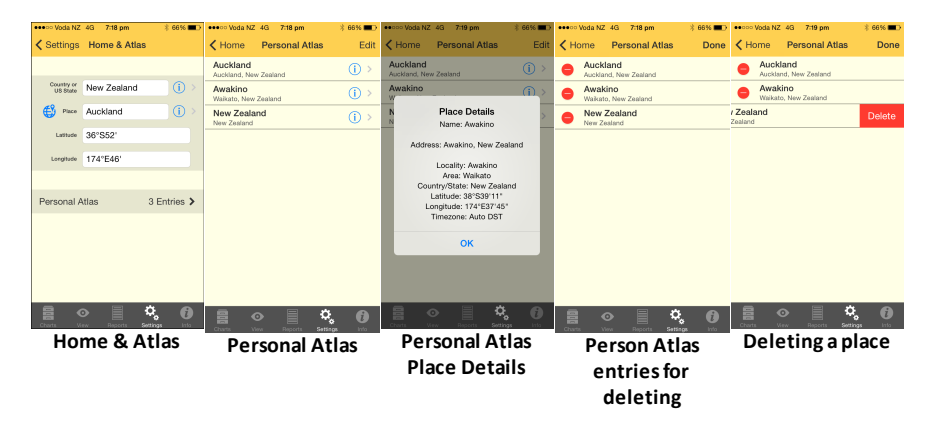

## **Export Chart Files**

Creates and sends an email with any selected chart file attached, for use or storage on another computer. To select a chart file tap on it until it becomes ticked, to unselect one tap on it till it becomes unticked. You can select as many chart files to email as you want. When you have selected the chart file(s) you want to send click on the **Send** button in the Toolbar. The chart file(s) is(are) then attached to an email which you can subsequently add your own text to etc, and then send to whatever email address(es) you wish. When you have you will be returned to this screen.

To exit from this screen click the **Done** button in the Toolbar.

#### iCloud Drive:

Chart files can now optionally be stored on the internet in iCloud Drive. All your devices can access the same chart files which are automatically kept in synch, and remain there even if you delete Astro Gold off your phone or tablet.

- 1. You must have iCloud enabled for the device(s) on which you want to use this feature, following each app's prompts to switch to iCloud Drive. In particular note that you must sign on to the "iCloud Drive" with the identical Apple ID on each device you want to use this feature.
- 2. The first device on which you enable this feature will be the one whose chart files are moved onto iCloud. When you enable this feature on any other devices later on, they will lose access to their own local chart files, and instead link to the chart files moved across to the cloud from the first device that was enabled to store its files on iCloud Drive.
- 3. You are able to switch back to storing chart files locally whenever you wish, using this setting. If you choose to do this then Astro Gold will have the option of restoring all its original chart files so they can be accessed locally as they were originally, or instead creating a local copy of all the chart files on iCloud Drive at that point in time, that are then accessed (and added to etc) locally from that point

onwards. A copy of these chart files will still remain on iCloud Drive though, but Astro Gold will no longer be connected to them.

### **<< To enable chart files to be stored on the internet in iCloud Drive**

· Tap on **iCloud Drive Disabled**, then tap on **Switch to iCloud**

### **<< To enable chart files to be stored locally on the device**

· Tap on **iCloud Drive Enabled**, then tap on **Switch to Local**

### **<< How many charts can be stored on the iCloud Drive?**

You can store up to 5GB of data for free on your iCloud Drive. This includes all of your files, not just Astro Gold. You may need to pay for extra storage. However please note that each Astro Gold chart takes up only about 200 bytes of stores, even a chart file with 1000 charts would only take about 0.2MB of storage. Hence in practical terms any extra storage space requirement is more likely to be prompted by your other file types.

## **Dark Mode**

AstroGold supports iOS13+ Dark Mode. Tapping on this setting opens this pane:

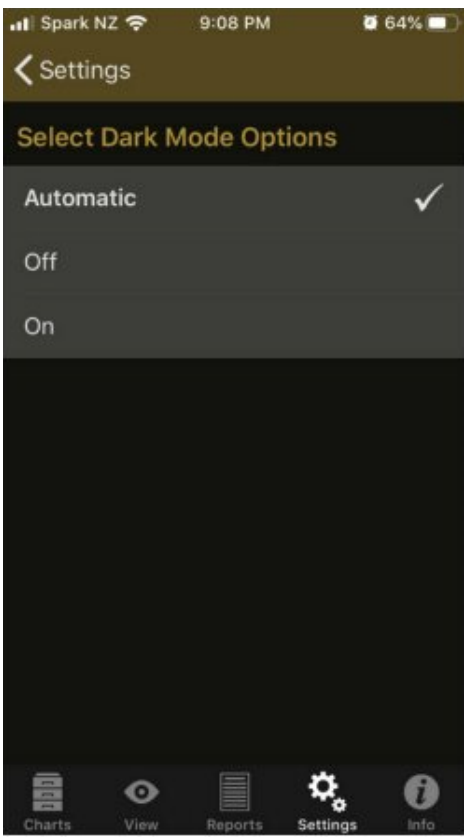

There are three options:

- 1. Automatic: when this is set Astro Gold will adopt the same dark mode setting as that in the device's general settings.
- 2. Off: regardless of what dark mode setting is in the device's general settings, Astro Gold will always function with dark mode turned off.
- 3. On: regardless of what dark mode setting is in the device's general settings, Astro Gold will always function with dark mode turned on.

# <span id="page-131-0"></span>**9.1 Aspects**

#### **Aspect Sets**

When a Chart or a Transit Listing is displayed a set of aspects is always used as part of the display. AstroGold comes with many Aspect Sets, although only one can be in use at any one time, and is used for both charts and transits alike.

#### **>> To see which Aspect Set is currently in use...**

- 1. Tap the **Settings** tab in the [Tab](#page-5-0) Bar to display the "Settings" pane
- 2. Tap on the **>** to the right of Aspects this will display the "Aspect Set" pane, listing the available Aspect Sets with the currently selected one ticked

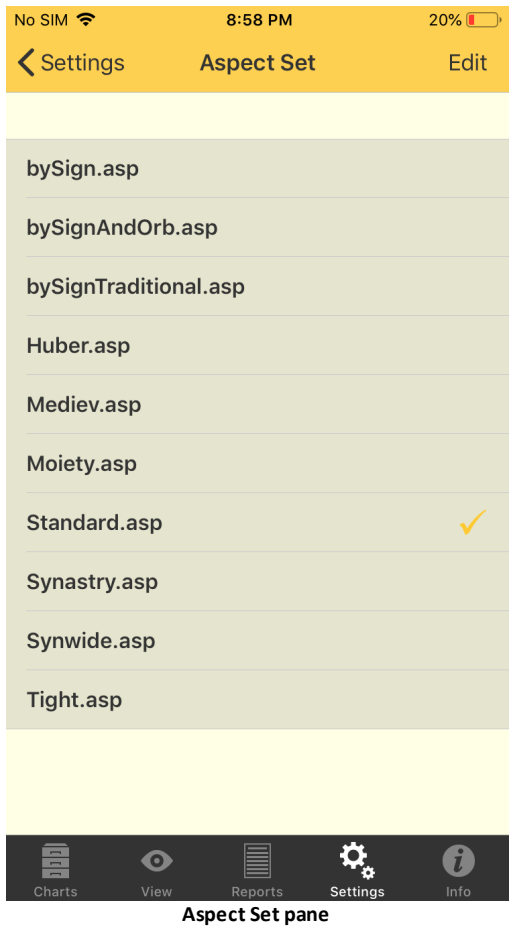

*TIP*: When you have a Chart or a Transit Listing displayed you can come into the Aspect Set pane and change the currently selected Aspect Set, and the Chart or Transit Listing will be automatically redisplayed using the aspect orbs of the newly selected Aspect Set.

### **>> To change the Aspect Set to be used**

Ø Tap the **Aspect Set**, which will select it (places a tick next to it).

### **>> To edit the Aspect Set**

- Ø Tap the **Edit** button in the top right corner of the screen, which puts the Aspect Set pane into editing mode, with arrow symbols **>** to the right of every aspect set.
- Ø Tap the **>** to the right of the aspect set you want to edit to open the "Aspects" pane.

This pane contains a long scrolling list of the aspects in the Aspect Set - swipe up and down to see all the aspects. You can also see at a glance for each aspect what orbs are set to be used in each of the main four different aspect situations.

For the Aspect Set you can edit:

i. Whether each aspect is used or not. If you switch this to OFF then the aspect is not displayed at all (hold your thumb or finger down on the ON/OFF control (light gray circular dot), and slide it left or right.

For each aspect you can edit:

i. What orbs are used in the four main different chart aspect situations: when either the Sun or Moon (luminaries) are applying to and separating from exactness of aspect, and when any other planet or point is applying to and separating from exactness of aspect.

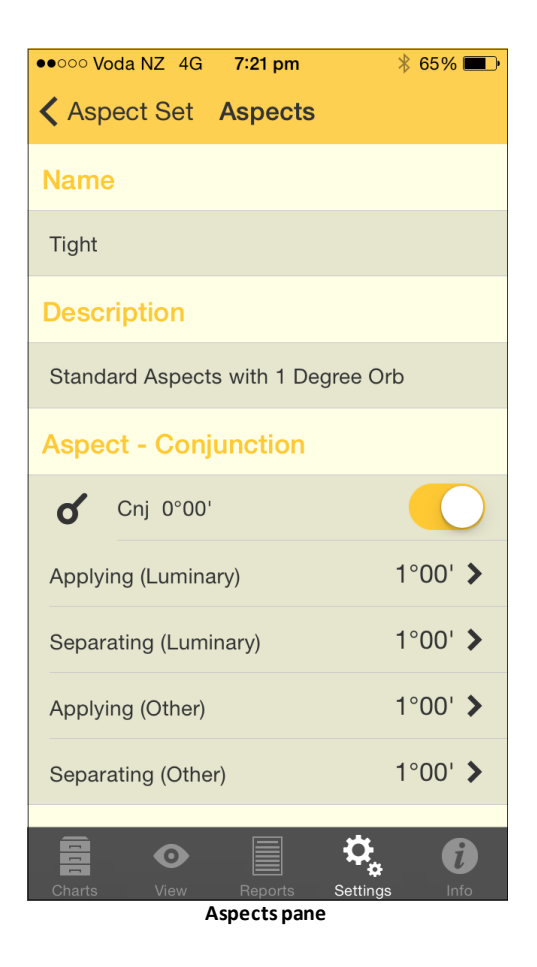

### **>> To edit an aspect's orb**

Ø Tap the **>** on the right of the aspect situation. This opens the "Edit Aspect Orb" pane, where you can press your thumb or finger on the slider control (light gray circular dot) on the horizontal slider, and slide it left or right to decrease or increase the orb. When you have finished tap on the **Aspects** button in the top left of the screen to return to the "Aspects" pane..

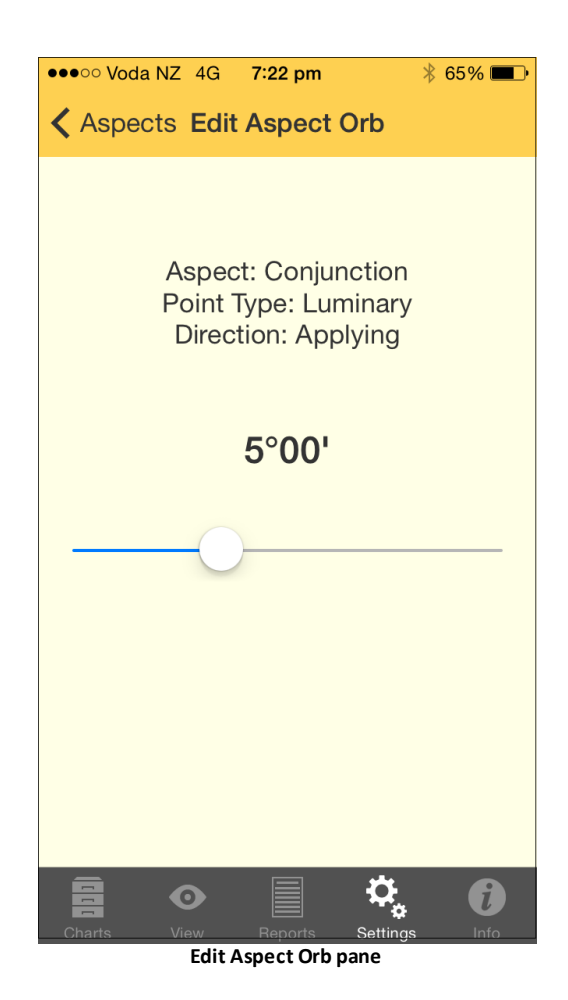

NOTE: Whether specific aspects in the currently selected Aspect Set are actually used in a Transit Listing, is controlled from the listing's Dynamic Job [Details](#page-145-0) pane.

## **Aspect Set Descriptions (as per factory settings)**

## **BySign**

This aspect set doesn't use user defined orbs, it determines aspects only according to which signs each planet is placed in. For example, if one planet is in Aries, and another in Cancer, then they are in Square aspect, regardless of which degree of their signs they are in, because 0° Cancer is 90° (a square) from 0° Aries which established the general principle that Cancer is square to Aries. All the major aspects are used.

## **BySignAndOrb**

This aspect set is based on the notion that when two bodies are in aspect by sign, and are also in aspect by orb, the aspect takes on extra importance, making it more significant. So Sun at 1° Aries is square Moon at 25° Cancer, but it is much more significant if Sun at 1 Aries square Moon at 5 Cancer (a square aspect by sign too), thus in orb. So like the bySign aspect set, this method does not use 'out of sign' aspects at all. All the major aspects are used.

## **BySignTraditional**

Same as the BySign aspect set, but only Conjunction, Sextile, Square, Trine, and Opposition are used.

#### **Huber**

In the Huber system of drawing an astrology chart, "the aspects form a complete pattern that represents the structure of the individual consciousness. This includes a central life motivation ... this is the deepest level in man and barely, if at all, accessible to the unaware, even though the whole life is governed by this motivating life energy".

The Huber style of chart drawing draws in aspect lines using three basic colors. Red is for dynamic aspects, blue for calm aspects, and green for learning aspects. Or to loosely compare to the modalities of signs: cardinal, fixed and mutable.

- · Conjunction, Opposition, Square = red
- · Trine, Sextile = blue
- · Quincunx, Semisextile = green

#### *Aspect Patterns*

The Huber system utilizes aspect patterns called "learning triangles". These are made up of three points and/or groupings of points, where the sides of the resulting triangle (aspect figure) are made up of one red, one blue and one green line. Moving clockwise around the triangle, the order in which the colored aspect lines are arranged is also significant, red-green-blue being seen as more favorable than for example red-blue-green (in terms of how problems are approached).

#### **Medieval**

Only uses Conjunction, Opposition, Trine, Square, Sextile and Parallel & Contraparallel.

#### **Moiety**

The principle of moieties is to determine the orb of an aspect by adding half of the orb of each planet involved. (This is identical to averaging the orb for each planet involved in an aspect.) For example, if Pluto has an orb of 6° and The Sun has an orb of 12°, then the moiety is 9°, so they are in aspect with each other only when they are within 9° of each other. Conjunction, Opposition, Trine, Square, Sextile and Parallel & ContraParallel.

#### **Standard**

A general purpose set of aspects.

#### **Synastry**

Major aspects plus 5th, 7th and 9th Harmonics

#### **Synwide**

Same as Synastry aspect set but with wider orbs

#### **Tight**

Standard aspects with 1° orbs.

# <span id="page-136-0"></span>**9.2 Terms**

The word "Terms" (also known as "Bounds") comes from the Latin word "termini". Every sign is divided into 5 inequal sections called terms (or bounds), each term being ruled by one of the traditional "non-light" planets i.e Mercury, Venus, Mars, Jupiter and Saturn.

The section of a sign - the "Terms" in other words - that a planet in that sign is also in, determines which of the above planets is its "Terms ruler". There are three systems of Terms: the Egyptian, the Chaldean and a very ancient one Ptolemy discovered, and thus it is called the Ptolemaic system. They have different ways of dividing up the degrees of each sign into Terms. AstroGold has wheel styles for the Egyptian and the Ptolemaic systems.

The Terms ruler has an influence over planets in it, and a planet in its own Terms is strengthened, while a planet in the Terms of another is colored by (acts "in terms of") that planet. So for example within the sign it's in Venus in its own Terms is enhanced but in the terms of Saturn in that sign has it's normal benefit reduced, and in the Terms of Mars has less power to manifest it's normal benefit. Saturn in the Terms of Venus would be softened, not so harsh and less likely to manifest malevolence.

# <span id="page-136-1"></span>**9.3 Chart Calculations**

The Chart Calculation settings aallows selection of house system, zodiac type, lunar node types, and various items related to chart calculation

## **>> To change from the tropical zodiac to a sidereal zodiac (or vice versa)...**

- 1. Tap the **Settings** tab in the [Tab](#page-5-0) Bar to display the "Settings" pane.
- 2. Tap on **Chart Calculations** this will display the "Chart Calculations" pane, where the current zodiac setting will be displayed e.g. "Tropical".

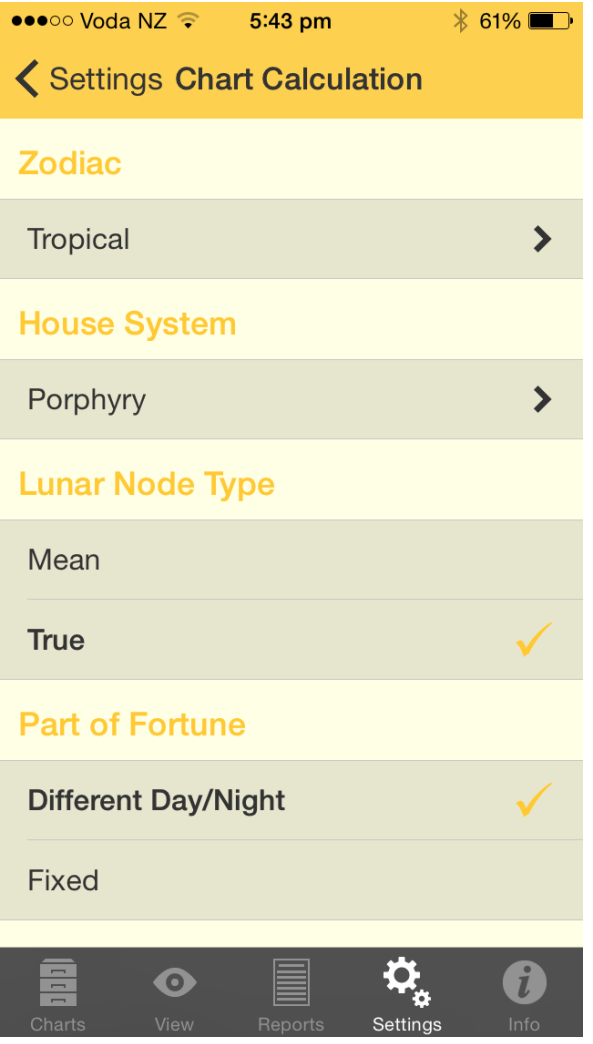

Chart Calculation Settings

- 3. Tap on the **>** to the right of the setting this will display the "Select Zodiac" pane
- 4. Tap on the **Zodiac** in the list you want this will select that zodiac and return you to the "Chart Calculations" pane.

Options are:

- · Tropical
- · Fagan-Allen
- · Lahira
- · DeLuce
- · Raman
- · UshaShashi
- · Krishnamurti
- · Djwhal Khul

5. Tap on the **< Chart Calculation** button in the top left of the screen - this takes you back to the "Chart Calculation" pane.

#### **>> To change the house system used in charts**

- 1. Tap the **Settings** tab in the [Tab](#page-5-0) Bar to display the "Settings" pane
- 2. Tap on **Chart Calculations** this will display the "Chart Calculations" pane, where the current house system setting will be displayed e.g. "Porphyry" (see the above screen graphic).
- 3. Tap on the **>** to the right of the setting this will display the "Select House System" pane. You can swipe up or down to see all the options in the list.

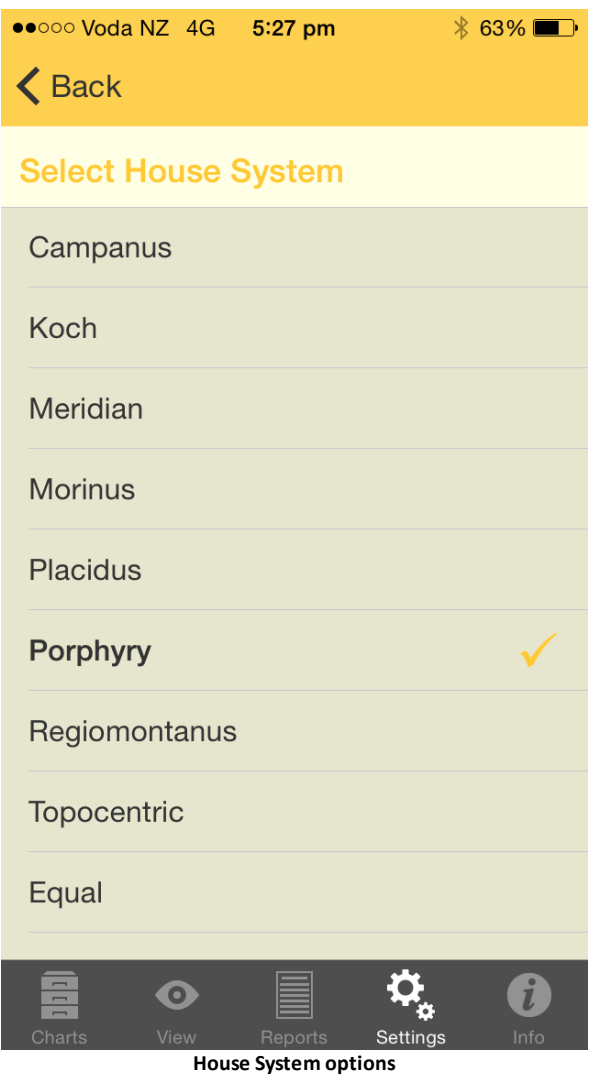

4. Tap on the **house system** in the list you want - this will select that house and return you to the "Chart Calculations" pane.

House Systems available

Campanus Koch Meridian **Morinus** Placidus Porphyry Regiomontanus Topocentric Equal Zero Aries Solar Sign Sun on 1st Moon on 1st Mercury on 1st Venus on 1st Mars on 1st Jupiter on 1st Saturn on 1st Uranus on 1st Neptune on 1st Pluto on 1st Node on 1st Vertex on 7th EP on 1st MC on 10th Whole Sign Bhava Alcabitius PF on 1st ASC in 1st

5. Tap on the **Chart Calculation** button in the top left of the screen - this takes you back to the "Chart Calculation" pane.

### **>> To change the Types used for various Dignities**

- 1. Tap the **Settings** tab in the [Tab](#page-5-0) Bar to display the "Settings" pane
- 2. Tap on **Chart Calculations** this will display the "Chart Calculations" pane, where under "Essential Dignities" the current Dignity types in use will be displayed e.g. "Ptolemy" may be the Term Type, and it may also be the Triplicity Type.
- 3. Tap on the **>** to the right of the particular Type you want to change this will display the options for that type.
- 4. Tap on the **Type** you want to be used for the Dignity/Debility in question

5. Tap on the **Chart Calculation** button in the top left of the screen - this takes you back to the "Chart Calculation" screen

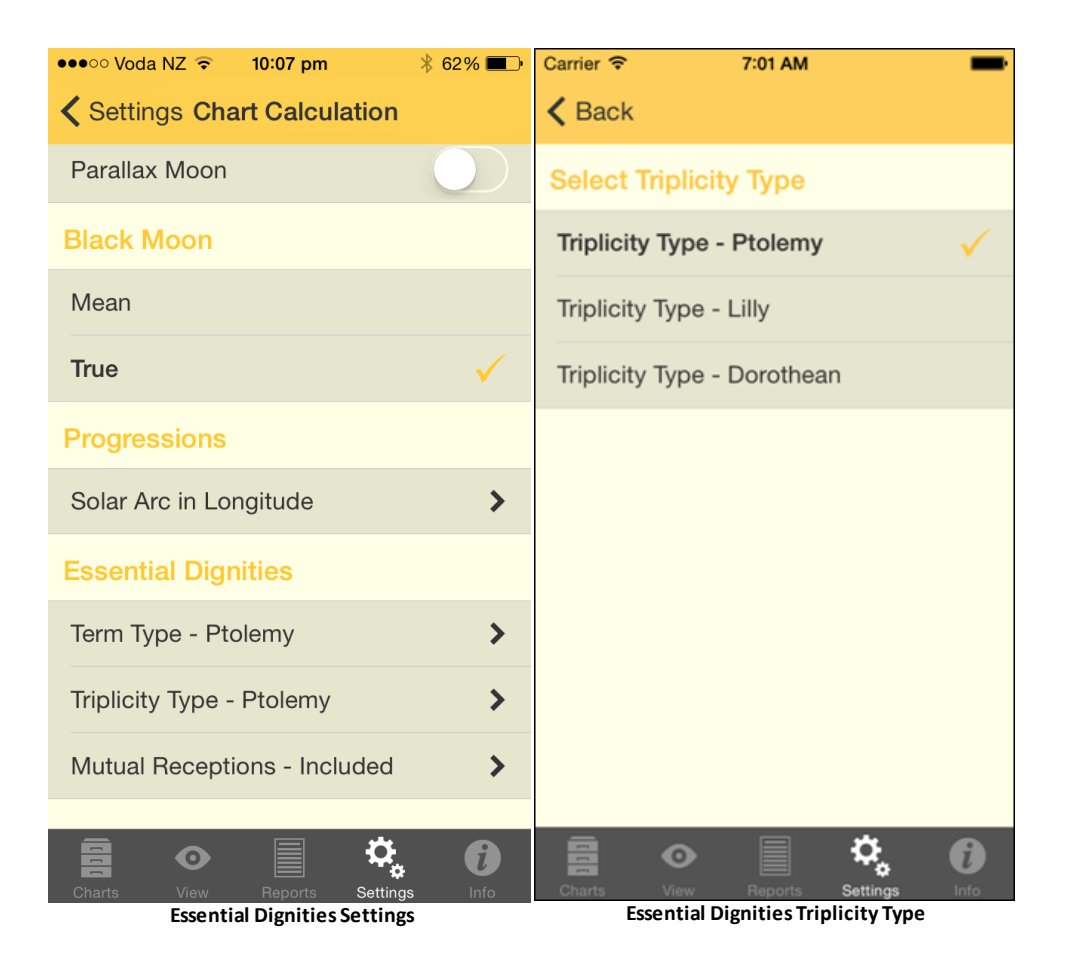

### **Setting the Peregrine type**

A "peregrine" planet has no essential dignity whatsoever. In calculating whether a planet is peregrine firstly it must have no dignities in the usual sense. Then you have the option of specifying whether a planet being in a mutual reception should be considered as a further determining factor in the peregrine calculation. Regardless of which option is selected mutual receptions will still be shown in the report by a small "m" next to the other planet involved in the mutual reception.

- 1. Tap the **Settings the settings** tab in the [Tab](#page-5-0) Bar to display the "Settings" pane
- 2. Tap on **Chart Calculations** this will display the "Chart Calculations" pane, where under "Essential Dignities" the current setting for Mutual Receptions will be displayed.
- 3. To change the setting for Mutual Receptions tap on the **>** to the right of the last option under "Essential Dignities" (mutual reception) - this will display the options for that.

In the options below ...

- · "Mutual Receptions Ignored" means *don't* consider whether the planet is in mutual reception to any other planet. So even if the planet is in a mutual reception the planet can still be peregrine if it has no other dignities.
- · "Mutual Receptions Included" means *do* consider whether the planet is in mutual reception to any other planet. If the planet is in a mutual reception then it is regarded has having some dignity as a result, and therefore with this calculation option it cannot be peregrine.
- 4. Tap on the **Mutual Reception** option you want to be used for Peregrine calculation
- 5. Tap on the **Chart Calculation** button in the top left of the screen this takes you back to the "Chart Calculation" screen

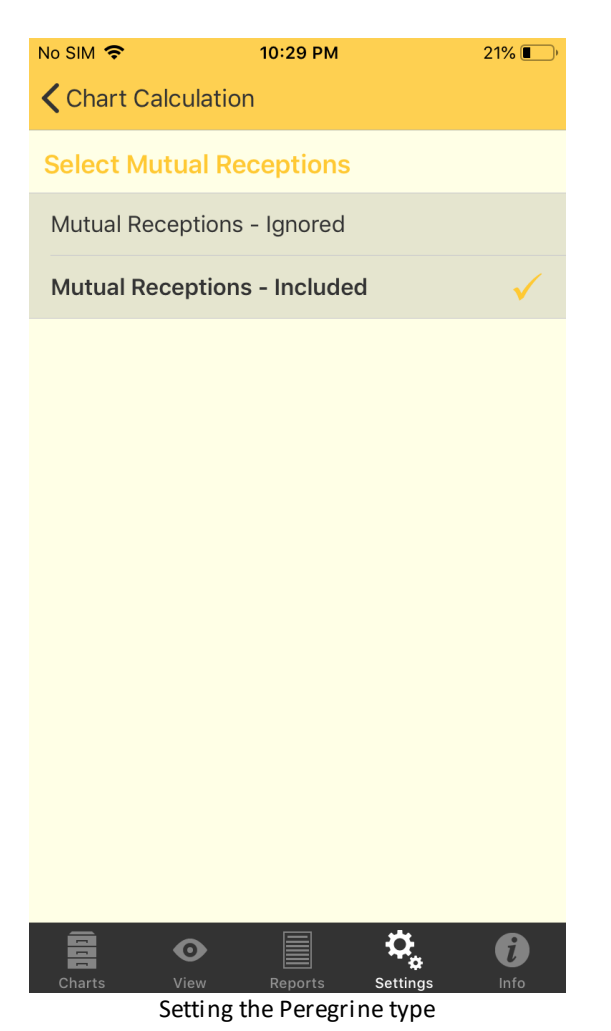

# <span id="page-141-0"></span>**9.4 Dynamic Reports**

**>> To change the settings for Dynamic Reports...**

1. Tap the **Settings** tab in the [Tab](#page-5-0) Bar to display the "Settings" pane

2. Tap on the **>** to the right of Dynamic Reports - this will display the "Dynamic Jobs" pane, listing the Jobs with the currently selected job ticked

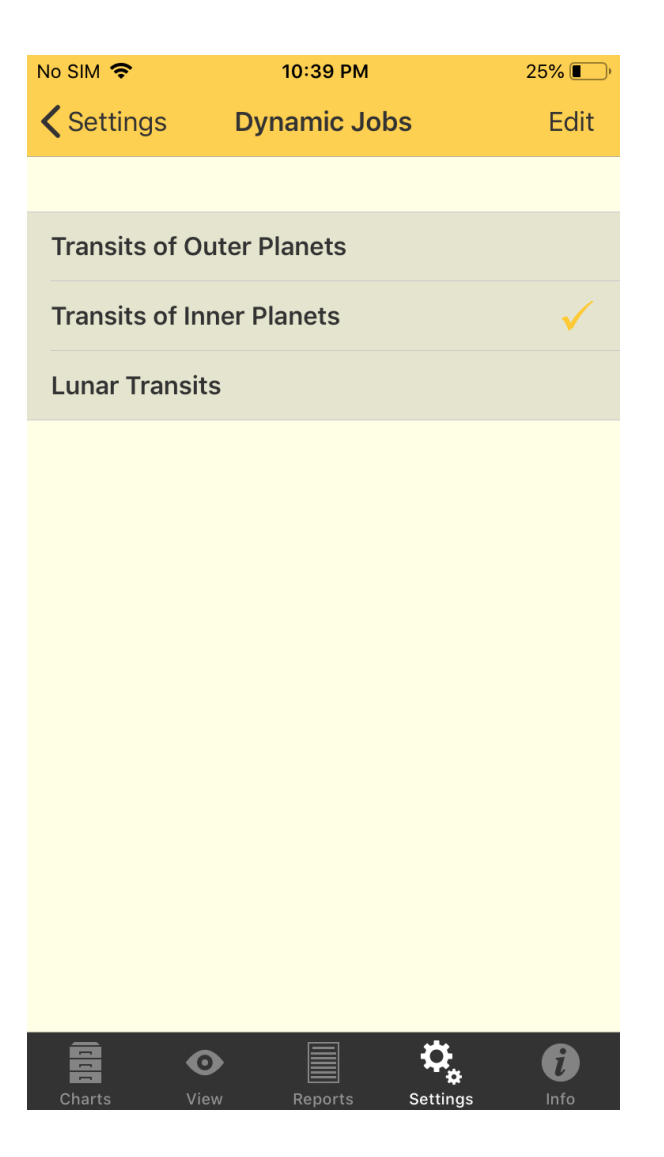

- 3. To select a **Job** gently tap it, which will tick it. Once a Job is selected you can edit it.
- 4. To edit a selected Job tap the **Edit** button in the top right of the screen this puts the "Dynamic Jobs" screen into edit mode and the button at the top left changes to "Settings" and at the top right to "Done".

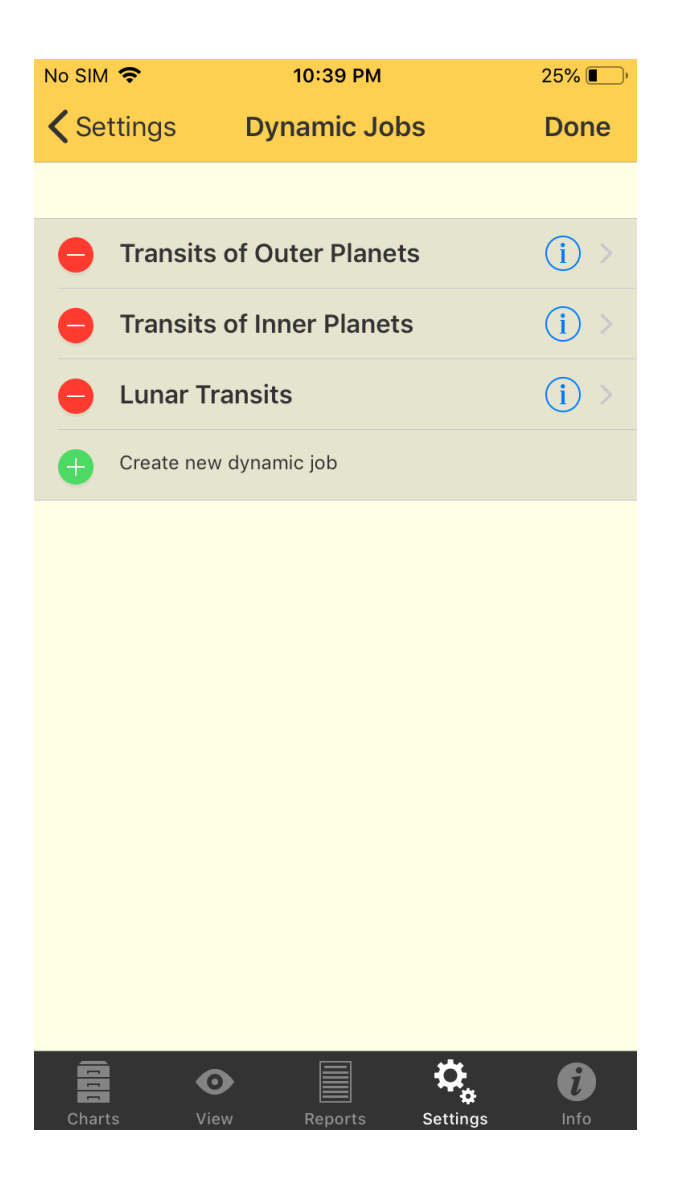

- 5. For each Job:
	- a) the **blue circle i** icon edits the Dynamic Job. Tap on the button and the "Job Details" pane is displayed. You can scroll the list up and down to see all the details for the currently selected Dynamic Job.
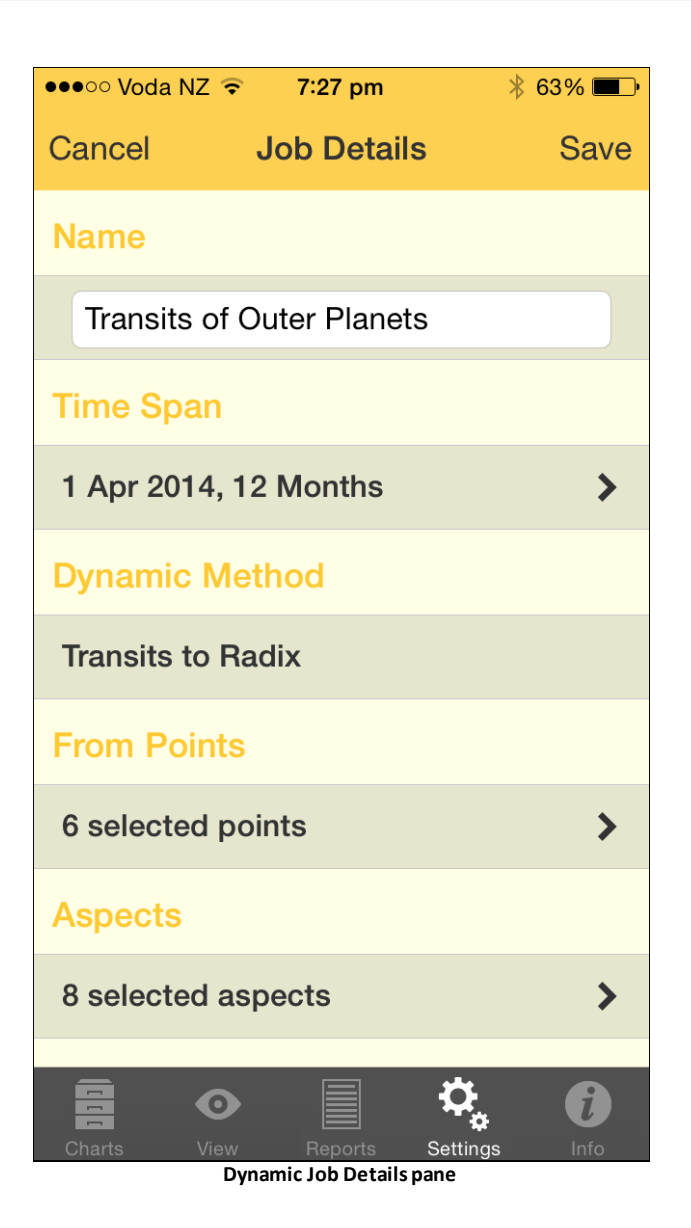

Job details that can be edited are:

- · Name
- · Time Span
- · Dynamic Method
- · From Points
- · Aspects
- · To Points
- · Enter/Leave orb
- · House Ingress
- · Sign Ingress
- · Planetary Stations

To change these details either enter a value or tap the > to the right of the detail to change the value(s). See **[Dynamic](#page-145-0) Job Details** for more information.

When you are finished editing the Job options tap on the **Save** button in the top right of the screen, or the **Cancel** button in the top left of the screen. This will return you to the "Dynamic Jobs" pane, not in edit mode any more.

b) In Edit mode the button deletes the Dynamic Job. When this button is tapped

it changes to and a "Delete" button appears where the  $\bullet$  button was.

Tapping the **Delete** button will delete the Job, tapping the button will cancel the delete process.

- c) In Edit mode the button is for creating a new Dynamic Job. When this is tapped a new Job is created, see **[Transits](#page-49-0) Listing for more details**.
- 6. When you are finished tap on either the **Done** button in the top right of the screen if you want to go back to dynamic jobs not in edit mode anymore, or the **Settings** button in the top left to go back to "Settings" screen.

### <span id="page-145-0"></span>**9.4.1 Dynamic Job Details**

You can edit all the job details of the Transits Listing's Dynamic Job via the Dynamic "Job Details" pane. You can get to this pane from the [Dynamic](#page-141-0) Jobs pane. (If you're in the [Transits](#page-45-0) Listing pane tapping the **>** to right of the Job opens the "Dynamic Jobs" pane.)

### **Job Details**

- · Tap in the **Name field** to edit the Dynamic Job name.
- · Tap the **>** to the right of other items in the list to edit that item.

### · **Aspects**

To see how many aspects are used for a Dynamic Job swipe down the list of job details until you can see "Aspects". You can then see at a glance how many aspects are selected to be used when the Dynamic Job runs.

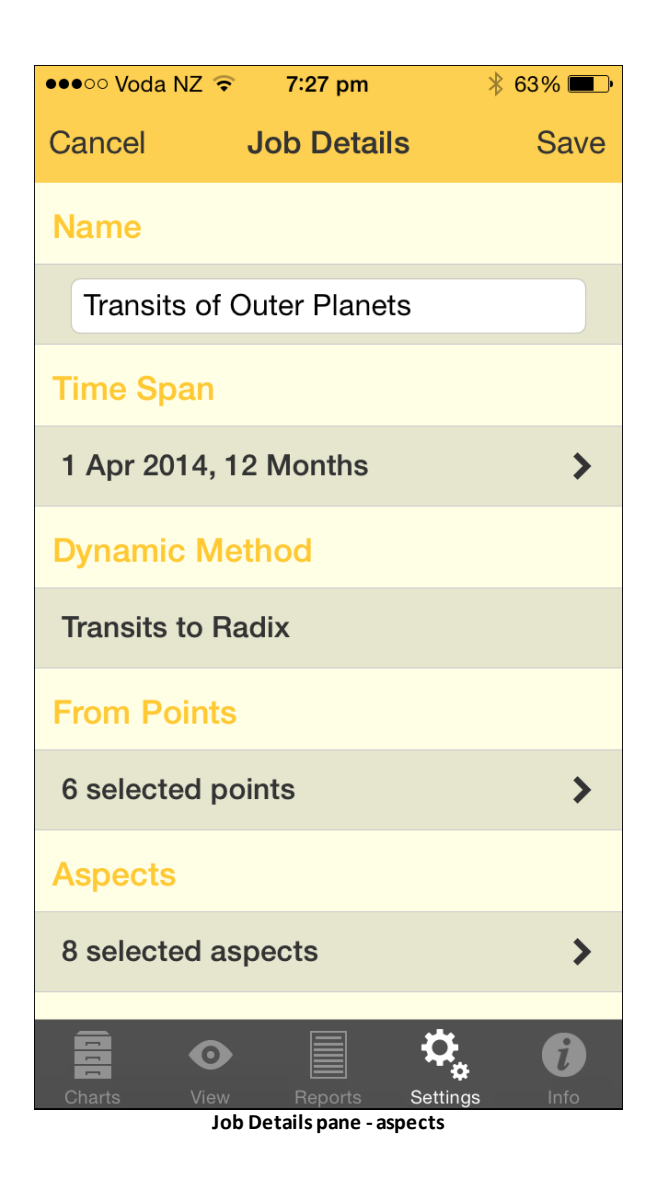

To see and/or change any of these aspects used for a Dynamic Job, tap the **>** to the right of the "# selected aspects". This will open the "Dynamic Aspects" pane where you can decide which aspects (from the currently selected **[Aspect](#page-131-0) Set)** you want to be used in this Dynamic Job.

Just tap on the **aspect** to toggle it on or off. Once you are finished tap the **< Back** button in the top left corner of the screen to return to the "Job Details" pane.

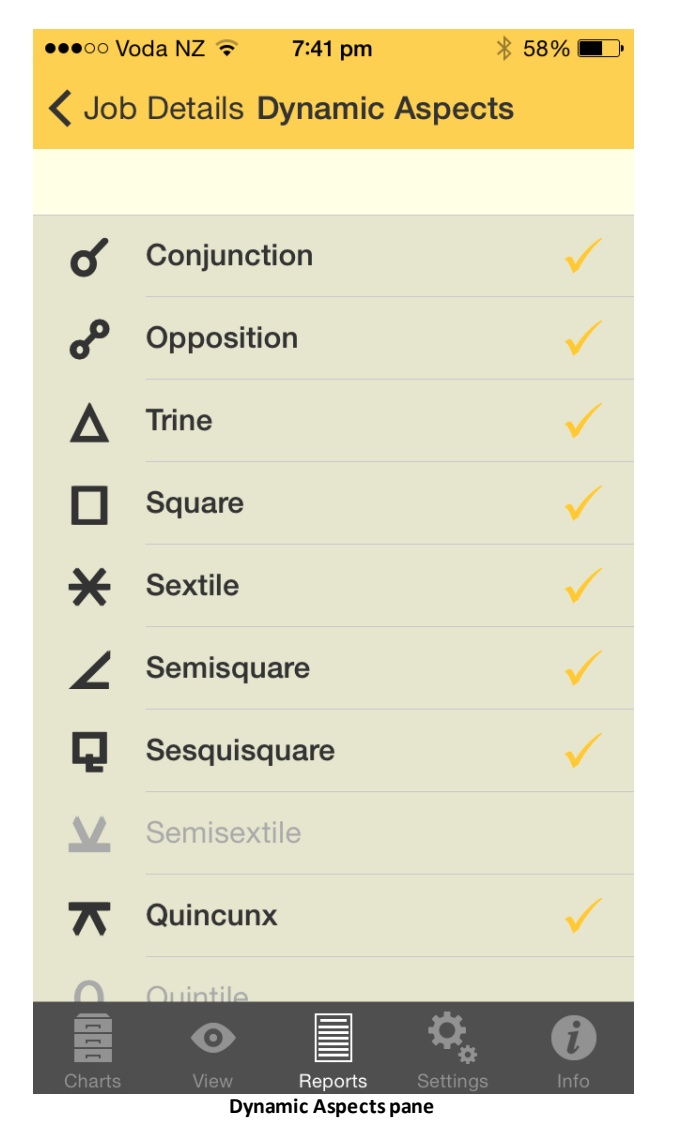

### <span id="page-147-0"></span>· **Extra Events**

If you scroll down to the bottom of the Dynamic Job Details pane you will come to the section involving "Extra Events". These items allow you to fine tune the kind of events that are generated in the Transit Listing.

Slide the **ON/OFF** buttons left or right to change them.

When you have finished tap on either the **Cancel** or **Save** button.

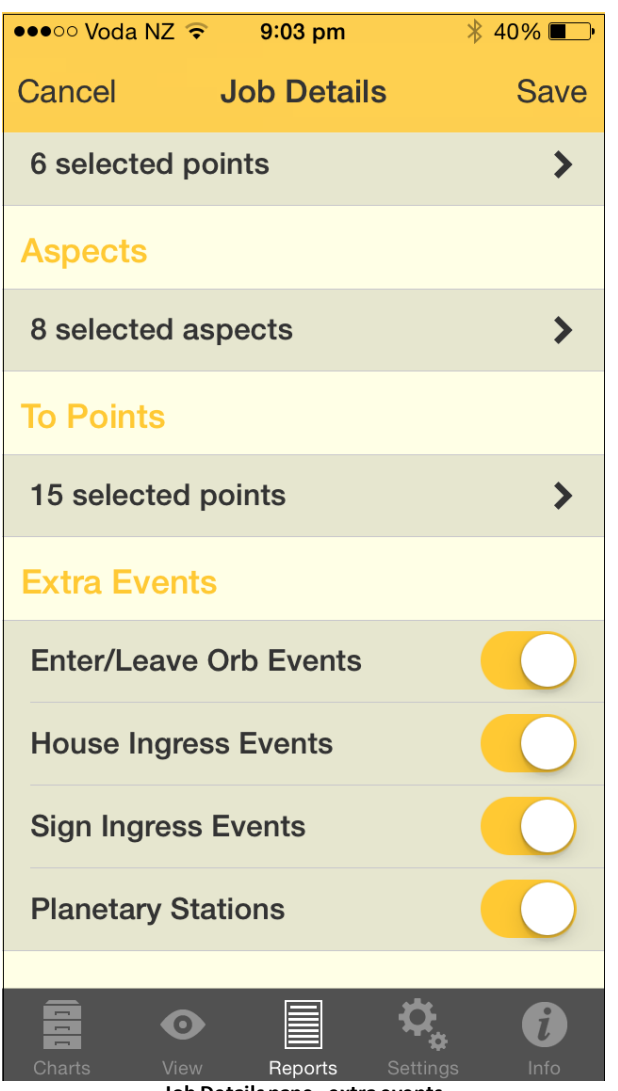

- **Job Details pane - extra events**
- <span id="page-148-0"></span>1. Enter/Leave Orb Events can be switched ON or OFF to control whether only exact transits are shown or not. If it is switched OFF only exact transits are shown. If it is switched ON then each transit will be given an entering and leaving orb of 2 degrees – which is not changeable by the user. This will result in extra events appearing in the list marking when the transit at it's entering orb, and at it's leaving orb, as well as when it is exact. This will mean a minimum of two events per transit (entering and leaving), but often three events (entering, exact and leaving) and in some cases where a transiting planet retrogrades back over ground it's already covered while in transit, additional events (some or all of entering, exact and leaving) will be displayed to correspond with that additional retrograde and subsequent direct movement.
- 2. House Ingress Events: if switched ON shows when planets move into a neighboring house in the radix chart, if switched OFF that is not shown in the list.
- 3. Sign Ingress Events: if switched ON shows when planets move into a neighboring sign, if switched OFF that is not shown in the list.

4. Planetary Stations if switched ON shows when planets come to a standstill (station) when changing from direct motion to retrograde motion, and vice versa. If switched OFF this is not shown.

### **9.5 Map Settings**

For information on Map Settings tap [here](#page-75-0).

### <span id="page-150-0"></span>**10 Information & Support**

General information, support and links for AstroGold can be accessed by tapping the Information tab  $\bigcirc$  in the [Tab](#page-5-0) Bar.

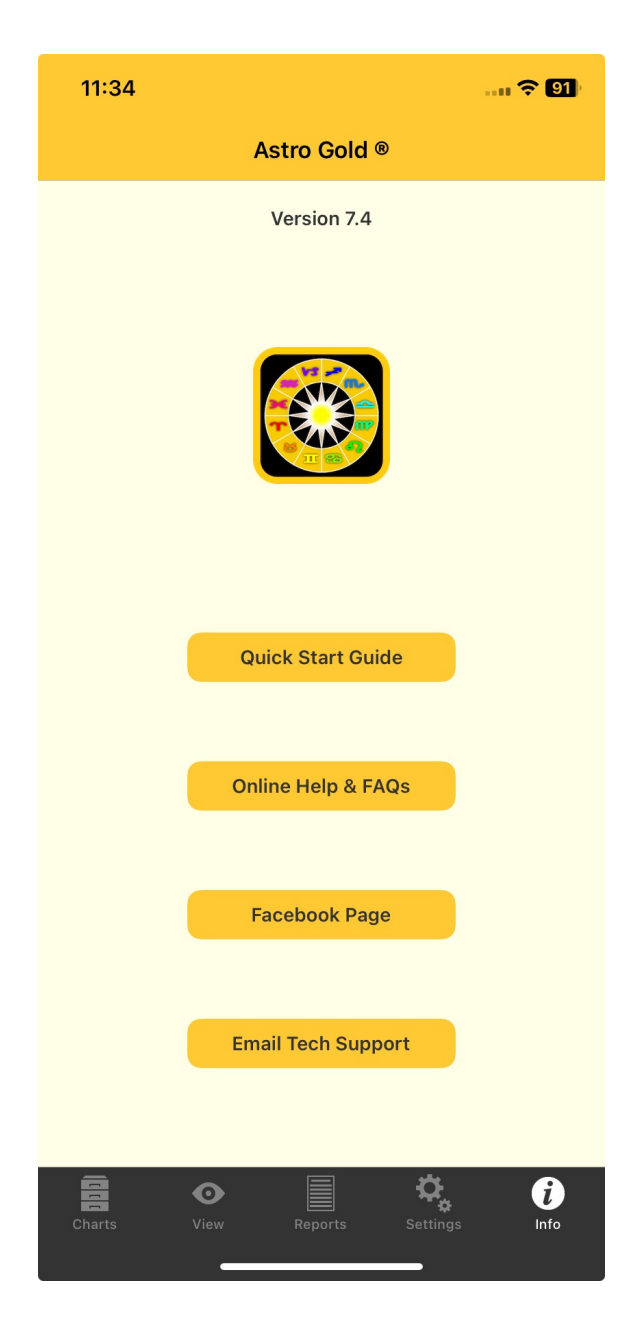

The version that is installed on your device is displayed, plus the following...

- · The Astro Gold Guide. This is a simple yet handy guide to the basic use of the app.
- · A link to this Help and FAQ on the Astro Gold website. This is a useful source of support so look here first before emailing.
- · A link to the Astro Gold Facebook group. This is a lively group with lots of interesting discussion on it, and more useful answers to common and not so common questions.
- · An email form to support at Astro Gold. You can use this to report bugs, make feature requests, or for requesting support.

To close the "Astro Gold" information and support pane tap one of the **tabs** in the [Tab](#page-5-0) [Bar](#page-5-0).

### **11 Reference Information**

These topics form the Reference section. Here you will find various topics of a data or technical nature that you can refer to as the need arises.

### **11.1 Technical Details**

These topics contain technical information about various definitions, operations and workings of Astro Gold and Astrology.

This help is for Astro Gold for iOS version 7.4 (Build 7408)

### <span id="page-152-1"></span>**11.1.1 Calculation Methods**

- · Astro Gold uses the Swiss Ephemeris for state of the art precision in astronomical calculations - ephemeris range 1200 BC to 2400 AD.
- · Vulcan is a hypothetical planet, and there is no officially accepted ephemeris for the calculation of its position. Astro Gold uses the orbiting version of L.H.Weston.
- · The Black Moon Lilith is the empty focal point of the Moon's orbit around the earth, which is also the apogee of the Moon's orbit. It is the true (osculating) apogee that is used in Astro Gold.
- · The Moon's nodes are the true Nodes.

### **11.1.2 Storage**

Is there a limit to the number of charts that can be stored in Astro Gold?

Yes - the limitation is storage size. Each chart takes up only about 200 bytes of storage. For practical purposes it would be unwieldy to try to use a chart file with more than 1000 charts though, simply because it then becomes difficult to find the one you want, especially on the small iPhone screen.

### <span id="page-152-0"></span>**11.1.3 Combined Midpoint Houses**

Midpoints Composite method: in most cases the calculation of these charts is straightforward and the house cusps of the chart are simply the midpoints of the same house cusps in the two base charts. However, if the house cusps of the two base charts are almost diametrically opposed, then it is possible that a chart made up of the short-arc midpoints of the base chart's house cusps will have its cusps out of zodiacal order. When this happens, Astro Gold will adjust some of the house cusps to be long-arc midpoints instead of short-arc in order to preserve the correct zodiacal ordering of the houses.

The specific method used in Astro Gold to deal with this is called "Auto Anchor" – the 1st and 10th house cusps of the base charts are tested to see which one has the "strongest" composite midpoint, and then that cusp is taken as a short-arc midpoint, and other house cusps adjusted as required to maintain correct zodiacal order of the cusps. The

"strongest" midpoint is the one in which the short-arc difference in angle between the cusps on the two base charts is a minimum.

# **Index**

## **- A -**

ACS searching for places not in the atlas [16](#page-15-0) settings [129](#page-128-0) AirPrint [34](#page-33-0) Alcabitius [139](#page-138-0) App Guide [151](#page-150-0) Application sections [6](#page-5-0) ASC in 1st [139](#page-138-0) ASC/DESC axis in astro locality mapping [70](#page-69-0) Aspect Set descriptions, viewing, editing [132](#page-131-0) Aspects editing name, desc & orbs [132](#page-131-0) setting [126](#page-125-0) turning on or off [133](#page-132-0) used in Transits Listing [146](#page-145-0) Astro Locality Mapping eclipses [81](#page-80-0) introduction [70](#page-69-1) line interpretations [107](#page-106-0) line options [76](#page-75-1) map tools [79](#page-78-0) principles [70](#page-69-0) relocating a chart [82](#page-81-0) relocation report [93](#page-92-0) searching for a location [87](#page-86-0) settings [76](#page-75-0) sharing a map [105](#page-104-0) starting [74](#page-73-0) viewing saved reports [104](#page-103-0) zooming in and out [81](#page-80-1) Astro Spark [37](#page-36-0) Atlas editing and deleting Places [129](#page-128-0) settings [129](#page-128-0) using a map instead [16](#page-15-0) Auto Anchor [153](#page-152-0)

### **- B -**

Basic Listing point interpretations [43](#page-42-0) Bhava [139](#page-138-0) Birth chart Professional report [51](#page-50-0) Birthday Professional report [51](#page-50-0) biWheel [10,](#page-9-0) [27](#page-26-0) Bookmarking report pages [67](#page-66-0) Bounds [137](#page-136-0) Buttons [6](#page-5-0) action icon [34](#page-33-0) refresh [26](#page-25-0) report types [40](#page-39-0) share & print icon [34](#page-33-0) stepping [26](#page-25-1)

## **- C -**

Calculations [153](#page-152-1) for charts [126](#page-125-0) Calendar [13](#page-12-0) Campanus [139](#page-138-0) Chaldean [137](#page-136-0) Chart File creating [13,](#page-12-0) [24](#page-23-0) deleting [13,](#page-12-0) [24](#page-23-0) editing [13,](#page-12-0) [24](#page-23-0) opening [22](#page-21-0) Chart Options pane [13](#page-12-0) Charts [6](#page-5-0) aspects [27,](#page-26-0) [132](#page-131-0) chart details [10,](#page-9-1) [14](#page-13-0) chart types - natal [17](#page-16-0) chart types - subsidiary [17](#page-16-1) chart types - transits [14](#page-13-0) combined [13,](#page-12-0) [20](#page-19-0) composite [20,](#page-19-0) [153](#page-152-0) copying [34](#page-33-0) creating new [13](#page-12-0) data [40](#page-39-0) date [13](#page-12-0) deleting [30](#page-29-0) edit [14](#page-13-1) editing [13,](#page-12-0) [14](#page-13-0) emailing [32,](#page-31-0) [34,](#page-33-0) [37](#page-36-0) exchanging with Solar Fire [32](#page-31-0) exporting [32,](#page-31-0) [37,](#page-36-0) [126](#page-125-0) file [21](#page-20-0) finding [31](#page-30-0) arid [27](#page-26-0) importing [32](#page-31-0) new [17](#page-16-0) options [13](#page-12-0) printing [34](#page-33-0) progressed [13](#page-12-0) quickly changing chart date or time [26](#page-25-1)

Charts 6 recently used [13,](#page-12-0) [26](#page-25-2) relationship [20](#page-19-0) relocation of [82](#page-81-0) removing from Selected Charts pane [10](#page-9-0) reports [40](#page-39-0) saving [10](#page-9-0) saving as a photo [34](#page-33-0) selecting [10,](#page-9-0) [13](#page-12-0) sharing [37](#page-36-0) showing on locality maps [70](#page-69-1) solar arc directed [13](#page-12-0) solar return [13](#page-12-0) sorting [22](#page-21-0) storing on device [126](#page-125-0) storing on iCloud [126](#page-125-0) subsidiary [13](#page-12-0) swapping position [10](#page-9-0) types [10](#page-9-2) viewing [27](#page-26-0) wheel [27](#page-26-0) **ChartWheel** edit widget [112,](#page-111-0) [124](#page-123-0) Child Professional report [51](#page-50-0) Combined chart [20](#page-19-0) composite (Midpoints) [20](#page-19-0) relationship (Davison) [20](#page-19-0) Composite see Combined [20](#page-19-0) Copying charts [37](#page-36-0) charts & grids [34](#page-33-0) **Creating** chart file [13](#page-12-0) new chart [13](#page-12-0)

### **- D -**

Dark Mode [126](#page-125-0) **Date** autocorrected [13](#page-12-0) period [13](#page-12-0) Davison [13](#page-12-0) Delete chart [30](#page-29-0) chart file [13,](#page-12-0) [24](#page-23-0) Dignities [140](#page-139-0) Dynamic creating and deleting Dynamic Jobs [142](#page-141-0) report dynamic job [46](#page-45-0)

report parameters [46](#page-45-0) Dynamic Job aspects [49](#page-48-0) aspects and orb used [146](#page-145-0) creating new [50](#page-49-0) details [48](#page-47-0) details - viewing, editing [46](#page-45-0) dynamic method [146](#page-145-0) editing [48](#page-47-0) enter/leave orb [146](#page-145-0) extra events [148](#page-147-0) from points [146](#page-145-0) house ingresses [49](#page-48-0) ingresses [146](#page-145-0) name [146](#page-145-0) orbs [49](#page-48-0) planetary stations [49,](#page-48-0) [146](#page-145-0) sign ingresses [49](#page-48-0) time span [146](#page-145-0) to points [146](#page-145-0) transited planets [49](#page-48-0) transiting planets [49](#page-48-0) viewing currents settings [144](#page-143-0) Dynamic Job Type widget [118](#page-117-0)

### **- E -**

Eclipses showing on a map [81](#page-80-0) Ecliptic in astro locality mapping [70](#page-69-0) Edit chart [13](#page-12-0) chart file [13](#page-12-0) chartwheel widget [112,](#page-111-0) [124](#page-123-0) phone Home Screen [123](#page-122-0) transits listing widget [117](#page-116-0) Egyptian [137](#page-136-0) Email charts [37](#page-36-0) relocation report [93](#page-92-0) Emailing charts & grids [32](#page-31-0) Professional reports [69](#page-68-0) EP on 1st [139](#page-138-0) Equal [139](#page-138-0) **E**quator in astro locality mapping [70](#page-69-0) Esoteric Technologies contacting [151](#page-150-0)

**1 5 7**

Esoteric Technologies w e b sit e [1](#page-150-0) 5 1 Essential Dignities settings [1](#page-139-0) 4 0 Export chart files [1](#page-125-0) 2 6 charts 3 [7](#page-36-0)

### **- F -**

Facebook Group [1](#page-150-0) 5 1 F A Q [1](#page-150-0) 5 1 **Files** s<br>create, edit & delete chart files [2](#page-23-0) 4 finding charts in [3](#page-30-0) 1 sharing [3](#page-31-0) 2 S ola r Fir e [3](#page-31-0) 2 that can be imported [3](#page-31-0) 2 Files Pane [2](#page-20-0) 1

#### **- G -**

G o o gle Map s [1](#page-15-1) 6 Gregorian calendar [1](#page-12-0) 3 G rid [2](#page-26-0) 7

## **- H -**

Home Location [1](#page-128-0) 2 9 Home Screen e ditin g 1 [2](#page-122-0) 3 Horizon in astro locality mapping [7](#page-69-0) 0 Houses Alc a bitiu s [1](#page-138-0) 3 9 ASC in 1st [1](#page-138-0) 3 9 B h a va 1 [3](#page-138-0) 9 Campanus [1](#page-138-0) 3 9 composite chart [1](#page-152-0) 5 3 EP on 1st [1](#page-138-0) 3 9 Equal 1: 3 [9](#page-138-0) Jupiter on 1st [1](#page-138-0) 3 9 Koch 1 3 [9](#page-138-0) Mars on 1st [1](#page-138-0) 3 9 MC on 10th [1](#page-138-0) 3 9 Mercury on 1st [1](#page-138-0) 3 9 M e ridia n [1](#page-138-0) 3 9 Moon on 1st [1](#page-138-0) 3 9 Morinus [1](#page-138-0) 3 9 Neptune on 1st [1](#page-138-0) 3 9

Node on 1st [1](#page-138-0) 3 9 PF on 1st [1](#page-138-0) 3 9 Placidus [1](#page-138-0) 3 9 Pluto on 1st [1](#page-138-0) 3 9 Porphyry [1](#page-138-0) 3 9 Regiomontanus [1](#page-138-0) 3 9 Saturn on 1st [1](#page-138-0) 3 9 S ola r Sig n [1](#page-138-0) 3 9 Sun on 1st [1](#page-138-0) 3 9 **Topocentric** [1](#page-138-0) 3 9 Uranus on 1st [1](#page-138-0) 3 9 Venus on 1st [1](#page-138-0) 3 9 Vertex on 7th [1](#page-138-0) 3 9 W h ole Sig n [1](#page-138-0) 3 9 Zero Aries [1](#page-138-0) 3 9

#### **- I -**

iCloud<br>synching charts across devices [1](#page-125-0) 2 6 Icons [6](#page-5-0) disappear [54](#page-53-0) Image [34](#page-33-0) Camera Roll album [34](#page-33-0) jpeg [34](#page-33-0) sharing astro locality map [105](#page-104-0) Info [6](#page-5-0) Ingresses [49](#page-48-0) Interpretations [42](#page-41-0) for astro map Lines [107](#page-106-0) in basic listing [43](#page-42-0) professional [51](#page-50-0) iTunes [32](#page-31-0)

## **- J -**

Jpeg [34](#page-33-0) Julian calendar [13](#page-12-0) Jupiter on 1st [139](#page-138-0)

## **- K -**

Koch [139](#page-138-0)

## **- L -**

Latitude [13](#page-12-0) in astro locality mapping [70](#page-69-0) Layout for professional reports [51](#page-50-0)

LH Western [153](#page-152-1) Lilith [126](#page-125-0) black moon [153](#page-152-1) Lines on astro locality maps [76](#page-75-1) Location [126](#page-125-0) searching for on a map [87](#page-86-0) Longitude [13](#page-12-0) in astro locality mapping [70](#page-69-0)

## **- M -**

Map [16](#page-15-1) astro locality tools [79](#page-78-0) searching for places not in the atlas [16](#page-15-0) Mars on 1st [139](#page-138-0) MC on 10th [139](#page-138-0) MC/IC axis in astro locality mapping [70](#page-69-0) Mercury on 1st [139](#page-138-0) Meridian [139](#page-138-0) in astro locality mapping [70](#page-69-0) Midpoint composite houses [153](#page-152-0) Moon on 1st [139](#page-138-0) Morinus [139](#page-138-0) Mutual Reception [141](#page-140-0) My Pet Professional report [51](#page-50-0) MyPet Professional report [51](#page-50-0)

### **- N -**

Neptune on 1st [139](#page-138-0) New chart file [24](#page-23-0) charts [17](#page-16-0) dynamic jobs [50](#page-49-0) Node on 1st [139](#page-138-0) Nodes type [153](#page-152-1) NS [13](#page-12-0)

### **- O -**

**Options** chart [13](#page-12-0) lines on astro locality maps [76](#page-75-1) Orbs editing [132](#page-131-0) relocation report [104](#page-103-1) Transit Listing [149](#page-148-0)

where used [132,](#page-131-0) [149](#page-148-0) OS [13](#page-12-0)

### **- P -**

Page layout for reports [51](#page-50-0) Page layout mode [67](#page-66-0) Pane [6](#page-5-0) Peregrine type [140,](#page-139-0) [141](#page-140-0) Personal Atlas [126](#page-125-0) editing and deleting Places [129](#page-128-0) setting your home location [129](#page-128-0) PF on 1st [139](#page-138-0) Phone Home Screen edit [123](#page-122-0) Photo Roll saving charts & grids as photos [34](#page-33-0) Placidus [139](#page-138-0) Planets aspected [126](#page-125-0) displayed [126](#page-125-0) Pluto on 1st [139](#page-138-0) Points aspected [126](#page-125-0) displayed [126](#page-125-0) Porphyry [139](#page-138-0) Predictive Professional report [51](#page-50-0) Printing charts & grids [34](#page-33-0) Professional reports [69](#page-68-0) relocation report [93](#page-92-0) Professional report - scrolling icons disappear [54](#page-53-0) Professional reports bookmarked pages [67](#page-66-0) deleting a saved report [65](#page-64-0) for a relationship [51](#page-50-0) for a single chart [51](#page-50-0) for two charts [60](#page-59-0) on screen page layout [51](#page-50-0) page layout [67](#page-66-0) predictive [51](#page-50-0) printing and emailing [69](#page-68-0) Progressed chart [13](#page-12-0) Ptolemy [137](#page-136-0)

## **- R -**

Recent charts used [26](#page-25-2) Refresh icon [26](#page-25-0) Regiomontanus [139](#page-138-0) Relationship professional report [51](#page-50-0) Relationship chart see Combined [20](#page-19-0) Relationships biWheel [27](#page-26-0) selecting charts for [13](#page-12-0) synastry grid [27](#page-26-0) trWheel [27](#page-26-0) Relocate chart [82](#page-81-0) Relocation orbs used [104](#page-103-1) report [93](#page-92-0) Reports [6](#page-5-0) basic chart details [40](#page-39-0) dynamic job [46](#page-45-0) dynamic report settings [126](#page-125-0) exiting [40](#page-39-0) for two charts [40](#page-39-0) interpretations [42](#page-41-0) professional [51](#page-50-0) Professional - Birth Chart [53](#page-52-0) professional - scrolling icons disappear [54](#page-53-0) Professional emailing, printing [69](#page-68-0) Professional two charts [60](#page-59-0) Professional, deleting saved [65](#page-64-0) Professional, page layout mode [67](#page-66-0) relocation [93](#page-92-0) relocation - orbs used [104](#page-103-1) saved [51](#page-50-0) saved Professional [63](#page-62-0) saved, relocation [104](#page-103-0) sorting the data [42](#page-41-1) synastry [40](#page-39-0) transits [46](#page-45-0) type [40](#page-39-0) Retification [26](#page-25-1) Retrograde symbol [126](#page-125-0) Returns solar return chart [13](#page-12-0)

## **- S -**

Saturn on 1st [139](#page-138-0) Saved reports [51](#page-50-0) Saved reports Professional [63](#page-62-0) Saving charts [10](#page-9-0) Search foir chart(s) [31](#page-30-0) for a location [87](#page-86-0) Select charts [13](#page-12-0) printer [34](#page-33-0) Selected Charts closing pane [10](#page-9-0) opening pane [10](#page-9-0) swapping and removing [10](#page-9-0) Settings [6](#page-5-0) ACS [129](#page-128-0) Aspect Sets [132](#page-131-0) aspected points [126](#page-125-0) aspects [126](#page-125-0) astro locality mapping [76](#page-75-0) atlas [129](#page-128-0) calculations [126](#page-125-0) dark mode [126](#page-125-0) displayed points [126](#page-125-0) Dynamic Reports [126,](#page-125-0) [142](#page-141-0) Essential Dignities [137,](#page-136-1) [140](#page-139-0) exporting [126](#page-125-0) home location [126](#page-125-0) iCloud drive [126](#page-125-0) storing charts online [126](#page-125-0) wheel display [126](#page-125-0) Zodiac [137](#page-136-1) Sharing astro locality maps [105](#page-104-0) charts & grids [34](#page-33-0) Sharing charts [37](#page-36-0) Sidereal [137](#page-136-1) Solar Arc directed chart [13](#page-12-0) Solar Fire files [32](#page-31-0) merging chart files [37](#page-36-0) Solar Return [13](#page-12-0) Solar Sign [139](#page-138-0) Sorting

Sorting charts [22](#page-21-0) report data [42](#page-41-1) **Stations** in transits [146](#page-145-0) Step Backward [26](#page-25-1) Step Forward [26](#page-25-1) **Storage** display options [126](#page-125-0) local vs iCloud [126](#page-125-0) Sun on 1st [139](#page-138-0) Swiss Ephemeris [153](#page-152-1) **Synastry** aspects report [40](#page-39-0) grid [10,](#page-9-0) [13,](#page-12-0) [27](#page-26-0) sorting aspects [42](#page-41-1)

### **- T -**

Tab Bar [6](#page-5-0) Tabs [6](#page-5-0) charts tab [10,](#page-9-0) [13](#page-12-0) info tab [151](#page-150-0) report tab [40](#page-39-0) settings tab [126](#page-125-0) view tab [27](#page-26-0) Term type [140](#page-139-0) Terms [137](#page-136-0) TheBigThree Professional report [51](#page-50-0) Time Interval [26](#page-25-1) Timezone [14,](#page-13-0) [129](#page-128-0) Tool Bar [6](#page-5-0) Topocentric [139](#page-138-0) **Transits** aspect orb [146](#page-145-0) aspects [49](#page-48-0) aspects used [146](#page-145-0) creating [26](#page-25-0) current [13](#page-12-0) entering, exact, leaving [146](#page-145-0) house ingresses [49](#page-48-0) orbs [49](#page-48-0) planetary stations [49](#page-48-0) sign ingresses [49](#page-48-0) sorting the events [42](#page-41-1) transited planets [49](#page-48-0) transiting planets [49](#page-48-0) updating [26](#page-25-0) Transits Listing [46](#page-45-0) edit widget [117](#page-116-0) Triplicity type [140](#page-139-0)

triWheel [27](#page-26-0) Tropical [137](#page-136-1)

## **- U -**

Uranus on 1st [139](#page-138-0)

## **- V -**

Venus on 1st [139](#page-138-0) Vertex on 7th [139](#page-138-0) View pane buttons & icons [6](#page-5-0) updating a transit event chart [26](#page-25-0) Viewing Area [6,](#page-5-1) [27](#page-26-0) Vulcan [153](#page-152-1)

## **- W -**

Website [151](#page-150-0) Wheel [27](#page-26-0) styles [126](#page-125-0) Whole Sign [139](#page-138-0) Widget add [109](#page-108-0) dynamic job type options [118](#page-117-0) edit chartwheel [112,](#page-111-0) [124](#page-123-0) edit home screen [123](#page-122-0) edit transits listing [117](#page-116-0) remove [124](#page-123-1) reposition [112](#page-111-1)

### **- Z -**

Zero Aries [139](#page-138-0) Zodiac [137](#page-136-1) Zooming on astro locality maps [81](#page-80-1)

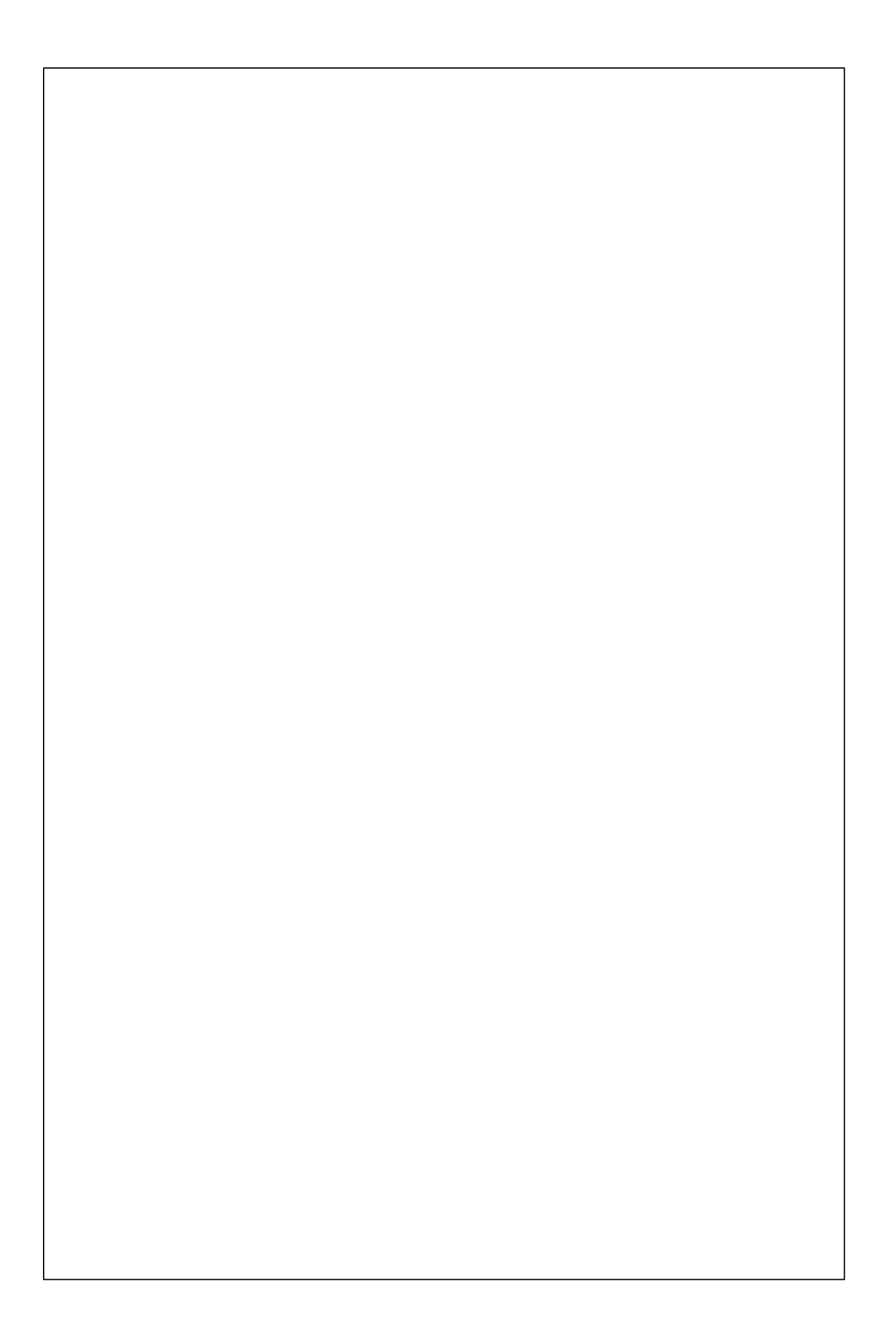